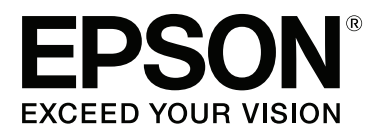

# SC-F6200 Series **SC-F6000** Series

# **Пайдаланушы нұсқаулығы**

CMP0049-01 KK

#### **Авторлық құқықтар мен сауда белгілері**

### <span id="page-1-0"></span>**Авторлық құқықтар мен сауда белгілері**

Seiko Epson Corporation компаниясының алдын ала жазбаша түрде берілмеген рұқсатынсыз осы жариялымның ешқандай бөлігі қайта шығарылмайды, іздеу жүйесінде сақталмайды немесе кез келген формада немесе жағдайда, электрондық, механикалық, фотокөшірмелеу, жазу түрінде берілмейді. Осы құжаттағы ақпарат тек осы Epson принтерімен пайдалануға арналған. Epson компаниясы басқа принтерлерге осы ақпаратты қандай да пайдалануға жауапты емес.

Seiko Epson Corporation компаниясы немесе оның филиалдары Seiko Epson Corporation компаниясымен техникалық қызмет көрсетілмеуі және нұсқаулары мұқият орындалмауы барысында (АҚШ елінен басқасы) жазатайым оқиға, өнімді қате немесе теріс пайдалану, рұқсат етілмеген өзгерістер, жөндеулер нәтижесінде сатып алушы немесе үшінші тараптың кесірінен пайда болған зақым, залал келітірілген өнімдер немесе шығындар үшін жауап бермейді.

Seiko Epson Corporation компаниясы Seiko Epson Corporation компаниясы түпнұсқалық Epson өнімдері (Original Epson Products) немесе Epson компаниясы бекіткен өнімдер (Epson Approved Products) деп белгілемеген кез келген басқа опцияларды немесе тұтынушылық өнімдерді пайдалану барысында пайда болған зақымдарға немесе мәселелерге жауапты емес.

Seiko Epson Corporation компаниясы Epson компаниясымен бекітілген өнімдер деп тағайындалмаған кез келген басқа интерфейстік кабельдерді пайдалану барысындағы электромагниттік кедергінің нәтижесінде пайда болған кез келген зақым үшін жауап бермейді.

EPSON, EPSON EXCEED YOUR VISION, EXCEED YOUR VISION және олардың белгілері Seiko Epson Corporation корпорациясының сауда белгілері немесе тіркелген сауда белгілері болып табылады.

Microsoft®, Windows® және Windows Vista® — Microsoft корпорациясының тіркелген сауда белгілері.

Apple®, Macintosh®, Mac OS®, OS X®және Bonjour® — Apple Inc компаниясының тіркелген сауда белгілері.

Intel® — Intel корпорациясының тіркелген сауда белгісі.

PowerPC® — International Business Machines корпорациясының тіркелген сауда белгісі.

Жалпы ескерту: мұнда басқа өнім атаулары тек идентификациялау мақсатында пайдаланылған және сәйкес иелерінің сауда белгілері болуы мүмкін. Epson компаниясы сол таңбалардағы қандай да бір және барлық құқықтардан бас тартады.

© 2015 Seiko Epson Corporation. All rights reserved.

#### **Мазмұны**

### **Мазмұны**

### **[Авторлық](#page-1-0) құқықтар мен сауда [белгілері](#page-1-0)**

### **[Кіріспе](#page-4-0)**

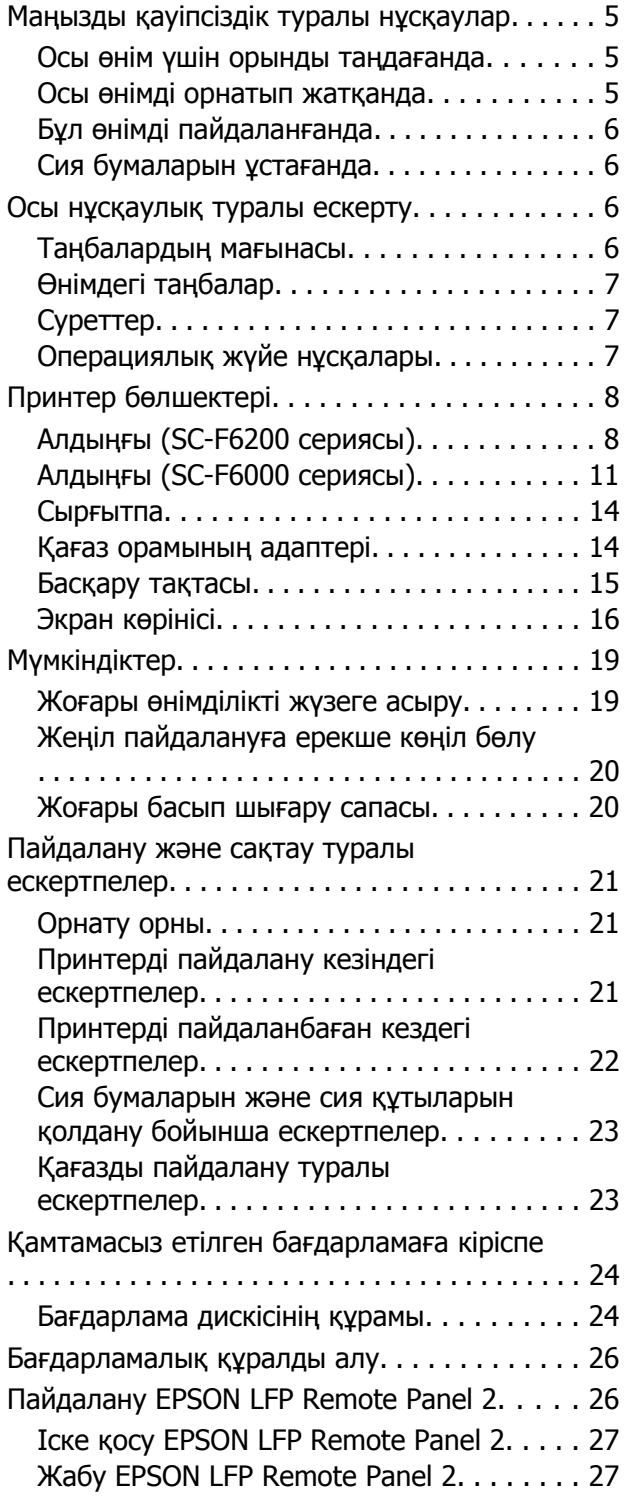

### **Негізгі [амалдар](#page-27-0)**

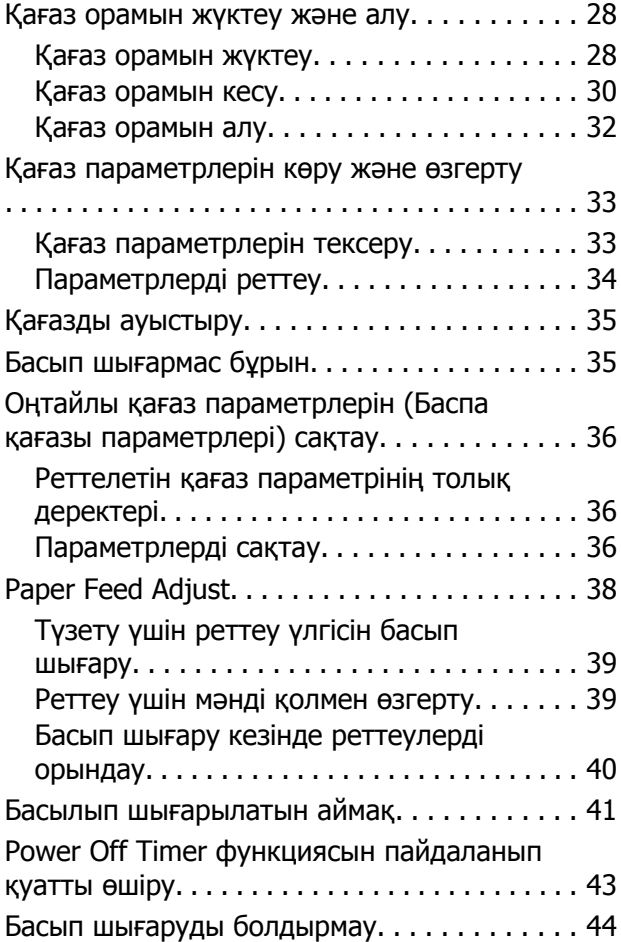

### **[Басқару](#page-44-0) тақтасы мәзірін [пайдалану](#page-44-0)**

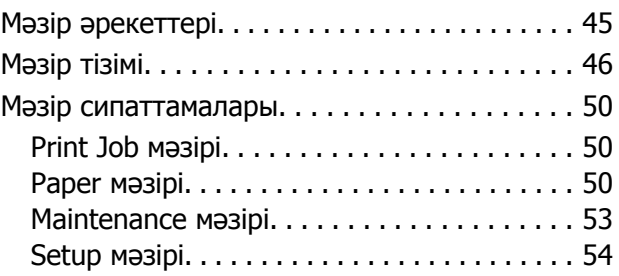

### **[Жөндеу](#page-59-0) жұмысы**

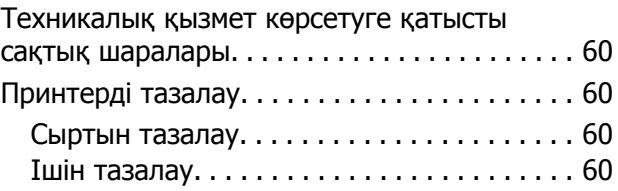

#### **Мазмұны**

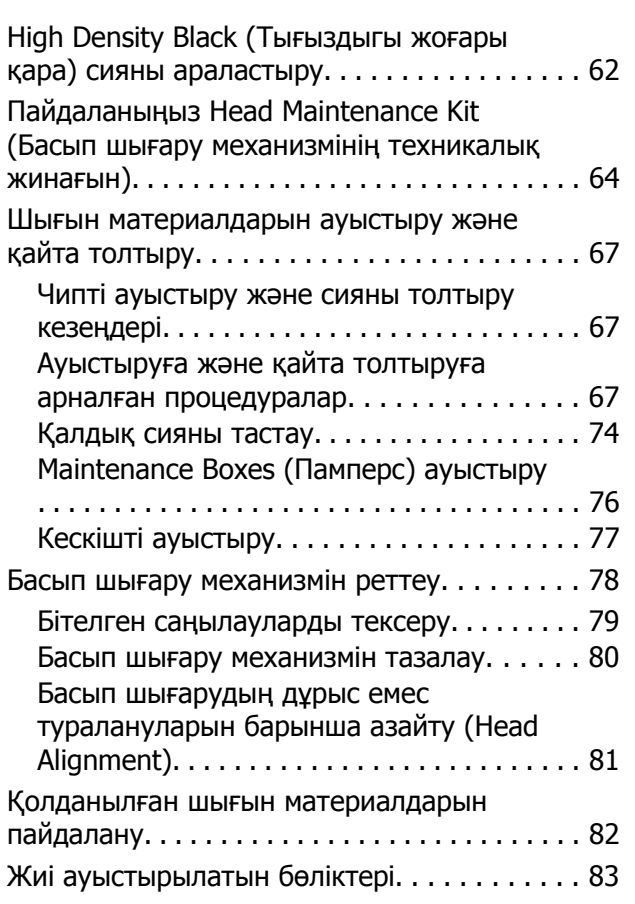

### **[Мәселені](#page-83-0) шешу**

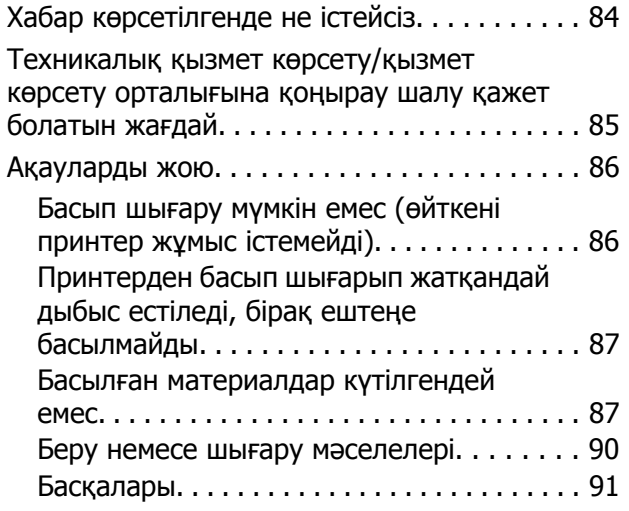

### **[Қосымша](#page-91-0)**

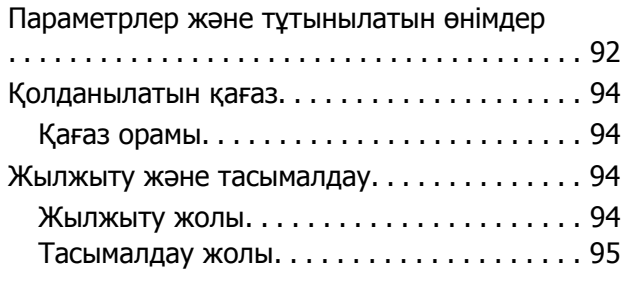

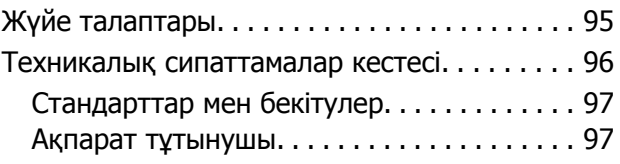

### **[Анықтама](#page-98-0) алу көздері**

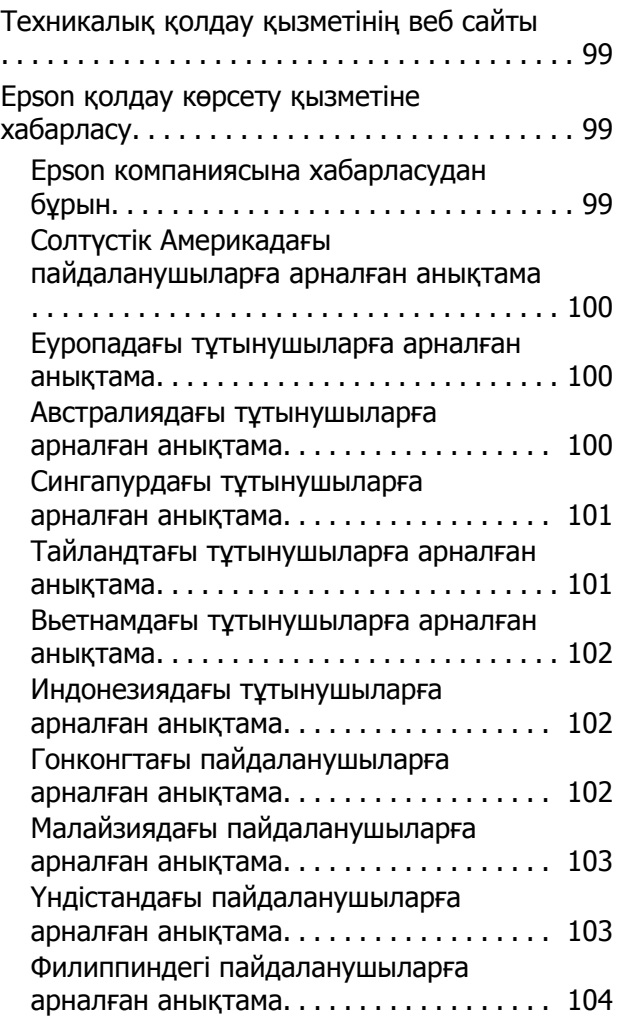

### **[Бағдарламаның](#page-104-0) лицензиялық [шарттары](#page-104-0)**

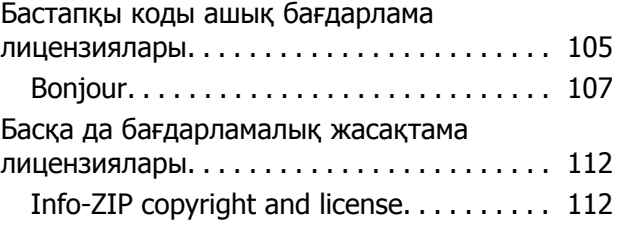

# <span id="page-4-0"></span>**Кіріспе**

# **Маңызды қауіпсіздік туралы нұсқаулар**

Принтерді пайдаланбай тұрып осы нұсқаулардың барлығын оқып шығыңыз. Сонымен қатар, принтерде белгіленген барлық ескертулер мен нұсқауларды орындау қажет.

### **Осы өнім үшін орынды таңдағанда**

- ❏ Бұл өнімді өзінен үлкенірек тегіс, тұрақты бетке қойыңыз. Бұл өнім белгілі бір бұрышпен қисайып тұрса, дұрыс жұмыс істемейді.
- ❏ Температурасы және ылғалдылығы тез өзгеріп тұратын жерлерге қоймаңыз. Сонымен қатар, өнімді күннің тік сәулелерінен, қатты жарық немесе ыстық көздерінен аулақ ұстаңыз.
- ❏ Соққылар немесе дірілдер бар жерлерге қоймаңыз.
- ❏ Бұл өнімді шаң аумақтардан аулақ ұстаңыз.
- ❏ Өнімді ашаны оңай ажыратылатындай қабырға розеткасына жақын орнатыңыз.

### **Осы өнімді орнатып жатқанда**

- ❏ Өнім корпусындағы тесіктерді тосқауыл жасамаңыз немесе жауып тастамаңыз.
- ❏ Тесіктер арқылы заттарды салмаңыз. Өнімге сұйықтық төгіп алмаңыз.
- ❏ Өнімнің қуат сымын тек осы өнімде пайдалануға болады. Басқа жабдықта пайдалану өртке немесе ток соғуына әкелуі мүмкін.
- ❏ Бүкіл жабдықты жерге дұрыстап қосылған розеткаларға қосыңыз. Жиі қосылып, сөніп тұратын көшіргіштер немесе ауаны бақылау жүйелері орналасқан тізбектегі розеткаларды пайдаланбауға тырысыңыз.
- ❏ Қабырғадағы қосқыштар немесе автоматты таймерлер басқаратын электр розеткаларын пайдаланбаңыз.
- ❏ Тұтас компьютер жүйесін дауыс зорайтқыштар немесе сымсыз телефондардың базалық бөліктері сияқты электромагниттік кедергінің потенциалды көздерінен алыс ұстаңыз.
- ❏ Өнімнің жапсырмасында көрсетілген қуат көзінің түрін ғана пайдаланыңыз.
- ❏ Тек өніммен келген қуат сымын ғана пайдаланыңыз. Басқа қуат сымын пайдалану өртке немесе ток соғуына әкелуі мүмкін.
- ❏ Зақымдалған немесе тозған қуат сымын пайдаланбаңыз.
- ❏ Өніммен бірге ұзартқыш сымды пайдалансаңыз, ұзартқыш сымға қосылған құрылғылардың жалпы амперлік қуатының сымда көрсетілген амперлік қуаттан аспайтынына көз жеткізіңіз. Сонымен қатар, қабырғадағы розеткаға қосылған барлық құрылғылардың жалпы амперлік қуатының қабырғадағы розеткада көрсетілген амперлік қуаттан аспайтынына көз жеткізіңіз.
- ❏ Өнімге өз бетіңізше қызмет көрсетуге тырыспаңыз.
- ❏ Келесі жағдайлар орын алса, өнімді розеткадан ажыратып, жөндеу жағын білікті қызмет көрсету мамандарына тапсырыңыз:

Қуат сымы немесе аша зақымдалса; өнімге сұйықтық кірсе; өнімді түсіріп алсаңыз немесе корпус зақымдалса; өнім қалыпты жұмыс істемесе немесе жұмысында айқын бір өзгеріс байқалса.

<span id="page-5-0"></span>❏ Егер принтерді Германияда пайдаланатын болсаңыз, келесі нұсқауларды орындаңыз:

Бұл принтер үшін тиісті қысқа тұйықталудан қорғауды және артық токтан қорғауды қамтамасыз ету үшін ғимараттағы сымдарды 10 немесе 16 ампер сақтандырғышпен қорғау керек.

❏ Егер аша зақымдалса, сымдар жиынын ауыстырыңыз немесе білікті электрикке хабарласыңыз. Егер ашада сақтандырғыштар бар болса, оларды өлшемі және көрсеткіші дұрыс сақтандырғыштармен ауыстырыңыз.

### **Бұл өнімді пайдаланғанда**

- ❏ Осы өнімнің ішіне қолыңызды салмаңыз.
- ❏ Басып шығару механизмдерін қолмен қозғалтпаңыз; әйтпесе өнім зақымдалуы мүмкін.
- ❏ Өнімді әрқашан басқару тақтасындағы Power (Қуат) түймесін пайдаланып өшіріңіз. Осы түйме басылғанда қуат жарығы қысқа уақыт бойы жыпылықтайды, содан соң өшеді. Қуат жарығы жыпылықтауын тоқтатқанша қуат сымын розеткадан суырмаңыз немесе өнімді өшірмеңіз.

### **Сия бумаларын ұстағанда**

- ❏ Сия бумаларын балалар жетпейтін жерде ұстаңыз және сияны ішпеңіз.
- ❏ Техникалық қызмет көрсетуді орындаған кезде қорғаныс көзілдірігін, қолғаптарды және масканы киіңіз.

Сия теріге тисе немесе көзіңізге не аузыңызға кірсе, дереу келесі әрекеттерді орындаңыз:

❏ Сұйықтық теріге тиген жағдайда, дереу сабынды мол сумен жуыңыз. Тері тітіркенсе немесе оның түсі өзгерсе, дәрігерге қаралыңыз.

- ❏ Сұйықтық көзіңізге кірсе, дереу сумен жуыңыз. Осы сақтық шараларын қолданбау көзіңізді қызартуға немесе аздап тітіркенуге әкелуі мүмкін.
- ❏ Егер аузыңызға сұйықтық кірсе, бірден дәрігерден кеңес алыңыз.
- ❏ Егер сұйықтық жұтылса, адамды құсуға мәжбүрлемеңіз және бірден дәрігерден кеңес алыңыз. Егер адам құсуға мәжбүрленсе, сұйықтық тыныс жолында тұрып қалып, қауіп төндіруі мүмкін.

# **Осы нұсқаулық туралы ескерту**

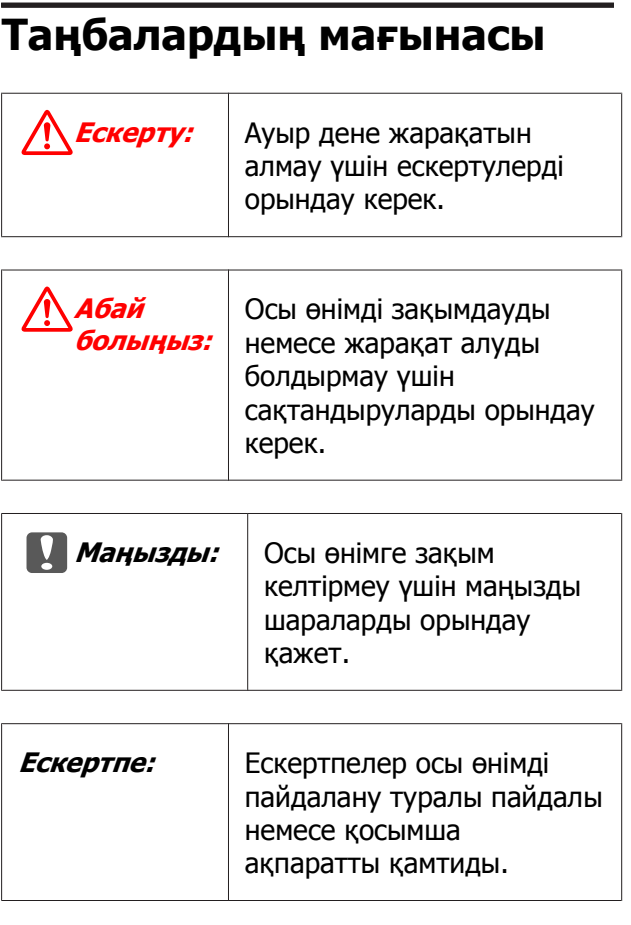

### <span id="page-6-0"></span>**Өнімдегі таңбалар**

Осы Epson өніміндегі таңбалар қауіпсіздікті және өнімнің дұрыс қолданылуын қамтамасыз ету үшін, сондай-ақ, тұтынушылар мен басқа адамдарға және мүлікке зақым келтірмеу үшін пайдаланылады.

Таңбалар төмендегі мағынаны білдіреді. Оны қолданбас бұрын, осы өнімдегі таңбалардың мағынасын толық түсінетініңізді тексеріңіз.

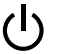

Тірек

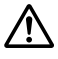

Абай болыңыз, ескерту

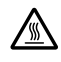

Абайлаңыз, ыстық

### **Суреттер**

Осы нұсқаулықтағы суреттер тек суреттеу мақсатына арналған және нақты өнімнен басқаша болуы мүмкін.

### **Операциялық жүйе нұсқалары**

Осы құжаттамада келесі қысқартулар пайдаланылады.

#### **Windows сөзі Windows 8, 7, Vista, XP жүйелерін білдіреді**

- ❏ Windows 8 Windows 8, Windows 8 Pro және Windows 8 Enterprise жүйелеріне қатысты.
- ❏ Windows 7 термині Windows 7 Home Basic, Windows 7 Home Premium, Windows 7 Professional және Windows 7 Ultimate жүйелерін білдіреді.
- ❏ Windows Vista термині Windows Vista Home Basic Edition, Windows Vista Home Premium Edition, Windows Vista Business Edition, Windows Vista Enterprise Edition және Windows Vista Ultimate Edition жүйелерін білдіреді.
- ❏ Windows XP термині Windows XP Home Edition, Windows XP Professional x64 Edition және Windows XP Professional жүйелерін білдіреді.

#### **Macintosh термині Mac OS X жүйесін білдіреді**

Mac OS X термині Mac OS X 10.6.8 және кейінгі нұсқаларын білдіреді.

# <span id="page-7-0"></span>**Принтер бөлшектері**

### **Алдыңғы (SC-F6200 сериясы)**

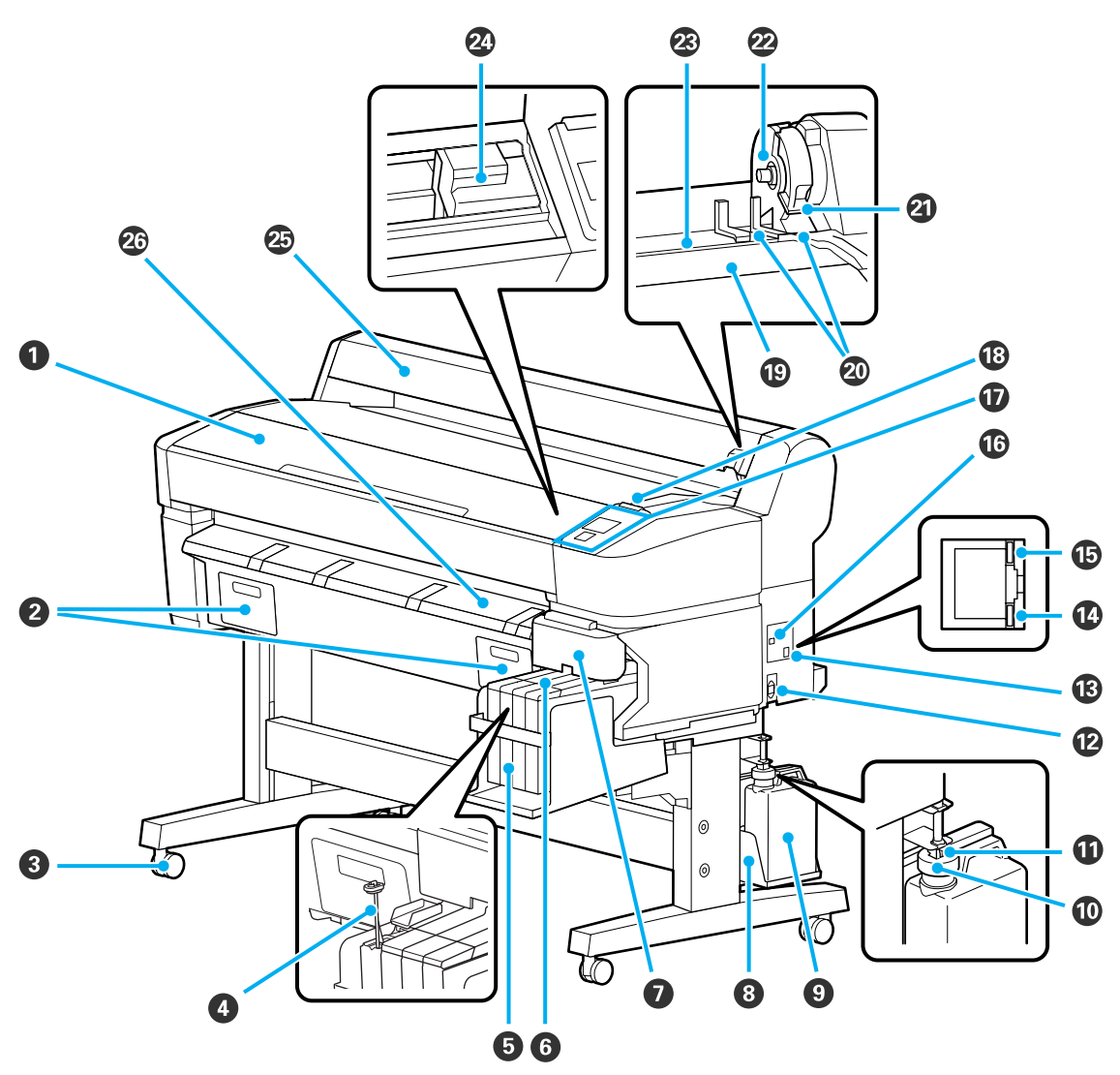

#### A **Принтер қақпағы**

Бұл қақпақты принтерді тазалағанда немесе кептелістерді кетіргенде ашыңыз.

#### B **Техникалық қызмет көрсету қақпақтары**

Өнімді қолданбас бұрын берілетін техникалық қызмет көрсету жәшігін тіркегеніңізді тексеріңіз.

#### **<sup>©</sup>** Дөңгелектер

Әр аяқта екі дөңгелек бар. Принтер орнында болғаннан кейін әдетте дөңгелектер құлыпты бекітіледі.

#### D **Араластыру таяқшасы**

Бұл тек High Density Black (Тығыздыгы жоғары қара) сия ыдысына арналған. Сия ыдысындағы сияны аптасына бір рет араластырып тұрыңыз.

#### E **Сия құтысы**

Ішінда басып шығару үшін пайдаланылатын сия болады.

#### **© Сырғытпа**

U "[Сырғытпа](#page-13-0)" бетте 14

#### G **Бүйір қақпағы**

Чип бөлігін ауыстыру үшін сырғытпаны жылжыту мақсатында бүйір қақпағын ашыңыз. Сырғытпаны салғаннан кейін, әрқашан бүйір қақпағын нығыздап жабыңыз.

#### H **Waste Ink Bottle (Қолданылған сия шишасы) ұстағышы**

Waste Ink Bottle (Қолданылған сия шишасы) осы ұстағышқа қойыңыз.

#### I **Waste Ink Bottle (Қолданылған сия шишасы)**

Қалдық сия осы бөтелкеде жиналады.

Деңгей сызыққа жеткенде жаңа Waste Ink Bottle (Қолданылған сия шишасы) ауыстырыңыз.

#### **© Стопор**

Стопор қалдық сия шығарылған кезде шашырауды болдырмайды.

Жағдайлардың көпшілігінде стопорды Waste Ink Bottle (Қолданылған сия шишасы) аузына жақын қойыңыз.

#### K **Қалдық сия түтігі**

Қалдық сия осы түтіктен шығарылады. Принтер пайдаланылып жатқанда осы түтіктің соңы Waste Ink Bottle (Қолданылған сия шишасы) екеніне көз жеткізіңіз.

#### L **Айнымалы ток кірісі**

Қамтамасыз етілген қуат кабелін осы жерге жалғаңыз.

#### M **Жергілікті желі порты**

Жергілікті желі кабелін қосуға арналған.

#### N **Деректер жарығы**

Желілік қосылымның күйі және деректерді қабылдау жанып тұрған немесе жыпылықтайтын жарықпен көрсетіледі.

Қосулы : Қосылған.

Жыпылықтау : Деректерді қабылдау.

#### O **Күй жарығы**

Түс желілік тасымалдау жылдамдығын көрсетеді.

Қызыл : 100Base-TX.

Жасыл : 1000Base-T.

#### P **USB порты**

USB кабелін осы жерге қосыңыз.

#### Q **Басқару тақтасы**

Д "[Басқару](#page-14-0) тақтасы" бетте 15

#### R **Ескерту шамы**

Бұл шам қате орын алғанда жанады немесе жыпылықтайды.

Жанады : Қате орын алды. Шамның жану немесе жыпылықтау әдісі қатенің түріне немесе жыпылықтайды байланысты өзгеріп отырады. Басқару тақтасында қатенің сипаттамасы көрсетіледі.

Өшірулі : Қате жоқ.

#### S **Орам тірегі**

Қағаз орамын жүктегенде оны осы тірекке қойыңыз және қағаз орамының адаптерлерін бекітіңіз.

Д "Қағаз [орамын](#page-27-0) жүктеу" бетте 28

#### **<sup>@</sup>** Адаптер бағыттауыштары

Қағаз орамын бекітуге арналған бағыттауыштар. Адаптер ұстағышына бекіту үшін орамды осы бағыттауыштар бойымен жылжытыңыз.

Д "Қағаз [орамын](#page-27-0) жүктеу" бетте 28

#### U **Орамды құлыптау тұтқасы**

Орамды адаптер ұстағышына бекіткеннен кейін қағаз орамын орнында құлыптайтын тұтқа.

#### V **Адаптер ұстағышы**

Қағаз орамын бекіткеннен кейін осы ұстағышқа қағаз орамының адаптері қойылады.

#### W **Қағаз саңылауы**

Қағаз орамымен басып шығарғанда қолданылатын қағаз саңылауы.

#### X **Басып шығару механизмі**

Басып шығару үшін солға және оңға жылжыған кезде қысымы жоғары саңылаулар арқылы сияны бүркиді.

#### Y **Қағаз орамын бағыттауыш**

Қағаз орамын қорғау үшін жабыңыз. Қағаз орамын салу не алу кезінен басқа кезде, оны принтерді қолданған кезде жабу керек.

#### Z **Қағазды шығару бағыттағышы**

Қағаз жайлап алынатындай бағыттайды.

# <span id="page-10-0"></span>**Алдыңғы (SC-F6000 сериясы)**

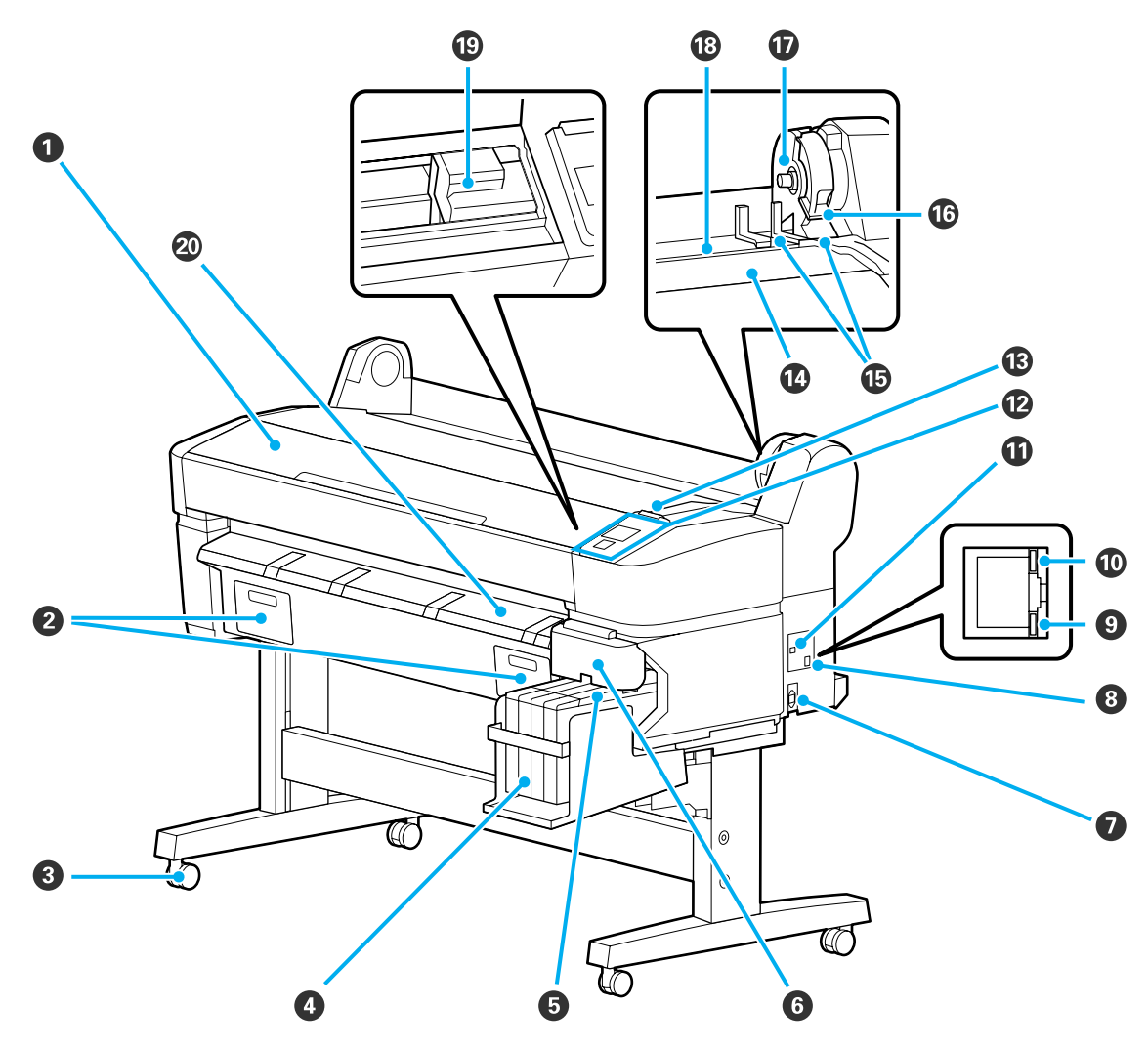

#### A **Принтер қақпағы**

Бұл қақпақты принтерді тазалағанда немесе кептелістерді кетіргенде ашыңыз.

#### B **Техникалық қызмет көрсету қақпақтары**

Бұл қақпақтарды Maintenance Box (Памперс) ауыстырған кезде ашыңыз. Өнімді қолданбас бұрын олардың тіркелуін қамтамасыз етіңіз.

 $\mathscr{D}$  ["Maintenance Boxes \(](#page-75-0)Памперс) ауыстыру" бетте 76

#### **<sup>©</sup>** Дөңгелектер

Әр аяқта екі дөңгелек бар. Принтер орнында болғаннан кейін әдетте дөңгелектер құлыпты бекітіледі.

#### D **Сия құтысы**

Ішінда басып шығару үшін пайдаланылатын сия болады.

#### E **Сырғытпа**

U "[Сырғытпа](#page-13-0)" бетте 14

#### F **Бүйір қақпағы**

Чип бөлігін ауыстыру үшін сырғытпаны жылжыту мақсатында бүйір қақпағын ашыңыз. Сырғытпаны салғаннан кейін, әрқашан бүйір қақпағын нығыздап жабыңыз.

#### G **Айнымалы ток кірісі**

Қамтамасыз етілген қуат кабелін осы жерге жалғаңыз.

#### $\odot$  **Жергілікті желі порты**

Жергілікті желі кабелін қосуға арналған.

#### I **Деректер жарығы**

Желілік қосылымның күйі және деректерді қабылдау жанып тұрған немесе жыпылықтайтын жарықпен көрсетіледі.

Қосулы : Қосылған.

Жыпылықтау : Деректерді қабылдау.

#### J **Күй жарығы**

Түс желілік тасымалдау жылдамдығын көрсетеді.

Қызыл : 100Base-T.

Жасыл : 1000Base-T.

#### K **USB порты**

USB кабелін осы жерге қосыңыз.

#### L **Басқару тақтасы**

Д "[Басқару](#page-14-0) тақтасы" бетте 15

#### M **Ескерту шамы**

Бұл шам қате орын алғанда жанады немесе жыпылықтайды.

Жанады : Қате орын алды. Шамның жану немесе жыпылықтау әдісі қатенің түріне немесе жыпылықтайды байланысты өзгеріп отырады. Басқару тақтасында қатенің сипаттамасы көрсетіледі.

Өшірулі : Қате жоқ.

#### N **Орам тірегі**

Қағаз орамын жүктегенде оны осы тірекке қойыңыз және қағаз орамының адаптерлерін бекітіңіз.

Д "Қағаз [орамын](#page-27-0) жүктеу" бетте 28

#### O **Адаптер бағыттауыштары**

Қағаз орамын бекітуге арналған бағыттауыштар. Адаптер ұстағышына бекіту үшін орамды осы бағыттауыштар бойымен жылжытыңыз.

Д "Қағаз [орамын](#page-27-0) жүктеу" бетте 28

#### P **Орамды құлыптау тұтқасы**

Орамды адаптер ұстағышына бекіткеннен кейін қағаз орамын орнында құлыптайтын тұтқа.

#### Q **Адаптер ұстағышы**

Қағаз орамын бекіткеннен кейін осы ұстағышқа қағаз орамының адаптері қойылады.

#### R **Қағаз саңылауы**

Қағаз орамымен басып шығарғанда қолданылатын қағаз саңылауы.

#### S **Басып шығару механизмі**

Басып шығару үшін солға және оңға жылжыған кезде қысымы жоғары саңылаулар арқылы сияны бүркиді.

#### T **Қағазды шығару бағыттағышы**

Қағаз жайлап алынатындай бағыттайды.

<span id="page-13-0"></span>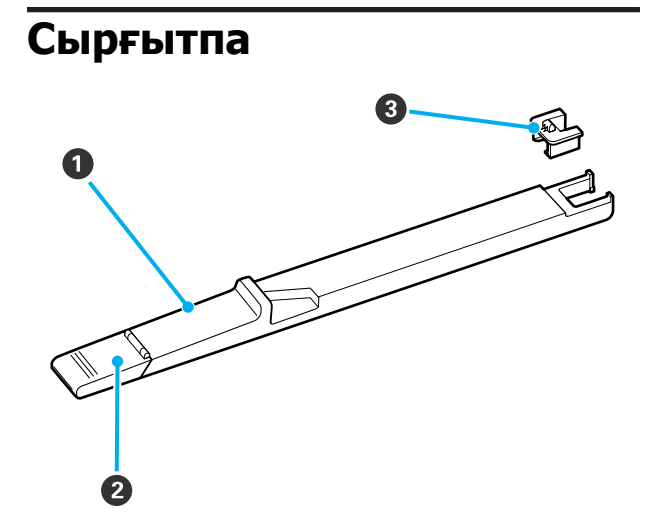

#### A **Сырғытпа**

Сияны қайта толтырмас бұрын сия бумасымен бірге келетін чип бөлігін орнатыңыз.

U "Шығын [материалдарын](#page-66-0) ауыстыру және қайта [толтыру](#page-66-0)" бетте 67

#### B **Сия кіретін орынның қақпағы**

Сия құтысындағы сияны қайта толтыру үшін осы қақпақты ашыңыз.

#### C **Чип бөлігі**

Интегралдық микросхеманы қамтитын бөлік.

Сия бумаларымен бірге келеді.

### **Қағаз орамының адаптері**

Қағаз орамын принтерге жүктегенде қамтамасыз етілген қағаз орамының адаптерін пайдаланыңыз.

#### Д "Қағаз [орамын](#page-27-0) жүктеу" бетте 28

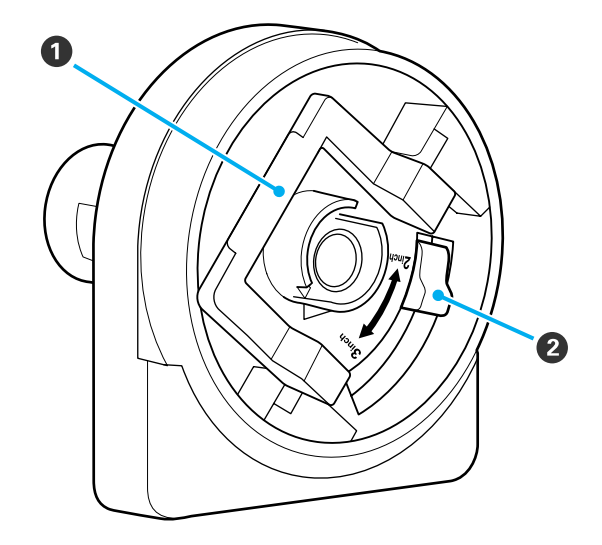

#### A **Адаптерді құлыптау тұтқасы**

Құлпын ашу үшін көтеріңіз, құлыптау үшін төмендетіңіз. Қағаз орамын адаптерге бекіткенде құлпын ашыңыз, орама бекітілгеннен кейін құлыптаңыз.

#### B **Өлшем тұтқасы**

Орам өзегінің өлшеміне сай орналастырыңыз.

<span id="page-14-0"></span>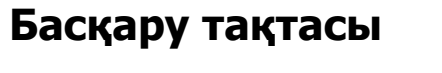

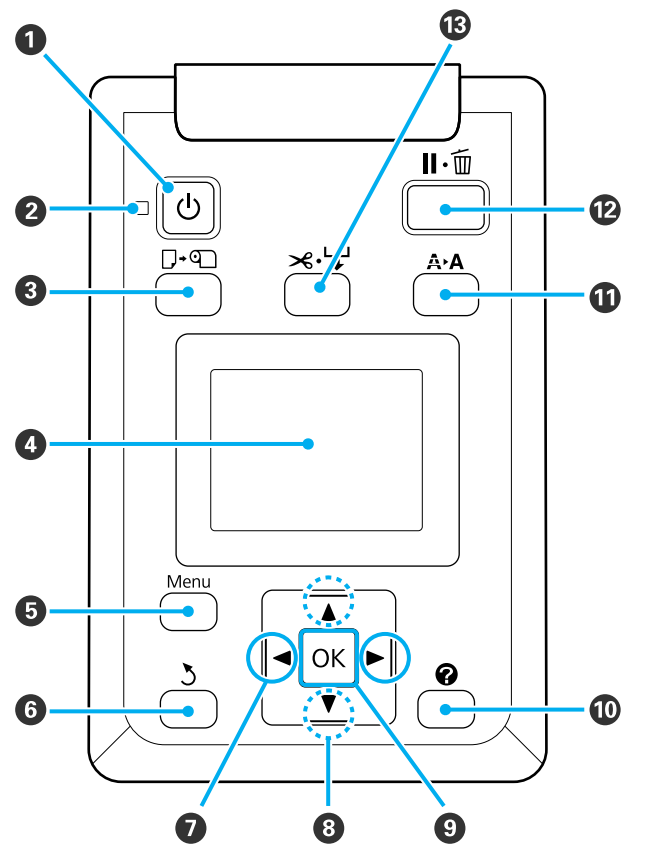

A P **түймесі (Қуат түймесі)** Қуатты қосады және өшіреді.

#### $\mathbf{\Theta} \oplus \mathbf{\Theta}$  жарығы**)**

Принтердің жұмыс күйі жанып тұрған немесе жыпылықтайтын жарықпен көрсетіледі.

Қосулы : Қуат қосулы.

Жыпы-: Принтер деректерді алуда, басып лықтау шығару механизмін тазалауда немесе өшірілуі барысында басқа әрекеттерді орындауда.

Өшірулі : Қуат өшірулі.

#### C (**түймесі (Қағазды жүктеу/алу түймесі)**

Бұл түймені басу Load/Remove Paper мәзірін көрсетеді. Қағазды жүктеу немесе алу туралы нұсқауларды **Remove Paper** немесе қазіргі уақытта жүктелген қағаз түрін бөлектеу, содан кейін ОК түймесін басу арқылы көрсетуге болады. Қағазды жүктеу немесе алу үшін экрандағы нұсқауларды орындаңыз.

#### $Q$  Экран

Принтердің күйін, мәзірлерді, қате туралы хабарларды және т.с.с. көрсетеді. U "Экран [көрінісі](#page-15-0)" бетте 16

#### E **Menu (Мәзір) түймесі**

Дисплейде қазіргі уақытта таңдалған қойынды үшін мәзірді көрсетеді. U "Басқару тақтасы мәзірін [пайдалану](#page-44-0)" [бетте](#page-44-0) 45

#### F y **түймесі (Артқа түймесі)**

Егер мәзірлер көрсетілсе, бұл түймені басу мәзір иерархиясында бір деңгей жоғары өткізеді.  $\mathscr{B}$  "Мәзір [әрекеттері](#page-44-0)" бетте 45

#### G l**/**r **түймелері (Солға/оңға түймелері)**

❏ Бұл түймелерді қойындыларды таңдау үшін пайдаланыңыз. Таңдалған қойынды бөлектеледі және таңдалған қойынды үшін ақпараттық дисплей аумағының мазмұны жаңартылады.

Д "Экран [көрінісі](#page-15-0)" бетте 16

❏ Егер мәзірлер көрсетілсе, бұл түймелерді пайдаланып **Setting Name** немесе **IP Address** сияқты элементтер үшін мәтінді енгізу кезінде жүгіргіні орналастыру немесе таңбаларды жою үшін пайдалануға болады.

#### H u**/**d **түймелері (Жоғары/төмен түймелері)**

Мәзірлер көрсетілсе, бұл түймелерді элементтерді немесе опцияларды бөлектеу үшін пайдалануға болады.  $\mathscr{D}$  "[Мәзір](#page-44-0) [әрекеттері](#page-44-0)" бетте 45

#### **<sup>©</sup>** ОК туймесі

<span id="page-15-0"></span>❏ Дисплейде қазіргі уақытта таңдалған қойынды үшін мәзірді көрсетеді.

U "Басқару тақтасы мәзірін [пайдалану](#page-44-0)" [бетте](#page-44-0) 45

- ❏ Мәзірлер көрсетілген және элемент бөлектелген болса, бұл түймені басу бөлектелген элемент үшін ішкі мәзірді көрсетеді.
- ❏ Мәзір ішінде параметр таңдалған кезде басылса, параметр орнатылады немесе орындалады.

#### **<sup>©</sup>** *П* түймесі

B қойындысындағы мәліметтер аймағын көрсетеді.

#### K " **түймесі (Техникалық қызмет көрсету түймесі)**

Саңылауларды тексеру және басып шығару механизмін тазалау үшін пайдаланылатын Maintenance мәзірін көрсетеді.

U "Басып шығару [механизмін](#page-77-0) реттеу" [бетте](#page-77-0) 78

#### L W **түймесі (Кідірту/Болдырмау түймесі)**

- ❏ Басып шығару кезінде мұны бассаңыз, принтер кідірту күйіне енеді. Кідірту күйін босату үшін II ш түймесін қайтадан басыңыз немесе экранда **Pause Cancel** пәрменін басыныз, содан кейін ОК түймесін басыныз. Өңделіп жатқан баспа тапсырмаларын болдырмау үшін экранда **Job Cancel** пәрменін таңдаңыз да, ОК түймесін басыңыз.
- ❏ Мәзір көрсетіліп тұрғанда осы түймені басу мәзірді жабады және принтерді дайын күйге қайтарады.

#### M )**түймесі (Қағаз беру/кесу түймесі)**

- ❏ Бұл түйме тек қағаз орамы үшін пайдаланылады.
- ❏ Ол бекітілген кескішті пайдаланып қағаз орамын қолмен кесу үшін пайдаланылады.

Д "[Қолмен](#page-30-0) кесу әдісі" бетте 31

❏ Егер қазіргі уақытта басып шығару орындалып жатпаса және принтерге қағаз орамы жүктелген болса, алдымен осы түймені, содан кейін ▼ түймесін басу арқылы қағазды алдын ала беруге болады. Артқа айналдыру үшін  $\blacktriangle$ түймесін басыңыз. 3 м-ге дейінгі қағазды беру үшін ▼ түймесін басып тұрыңыз. 20 см-ге дейінгі қағазды артқа айналдыру үшін  $\blacktriangle$ түймесін басып тұрыңыз.

Кағаз орамын артқа айналдыру үшін ▲ түймесі пайдаланылса, қағаз орамның соңы бастапқы басып шығару орнына жеткенде кідіреді. Түймешікті жіберіңіз, содан кейін жалғастыру үшін қайтадан басыңыз.

### **Экран көрінісі**

Сурет SC-F6200 сериясына арналған дисплейді көрсетеді.

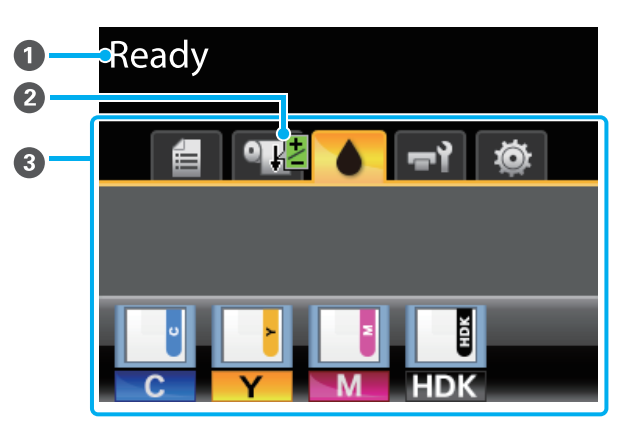

#### A **Хабар**

Принтердің күйін, жұмысын және қате туралы хабарларды көрсетеді.

U "Хабар [көрсетілгенде](#page-83-0) не істейсіз" [бетте](#page-83-0) 84

#### B **Paper Feed Adjust мәліметтері** Басып шығару кезінде реттеу мәні енгізілген кезде көрсетіледі.

U "Басып шығару кезінде [реттеулерді](#page-39-0) [орындау](#page-39-0)" бетте 40

#### C **Қойындылар/ақпараттық дисплей аумағы**

Келесі 5 қойынды осы аймақта көрсетіледі.

Қойындыны таңдау үшін </r> түймелерін пайдаланыңыз.

Таңдалған қойындыдағы ақпарат ақпараттық дисплей аумағында көрсетіледі.

#### , **: Басып шығару кезектері қойындысы**

Бұл қойынды баспа тапсырмасының күйін көрсетеді және оны пайдаланып Print Job мәзіріне кіруге болады.

#### **Ақпараттық дисплей аумағы**

Басып шығару кезектері қойындысының ақпараттық дисплей аумағы ағымдағы баспа тапсырмасының атауын көрсетеді.

SC-F6000 сериясын пайдаланған кезде, осы қойынды таңдалған кезде OK немесе Мәзір түймесін басу Print Job мәзірін көрсетеді.

#### .**: Қағаз қойындысы**

Бұл қойынды принтердегі қағаз түрін көрсетеді және оны пайдаланып Paper мәзіріне кіруге болады.

#### **Ақпараттық дисплей аумағы**

Бұл қойынды қазір жүктелген қағаз туралы ақпаратты көрсетеді. Орам пайдаланылса, ол сонымен бірге орамның енін көрсетеді. Бұған қоса, **Roll Paper Remaining** параметрі үшін **On** күйі таңдалған болса, ол қалған қағаз орамының мөлшерін көрсетеді. Қалған ұзындық **Remaining Alert** үшін таңдалған мәннен төмен түссе, қойынды белгішесінің үстінде белгішесі және принтердегі орам бітейін деп жатқаны туралы ескертетін төмендегідей ескерту пайда болады.

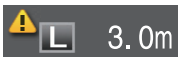

Осы қойынды таңдалған кезде ОК немесе Мәзір түймесін басу Paper мәзірін көрсетеді.

 $\mathscr{D}$  ["Paper](#page-49-0) мәзірі" бетте 50

#### **: Сия қойындысы**

Бұл қойынды чип бөлігінің күйін көрсетеді.

#### **Ақпараттық дисплей аумағы**

Орнатылған чип бөлігінде қате анықталған әрбір уақытта дисплей келесі түрде өзгертіледі:

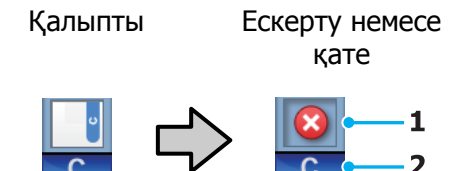

### **1 Күй көрсеткіштері**

Чип бөлігінің күйі келесідей көрсетіледі.

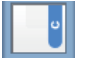

: Қате жоқ. Басып шығаруды орындауға болады.

: Қате орын алды. Қате орын алды. Экрандағы хабарды тексеріңіз және қатені өшіріңіз.

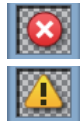

: Чип бөлігін анықтау мүмкін емес немесе чип бөлігі принтермен үйлесімді түрде орнатылмаған. Немесе сырғытпа құлыпталмаған.

Экрандағы хабарды тексеріңіз.

: Сия құтысындағы сия деңгейін тексеріңіз және одан кейін чип бөлігін ауыстырыңыз және сияны дұрыс қайта толтырыңыз.

> чип бөлігін ауыстыру уақыты жақындаған кезде жыпылықтай бастайды.

**В "Чипті [ауыстыру](#page-66-0) және сияны** толтыру [кезеңдері](#page-66-0)" бетте 67

#### **2 Сия түсінің кодтары**

- HDK\* : High Density Black (Тығыздыгы жоғары қара)
- BK\* : Black (Қара)
- Y : Yellow (Сары)
- М : Magenta (Алқызыл)
- C : Cvan (Көкшіл)
- \* Сия түрі сатып алу уақыты көрсетілгенде таңдалғанда көрсетіледі.

#### -**: Техникалық қызмет көрсету қойындысы**

Техникалық қызмет көрсету қойындысы Waste Ink Bottle (Қолданылған сия шишасы) немесе Maintenance Box (Памперс) күйін көрсетеді және Maintenance мәзірін көрсету үшін пайдаланылады.

#### **Ақпараттық дисплей аумағы**

Техникалық қызмет көрсету қойындысы мәліметтерін көрсету аймағы Waste Ink Bottle (Қолданылған сия шишасы) немесе Maintenance Box (Памперс) күйін және бос орынның орташа мөлшерін белгіше ретінде көрсетеді. Қателерді көрсету немесе Maintenance Box (Памперс) қызмет көрсету мерзімінің соңына жақындап жатқанда ескерту үшін белгішелер келесідей өзгереді.

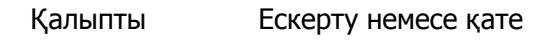

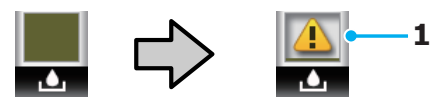

#### **1 Күй көрсеткіштері** Waste Ink Bottle (Қолданылған сия шишасы) немесе Maintenance Box (Памперс) күйі келесі түрде көрсетіледі.

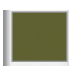

: Қате жоқ. Көрсеткіштің деңгейі қалған бос орын мөлшеріне сәйкес болады.

: Waste Ink Bottle (Қолданылған сия шишасы) немесе Maintenance Box (Памперс) толуға жақын. Жаңа Waste Ink Bottle (Қолданылған сия шишасы) немесе Maintenance Box

дайындаңыз

<span id="page-18-0"></span>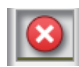

: Waste Ink Bottle (Қолданылған сия шишасы) немесе Maintenance Box (Памперс) ішінде қалған бос орын мөлшері принтердің жұмыс істеуі үшін тым аз. Жаңа Waste Ink Bottle (Қолданылған сия шишасы) немесе Maintenance Box (Памперс) түрімен ауыстырыңыз.

Осы койынды тандалған кезде ОК немесе Мәзір түймесін басу Maintenance мәзірін көрсетеді.

 $\mathscr{D}$  ["Maintenance](#page-52-0) мәзірі" бетте 53

#### / **: Реттеу қойындысы**

Реттеу қойындысы IP мекенжайын және әр түрлі параметрлер үшін мәзірлерді көрсетеді.

#### **Ақпараттық дисплей аумағы**

Реттеу қойындысының ақпараттық дисплей аймағы бар болса қазіргі уақытта белгіленген IP мекенжайын көрсетеді.

Осы койынды тандалған кезде ОК немесе Мәзір түймесін басу Setup мәзірін көрсетеді.

 $\mathscr{B}$  ["Setup](#page-53-0) мәзірі" бетте 54

# **Мүмкіндіктер**

Осы принтердің негізгі мүмкіндіктері төменде сипатталған.

### **Жоғары өнімділікті жүзеге асыру**

**Жоғары жылдамдықпен басып шығару** Басып шығару механизмінің және қағаз берудің жылдамдығы тезірек басып шығару үшін арттырылды.

Принтер жылдам кесу үшін жылдамдығы жоғары айналмалы кескішпен жабдықталған, бұл өнімділікті айтарлықтай арттырады.

### **Көру және пайдалану оңай түсті экран арқылы жақсартылған пайдалану**

Интуитивтік пайдалануға арналған үлкен, жарық, түсті СК дисплейді түсіну және пайдалану оңай.

Үлкен дисплей толық, түсінуге оңай қате туралы хабарларды және қағазды жүктеу туралы суреттері бар нұсқауларды ұсынады.

#### Д "Экран [көрінісі](#page-15-0)" бетте 16

#### **Ескерту шамының арқасында тіпті алыстан да ағымдағы жұмыс күйін тексеру**

Үлкен, жақсы көрінетін ескерту шамының арқасында қателер тіпті қашықтықтан да бірден көрінеді. Бұл сия немесе қағаз бітуіне байланысты басып шығару тоқтаған кезде уақытты ысыраптауды болдырмауға мүмкіндік береді.

#### **Жоғары көлемдегі сия құтылары**

Бұл принтер жоғары өнімділікті қамтамасыз ету үшін жоғары көлемдегі сия құтыларымен жабдықталған. Қайта толтыруға арналған сия бумалары да 1000 мл өлшемінде беріледі. Бұл сия картридждерін өте жиі ауыстыру қажеттігін азайтады.

#### <span id="page-19-0"></span>**Waste Ink Bottle (Қолданылған сия шишасы)**

SC-F6200 сериясы стандарт ретінде Waste Ink Bottle (Қолданылған сия шишасы)

бөтелкесімен жабдықталған. Бұл Maintenance Box (Памперс) түрін жиі ауыстыру қажеттігін азайтады. Бұл қалдық пластиктің мөлшерін де азайтады.

### **Жеңіл пайдалануға ерекше көңіл бөлу**

#### **Шпинделі жоқ қағаз орамының адаптері қағаз орамын бір сәтте жүктеуге мүмкіндік береді**

Шпиндельдің болмауы тіпті бос орын құнды орталарда да қағаз орамын жүктеуге және алуға мүмкіндік береді.

Қағаз орамын жүктеу үшін жай орам тірегіне қойыңыз және екі соңына қағаз орамының адаптерлерін бекітіңіз. Ролик тірегі төмен, бұл тіпті бойы аласа жұмысшыларға да қағазды жүктеуді оңай етеді.

#### Д "Қағаз [орамын](#page-27-0) жүктеу" бетте 28

#### **Оңай техникалық қызмет көрсету**

Қағаз орамы және бүкіл ауыстыру бөліктері, соның ішінде сияны қайта толтырулар, Maintenance Boxes (Памперс) және кескіштер алдынан орнатылады, бұл принтерді қабырғаға тақап қоюға мүмкіндік береді. Артына қол жеткізу үшін принтерді жылжыту қажеттілігі болмайды.

#### **Дайындаңыз Head Maintenance Kit (Басып шығару механизмінің техникалық жинағын)**

Бұл басып шығару механизмін тазалауға мүмкіндік береді. Басып шығару механизмін тазалауды орындаған соң да, сия баспа нәтижелеріне ағатын болса, Head Maintenance Kit (Басып шығару механизмінің техникалық жинағын) жинағын қолданып басып шығару механизмін тазалаңыз. Басып шығару механизмінің саңылауына жабысқан түкті алуға болады.

 $\mathscr{D}$  "Пайдаланыңыз [Head Maintenance Kit](#page-63-0) (Басып шығару [механизмінің](#page-63-0) техникалық [жинағын](#page-63-0))" бетте 64

### **Жоғары басып шығару сапасы**

#### **Жаңадан жасалған Black (Қара) сиясын беру**

High Density Black (Тығыздыгы жоғары қара) сиясын жетілдіруде Black (Қара) сиясымен салыстырғанда бай, қоюырақ қара түсті беретін қара түстің қоюлығы жетілдірілген. Оған қоса, түстер ауқымы кеңейтілген, осылай қою контрастты жасау үшін жанды түстер алынады.

Принтерді таңдаған кезде High Density Black (Тығыздыгы жоғары қара) немесе Black (Қара) түсін Black (Қара) ретінде таңдаңыз. Қолданыстағы Black (Қара) сия түрін өзгерткен кезде, сия ыдысын тек қана қызмет көрсету инженері ауыстыру керек. Black (Қара) сияның түрін өзгерту тегін орындалады.

Дилерге немесе Epson қолдау орталығына хабарласыңыз.

# <span id="page-20-0"></span>**Пайдалану және сақтау туралы ескертпелер**

### **Орнату орны**

Қағазды шығаруға және шығын материалдарын ауыстыруға кедергі келмеуі үшін өту орнын кез келген басқа заттардан тазалаңыз.

Принтердің сыртқы өлшемдерін "Техникалық сипаттамалар кестесі" ішінен қараңыз.

#### U "Техникалық [сипаттамалар](#page-95-0) кестесі" [бетте](#page-95-0) 96

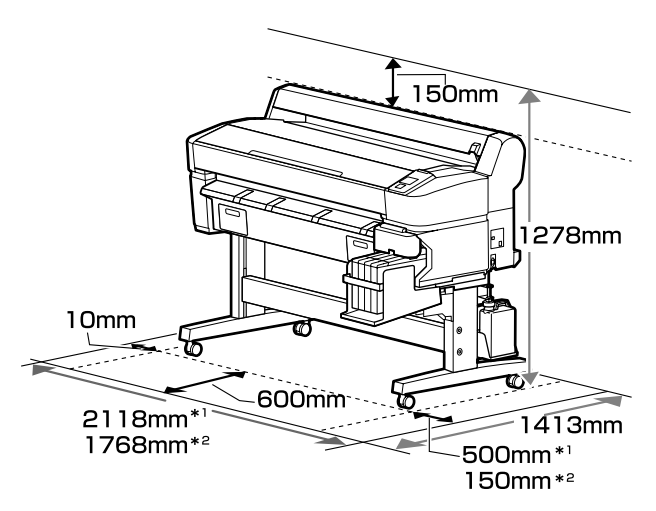

\*1 SC-F6200 сериясын қолданған кезде

\*2 SC-F6000 сериясын қолданған кезде

### **Принтерді пайдалану кезіндегі ескертпелер**

Бұзылуларды, дұрыс емес жұмыс істеуді және басып шығару сапасының төмендеуін болдырмау үшін осы принтерді пайдаланған кезде мыналарды ескеріңіз.

❏ Принтерді пайдалану кезінде "сипаттамалар кестесі" бөлімінде сипатталған жұмыс істеу температурасын және ылғалдылық ауқымын бақылаңыз. U "Техникалық [сипаттамалар](#page-95-0) кестесі" [бетте](#page-95-0) 96

Тіпті жоғарыдағы шарттар орындалса да, қоршаған орта жағдайлары қағаз үшін қолайсыз болса, дұрыс басып шығару мүмкін болмауы мүмкін. Принтерді қағаз талаптары орындалатын ортада пайдаланыңыз. Қосымша мәліметтер алу үшін қағазбен бірге берілген құжаттаманы қараңыз.

Сондай-ақ, құрғақ аймақтарда, кондиционер бар ортада немесе тік күн сәулесінің астында пайдаланғанда тиісті ылғалдылықты сақтаңыз.

- ❏ Жұмыс орнының таза болуын тексеріңіз. Шаң немесе талшық принтерге енсе, оның принтерді зақымдауы немесе басып шығару механизмінің саңылауларын бітеуі мүмкін.
- ❏ Принтерді қызу көздері бар я болмаса вентиляторлардан немесе желдеткіштерден келетін өтпе жел әсер ететін орындарда пайдаланбаңыз. Бұл сақтық шарасын орындамау басып шығару механизмі саңылауларының құрғауына және бітелуіне әкелуі мүмкін.
- ❏ Принтерді жеткілікті түрде желдетілетін орында пайдаланыңыз.
- ❏ Қателер орын алса және принтер алдымен қатені шешпей өшірілсе, басып шығару механизмі жабылмауы мүмкін (яғни, оң жаққа қарай жылжымауы мүмкін). Жабу басып шығару механизмінің құрғауын болдырмау үшін басып шығару механизмін қақпақпен автоматты түрде жабу функциясы. Бұл жағдайда қуатты қосыңыз және жабу автоматты түрде орындалғанша күтіңіз.
- ❏ Қуат қосулы кезде қуат ашасын суырмаңыз немесе өшіргіштің қуатын өшірмеңіз. Басып шығару механизмі дұрыс жабылмауы мүмкін. Бұл жағдайда қуатты қосыңыз және жабу автоматты түрде орындалғанша күтіңіз.

- <span id="page-21-0"></span>❏ Қалдық сия түтігін майыстырмаңыз немесе созбаңыз. Принтердің ішінде немесе айналасында сия төгілуі мүмкін.
- ❏ Бұл жағдайда қуатты қосыңыз және жабу автоматты түрде орындалғанша күтіңіз.

Принтер қосулы кезде Waste Ink Bottle (Қолданылған сия шишасы) орнатылған екеніне көз жеткізіңіз.

❏ Тұрақты басып шығару түсін қамтамасыз ету үшін, 15 және 25°C арасындағы тұрақты бөлме температурасын сақтаңыз.

### **Принтерді пайдаланбаған кездегі ескертпелер**

Егер пайдаланып жатпасаңыз, принтерді сақтауға қойғанда мыналарды ескеріңіз. Егер сақтауға дұрыс қойылмаса, келесі пайдаланғанда дұрыс басып шығару мүмкін болмауы мүмкін.

❏ Егер ұзақ уақыт бойы басып шығармасаңыз, басып шығару механизмінің саңылаулары бітелуі мүмкін. Басып шығару механизмінің бітеліп қалмауы үшін, принтерді әрбір екі аптада қосып тұруды ұсынамыз.

Қуат ҚОСУЛЫ болғанда, басып шығару механизмін тазалау принтер жұмысын бастаған соң автоматты түрде орындалады. Басып шығару механизмін тазалау аяқталмайынша қуатты ӨШІРМЕҢІЗ.

Принтерді ұзақ уақыт бойына ҚОСПАЙ қалдыру оның бұзылуына әкелуі мүмкін. Жөндеулер тегін беріледі.

❏ Принтердің 2 аптадан артық қолданылмайтыны жоспарланбаса, қызмет көрсету инженері қолданылмайтын мерзімнен бұрын және кейін техникалық қызмет көрсету әрекеттерін орындау керек. Бұл алдыңғы және кейінгі техникалық қызмет көрсету тегін беріледі.

Тіптен алдыңғы техникалық қызмет көрсету орындалатын болса да, сақтау мерзіміне және/немесе ортаға байланысты кейінгі техникалық қызмет көрсету кезінде жөндеулер талап етілуі мүмкін. Жөндеулер тегін беріледі.

Дилерге немесе Epson қолдау орталығына хабарласыңыз.

- ❏ Ролик принтер ішінде қалған қағазда із қалдыруы мүмкін. Сондай-ақ, бұл толқынды немесе оралған қағазға әкеліп, қағазды беру мәселелеріне әкелуі мүмкін немесе басып шығару механизміне сызық түсуі мүмкін. Сақтауға қойған кезде қағазды алыңыз.
- ❏ Принтерді басып шығару механизмі жабылғанын (басып шығару механизмі ең шеткі оң жақта орналасқан) тексергеннен кейін сақтауға қойыңыз. Егер басып шығару механизмі ұзақ уақыт бойы жабылмаған болып қалдырылса, басып шығару сапасы төмендеуі мүмкін.

#### **Ескертпе:**

Егер басып шығару механизмі жабылмаған болса, принтерді қосыңыз, содан кейін өшіріңіз.

❏ Принтерде шаңның және басқа бөгде заттардың жиналуын болдырмау үшін сақтауға қоймай тұрып бүкіл қақпақтарды жабыңыз.

Принтер ұзақ уақыт бойы пайдаланылмайтын болса, статикалық токқа қарсы матамен немесе басқа жабынмен қорғаңыз.

Басып шығару механизмінің саңылаулары өте кішкентай және басып шығару механизміне майда шаң кірсе оңай бітелуі мүмкін және дұрыс басып шығара алмауыңыз мүмкін.

❏ Ұзақ уақыт бойы пайдаланбау кезеңінен кейін қосқанда, принтер басып шығару сапасын қамтамасыз ету үшін басты тазалауды автоматты түрде орындауы мүмкін.

Басып шығару механизмін тазалау шамамен 10 – 15 минуттан кейін бітеді.

### <span id="page-22-0"></span>**Сия бумаларын және сия құтыларын қолдану бойынша ескертпелер**

Сия бумаларын және сия құтыларын қолданған кезде келесі пункттерді ескеріңіз:

❏ Сияны құтыларын шығарып алмаңыз.

Олар орнатылған кезде сия құтылары тексеріледі. Олар алынған кезде, мұның сапаға және өнімділікке кері әсер етуі мүмкін.

- ❏ Сия бумаларын тікелей күн сәулесінен алшақ, бөлме температурасында сақтаңыз.
- ❏ Жоғары сапалы баспа нәтижелерін алу үшін, төменде тізімделген ұсынылған күндерден бұрын мүмкіндігінше жылдам сияны қолданыңыз.
	- ❏ Сия бумаларында ұсынылатын пайдалану күні
	- ❏ Сия құтысы қайта орнатылған күннен 25 күн
- ❏ Ұзақ мерзімге төменгі температурада сақталған сия бумаларын төрт сағат мерзімінде бөлме температурасына қайтаруға мүмкіндік беріңіз.
- ❏ Сия құтысындағы сияны қайта толтырған кезде, бір уақытта сия бумасындағы барлық сияны қолданғаныңызды тексеріңіз.
- ❏ Сия бумасын ашқаннан кейін мүмкіндігінше дерек сия құтысын қайта толтырыңыз.
- ❏ Сия ыдысына заттар қоймаңыз немесе сия ыдысына қатты соққылардың әсерін тигізбеңіз. Сия құтысының таусылуы мүмкін.

Сия ыдысы бұзылатын болса, дилерге немесе Epson қолдау орталығына хабарласыңыз.

❏ High Density Black (Тығыздыгы жоғары қара) және Black (Қара) сиялар араластырылатын болса, пайдаланбаңыз. Қолданыстағы Black (Қара) сия түрін өзгерткен кезде, сия ыдысын тек қана қызмет көрсету инженері ауыстыру керек. Black (Қара) сияның түрін өзгерту тегін орындалады.

Дилерге немесе Epson қолдау орталығына хабарласыңыз.

### **Қағазды пайдалану туралы ескертпелер**

Қағазды пайдалану және сақтау кезінде мыналарды ескеріңіз. Егер қағаздың күйі жақсы болмаса, басып шығару сапасы төмендеуі мүмкін.

Әр қағазбен бірге берілетін құжаттаманы тексеріңіз.

### **Пайдалану туралы ескертпелер**

- ❏ Қағазды бүкпеңіз немесе қағаз бетіне сызық түсірмеңіз.
- ❏ Қағаздың басылатын бетін қолмен ұстамаңыз. Қолдардағы ылғал және май басып шығару сапасына әсер етуі мүмкін.
- ❏ Қағазды шеттерінен ұстаңыз. Мақтадан жасалған қолғап кию ұсынылады.
- ❏ Қағазды ылғалдандырмаңыз.
- ❏ Қағаз орамын лақтырмаңыз, себебі оны қағазды сақтау үшін пайдалануға болады.
- ❏ Тік күн сәулесі, шамадан тыс қызу немесе ылғалдылық әсер ететін орындарға қоймаңыз.
- ❏ Пайдаланылмайтын қағаз орамын принтерден алыңыз. Оны дұрыстап қайта айналдырыңыз және одан кейін оны қағаз орамымен бірге келген түпнұсқа бумасында сақтаңыз. Егер қағаз орамын принтерде ұзақ уақытқа қалдырсаңыз, оның сапасы төмендеуі мүмкін.

# <span id="page-23-0"></span>**Қамтамасыз етілген бағдарламаға кіріспе**

### **Бағдарлама дискісінің құрамы**

Қамтамасыз етілген бағдарлама дискісі келесі бағдарламаны қамтиды. Қажетті түрде орнатыңыз.

Қосымша ақпаратты Желімен жұмыс істеуге арналған нұсқау (pdf) ішінде немесе қарастырылып отырған қолданбаның желілік анықтамасы арқылы табуға болады.

#### **Ескертпе:**

- ❏ Қамтылған бағдарламалық құрал дискі кез келген принтер драйверлерін қамтымайды. Басып шығару үшін RIP бағдарламалық құралының қажеті жоқ.
- ❏ EPSON компаниясының веб-торабынан ең соңғы нұсқаны қотарып алмаңыз.

#### **Windows үшін**

\* Тек SC-F6000 сериясы үшін.

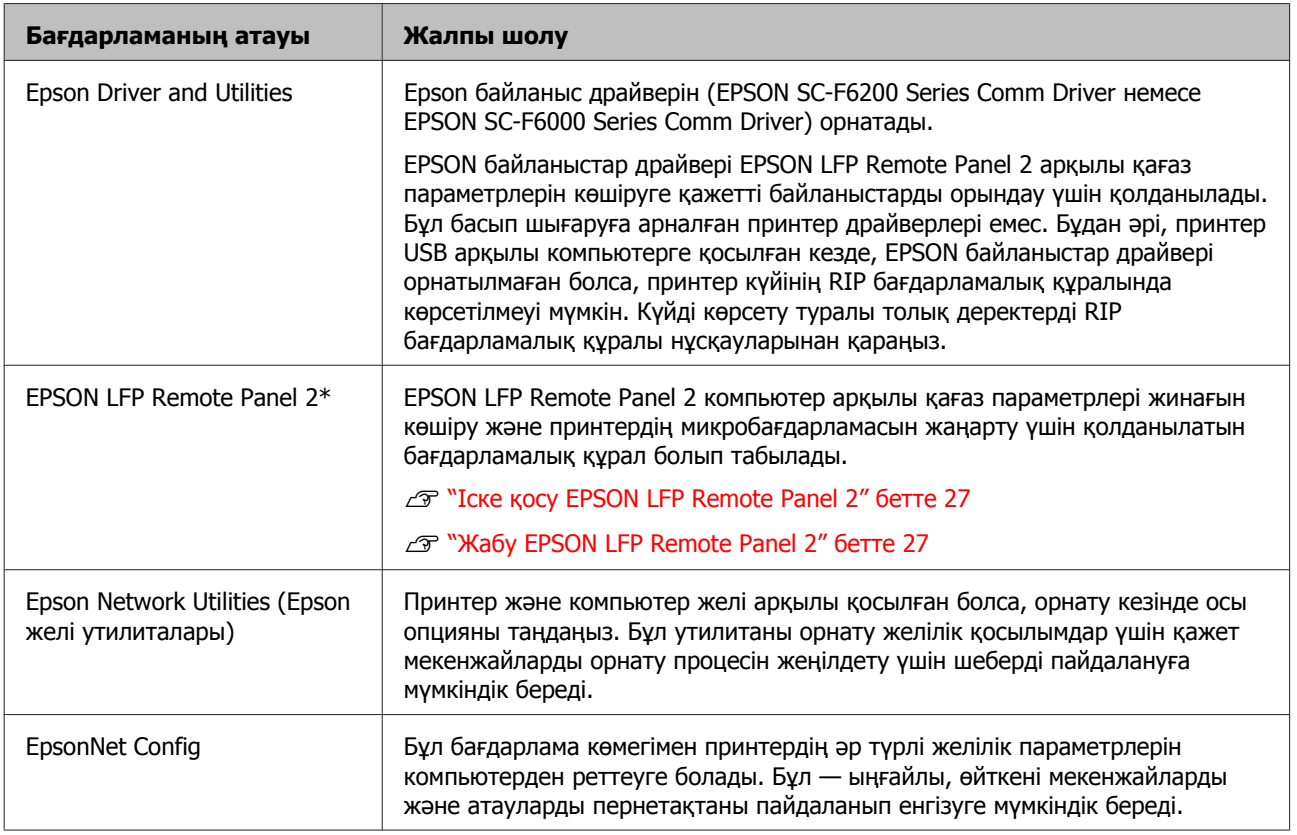

#### **Mac үшін**

Келесі бағдарламалық құрал тек қана SC-F6200 сериясы үшін қол жетімді.

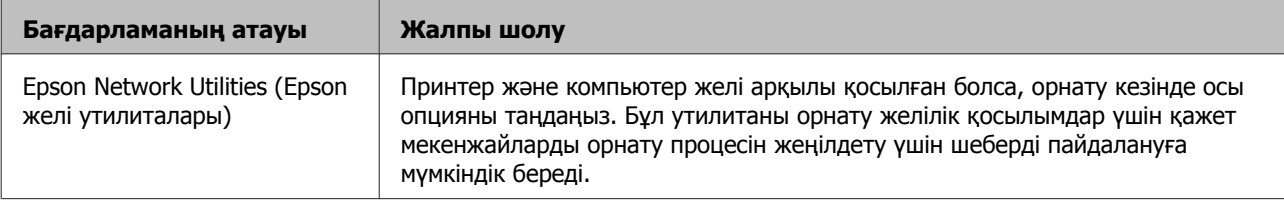

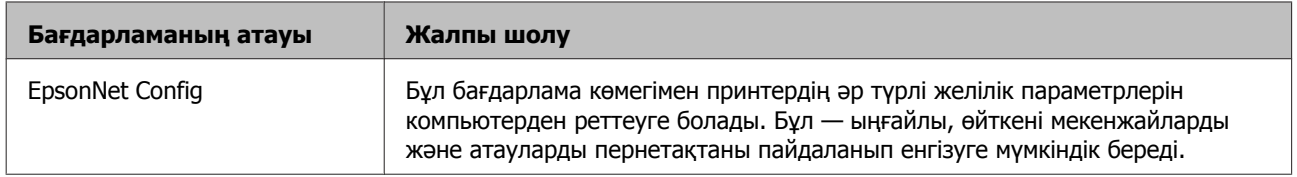

# <span id="page-25-0"></span>**Бағдарламалық құралды алу**

#### c **Маңызды:**

- ❏ "Computer administrator (Компьютер әкімшісі)" есептік жазбасына кіріңіз (administrator privileges (әкімші басымдықтары) бар есептік жазба).
- ❏ Сұралғанда әкімші құпия сөзін енгізіңіз, содан кейін әрекеттің қалған бөлігін орындаңыз.
- ❏ Орнату кезінде барлық басқа іске қосылатын қолданбаларды жабыңыз.

#### **Windows**

Бұл бөлімде оларды мысал ретінде қолданып, EPSON LFP Remote Panel 2 бағдарламасын және Epson байланыс драйверін жою жолы сипатталады.

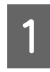

A Принтерді өшіріңіз және интерфейстік кабельді суырыңыз.

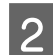

B **Control Panel (Басқару тақтасы)** тармағына өтіп, **Programs (Бағдарламалар)** санатында **Uninstall a program (Бағдарламаны жою)** түймесін басыңыз.

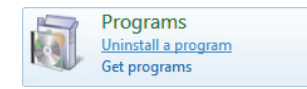

3 Жою керек бағдарламаны таңдаңыз да, **Uninstall/Change (Жою/Өзгерту)** (немесе **Change/Remove (Өзгерту/ Жою)**) түймесін басыңыз.

> Epson байланыстар драйверін жою үшін, **EPSON SC-F6200 Series Comm Driver** немесе **EPSON SC-F6000 Series Comm Driver** принтерді жою құралын таңдаңыз.

#### **EPSON LFP Remote Panel 2**

бағдарламасын жою үшін EPSON LFP Remote Panel 2 бағдарламасын таңдаңыз.

Мақсатты принтердің белгішесін таңдаңыз да, **OK** түймесін басыңыз.

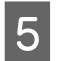

E Жалғастыру үшін экрандағы нұсқауларды орындаңыз.

> Жоюды растау хабары пайда болғанда **Yes (Иә)** түймесін басыңыз.

Epson байланыс драйверін қайта орнатып жатсаңыз, компьютерді қайта іске қосыңыз.

#### **Mac OS X**

EPSON LFP Remote Panel 2 жою жолы келесіде сипатталады.

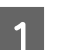

A EPSON LFP Remote Panel 2 шығыңыз.

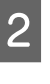

**2 EPSON LFP Remote Panel 2** қалтасын **Applications (Қолданбалар)** қалтасынан **Trash (Қоқыс)** қалтасына сүйреп апарыңыз.

Басқа бағдарламалық құралды жою үшін Uninstaller пайдаланыңыз. Қайта орнатуды немесе жаңартуды орындамас бұрын әсер етілген қолданбаларды жойыңыз.

#### **Жүктеп алу**

Uninstaller Epson веб-сайтынан жүктеп алуға болады.

#### URL: <http://www.epson.com>

#### **Жою**

Uninstaller жүктеп алу сайтында берілген нұсқауларды орындаңыз.

# **Пайдалану EPSON LFP Remote Panel 2**

EPSON LFP Remote Panel 2 компьютерден микробағдарламаны жаңарту және принтердің орнатылым мәзірінде жасалған қағаз параметрлері қатарын компьютерге көшіру үшін қолданылады.

Оны жергілікті Epson веб-сайтынан жүктеп алуға болады.

#### <http://www.epson.com/>

### <span id="page-26-0"></span>**Іске қосу EPSON LFP Remote Panel 2**

Принтер **Ready** күйін көрсететінін тексергеннен кейін EPSON LFP Remote Panel 2 бағдарламасын іске қосыңыз.

#### **Windows**

**А Бағдарламалық құралды келесі**<br>Әдістердің бірімен іске қосуға болады:

- ❏ Жұмыс үстелінде **EPSON LFP Remote Panel 2** белгішесін екі рет нұқыңыз. Бағдарламалық құрал орнатылған кезде **EPSON LFP Remote Panel 2** белгішесі жасалады.
- ❏ **Start (Бастау)** > **All Programs (Барлық бағдарламалар)** (немесе **Programs (Бағдарламалар)**) > **EPSON LFP Remote Panel 2** — **EPSON LFP Remote Panel 2** тармақтарын таңдаңыз.
- 

**2 EPSON LFP Remote Panel 2 негізгі**<br>Экранда орындалатын элементті таңдаңыз.

Толық деректерді алу үшін EPSON LFP Remote Panel 2 анықтамасын қараңыз.

#### **Mac OS X**

EPSON LFP Remote Panel 2 негізгі терезені ашу үшін, **Applications (Қолданбалар)** > **Epson Software** — **EPSON LFP Remote Panel 2** — **EPSON LFP Remote Panel 2** тармағын екі рет нұқыңыз.

### **Жабу EPSON LFP Remote Panel 2**

EPSON LFP Remote Panel 2 негізгі экранында **Finish (Аяқтау)** түймесін басыңыз.

# <span id="page-27-0"></span>**Негізгі амалдар**

## **Қағаз орамын жүктеу және алу**

### **Қағаз орамын жүктеу**

Қамтамасыз етілген қағаз орамы адаптерлерін бекіткеннен кейін қағаз орамын жүктеңіз.

#### c **Маңызды:**

Қағазды басып шығарудың дәл алдында салыңыз. Ролик принтер ішінде қалған қағазда із қалдыруы мүмкін.

#### **Ескертпе:**

Принтерде пайдалануға болатын қағаз туралы мәліметтер келесі бөлімде берілген.

U "[Қолданылатын](#page-93-0) қағаз" бетте 94

Принтерді  $\uplus$  түймесін басу арқылы қосыңыз.

SC-F6200 сериясы үшін енді қағаз орамы қақпағын ашыңыз.

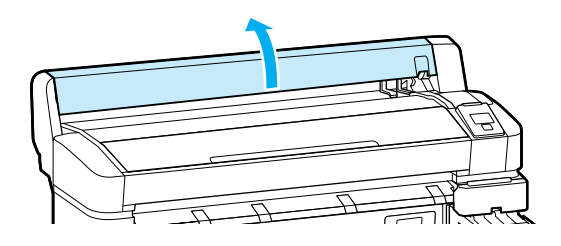

2 Адаптер ұстағышын құлыптау тұтқасы көтерілгенін тексеріңіз.

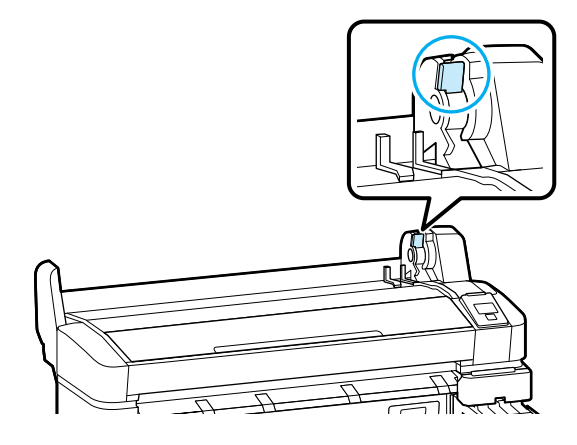

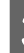

3 Қағаз орамын принтердің үстіндегі орам ұстағышына қойыңыз.

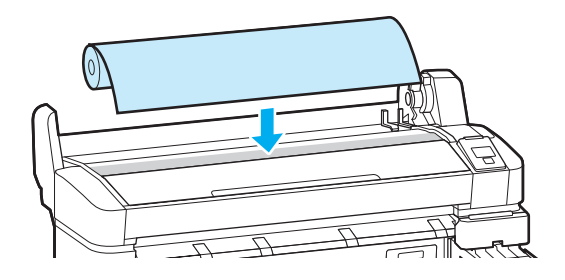

- **Д Екі қамтамасыз етілген қағаз орамы**<br>адаптерлерінің өлшемін орам өзегіне келтіріңіз.
	- **3 дюймдік өзек**

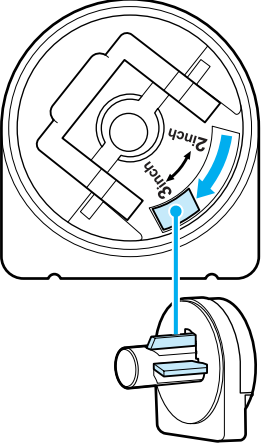

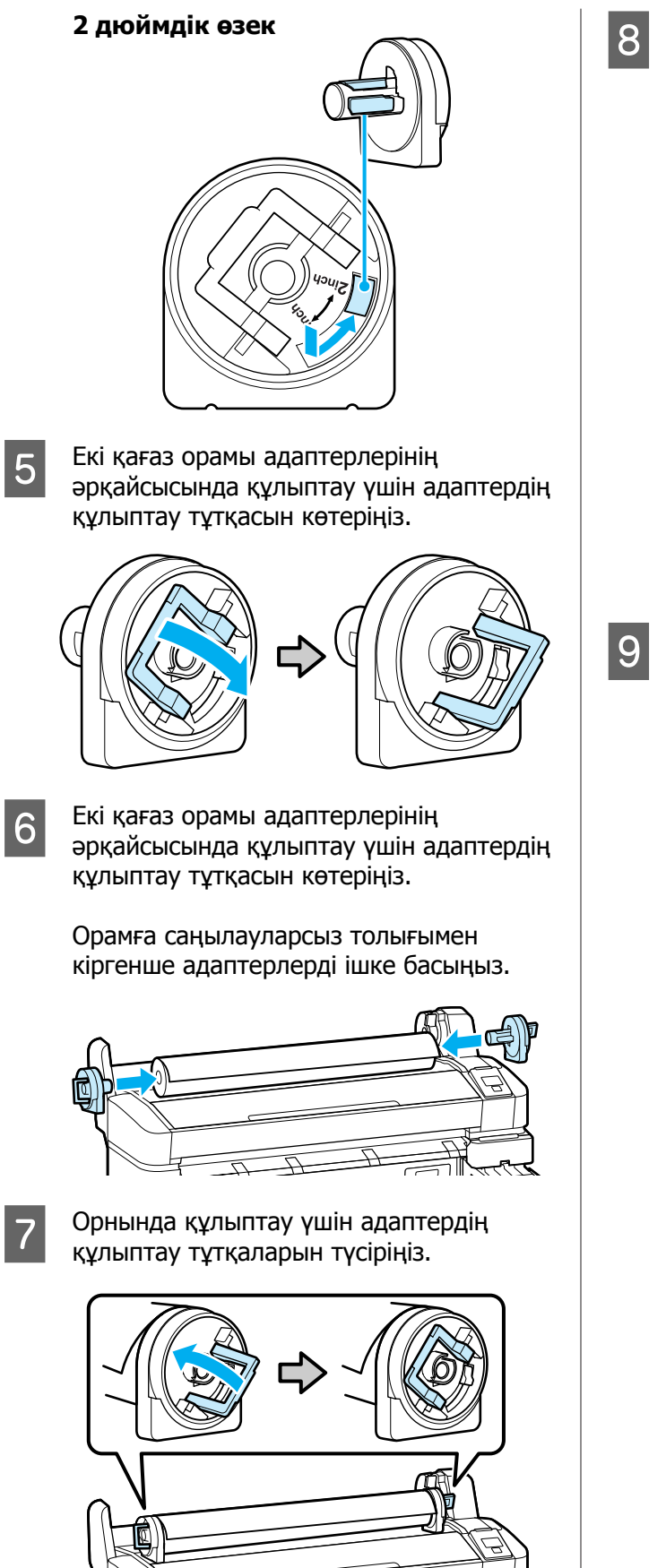

**в Кағаз орамын адаптер**<br>бағыттағыштарына тигенше сырғытыңыз.

Адаптер бағыттағышымен жүріп, орамды баяу қарама-қарсы шетке сырғытыңыз.

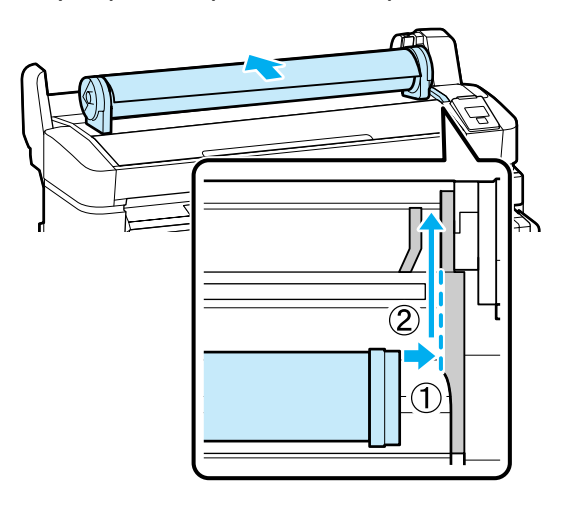

**9 Басқару тақтасында D-** түймесін басыңыз. Дисплейде **Roll Paper** бөлектелгенін тексеріңіз және ОК түймесін басыңыз.

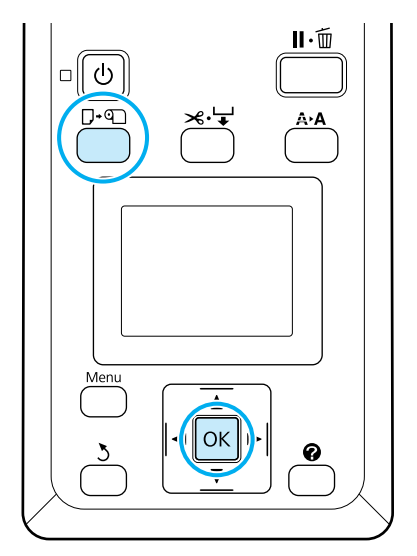

<span id="page-29-0"></span>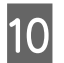

10 Қағаз орамын қағаз ұяшығына салыңыз және ішінен өткізіңіз.

> Қағазда бостық жоқ екенін және соңы бүгілмегенін тексеріңіз.

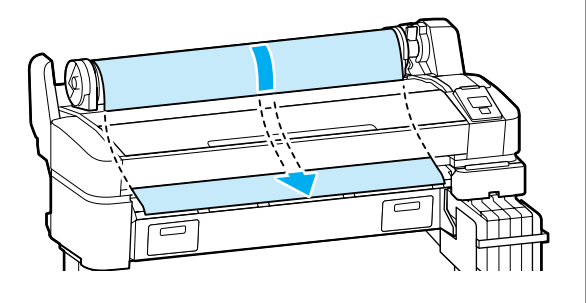

#### **Ескертпе:**

Басып шығарылып жатқанда қағазды ұстамаңыз. Қағаз орамын жүктегеннен кейін қағазды беру үшін қағаз орамы адаптерлерін көрсетілгендей айналдырыңыз.

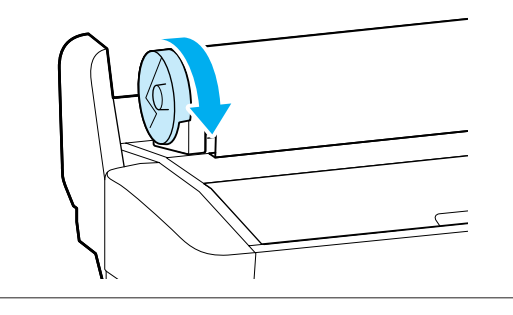

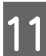

11 Орамды құлыптау тұтқасын түсіріңіз.

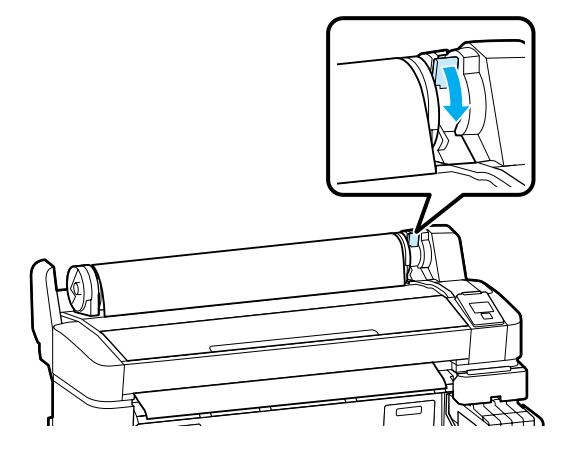

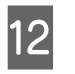

12 Экрандағы нұсқаулардан кейін ОК түймесін басыңыз.

Қағаз принтерге беріледі.

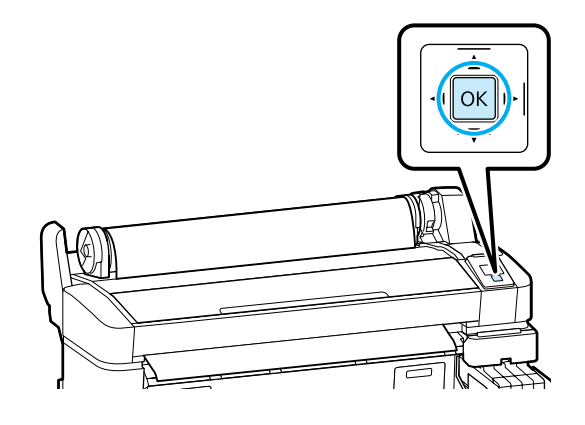

SC-F6200 сериясы үшін қағаз орамы қақпағын жабыңыз.

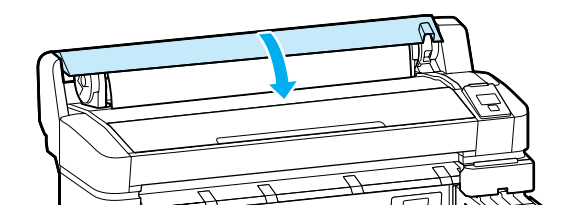

13 Қағаз түрін тексеріңіз.

Принтер көмегімен қазіргі уақытта таңдалған қағаз үшін принтер Paper Type және Roll Paper Remaining параметрлерін көрсетеді. Ағымдағы параметрлермен басып шығару үшін  $\nabla/\blacktriangle$  түймелерін басып **Keep Settings Above** параметрін бөлектеңіз және ОК түймесін басыңыз. Параметрлерді өзгерту үшін **Change Settings** пәрменін бөлектеңіз және ОК түймесін басыңыз.  $\mathscr{D}$  "Қағаз [параметрлерін](#page-32-0) көру және [өзгерту](#page-32-0)" бетте 33

### **Қағаз орамын кесу**

Басып шығарудан кейін қағаз орамын кесу үшін мына екі әдістің біреуін пайдалануға болады.

❏ Auto Cut:

Бекітілген кескішті пайдаланып әр бетті басып шығарудан кейін қағаз орамын кесіңіз.

<span id="page-30-0"></span>❏ Қолмен кесу:

Бекітілген кескішті пайдаланып қағазды кесу үшін $\mathcal{L} \neq \mathcal{L}$  түймесін басыныз. Колмен кесу үшін кесу сызығы басылады және оны бекітілген кескішті пайдаланып қағазды кесу кезінде бағыттағыш ретінде пайдалануға болады.

#### **Ескертпе:**

- ❏ Қағаз орамын кесу біраз уақыт алуы мүмкін.
- ❏ Кейбір қағаз орамдарын бекітілген кескішті пайдаланып кесу мүмкін емес. Қағазды кесу үшін дүкенде сатылатын кескішті пайдаланыңыз.

Үшінші тарап кескішін пайдаланғанда төмендегі қадамдарды орындаңыз.

)түймесін басыңыз. Қағазды кесу орны қағазды шығару бағыттағышынан төмен болатындай беру үшін ▼ түймесін басып тұрыңыз. Қағазды қайшыны немесе үшінші тарап кескішін пайдаланып кесіңіз.

### **Орнату әдістері**

Басқару тақтасындағы  $\blacktriangleleft$  түймелерін пайдаланып : ф қойындысын таңдаңыз, содан соң ОК немесе Мәзір түймесін басыңыз. Setup мәзірі көрсетіледі; **Printer Setup** > **Roll Paper Setup**> **Auto Cut** > **On** тармағына өтіп, ОК түймесін басыңыз. Қолмен кесу үшін **Off** күйін таңдаңыз. Әдепкі параметр — **On**.

#### $\mathscr{D}$  ["Setup](#page-53-0) мәзірі" бетте 54

### **Қолмен кесу әдісі**

**Auto Cut Off** деп қосулы болса, басып шығару аяқталғаннан кейін келесі іс рәсімі бойынша кез келген қалыпты қиып алуға болады.

Келесі параметрлерде пайдаланылатын түймелер

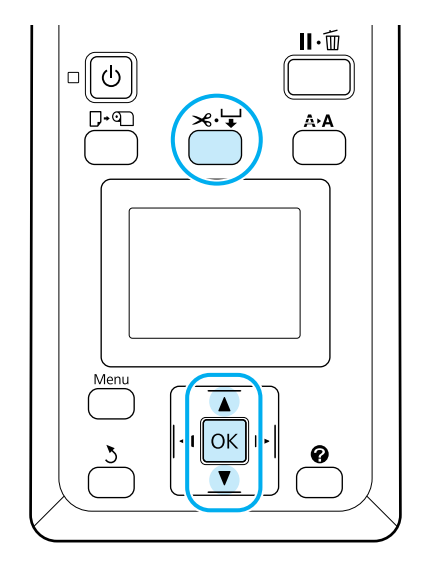

#### **Бекітілген кескішті пайдаланып қағазды қолмен кесу**

 $\mathcal{A} \rightarrow \mathcal{A}$  түймесін басыңыз. Принтердің ішін принтер қақпағын ашпай көріп,  $\blacktriangledown$ түймесін басып кесу орнын принтердің ішіндегі оң жақтағы  $\blacklozenge$  белгісімен туралаңыз.

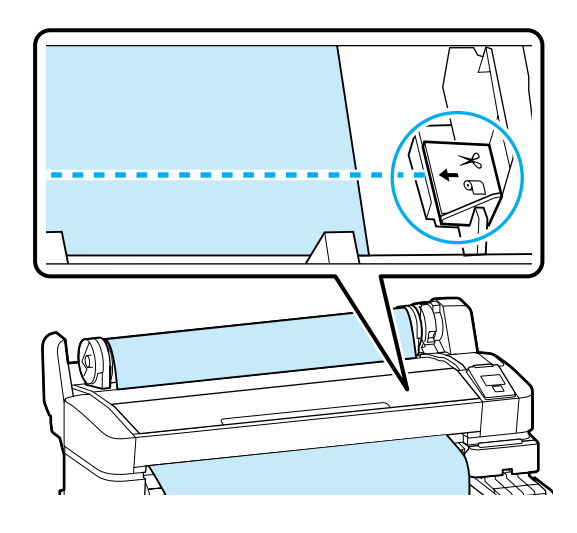

#### **Ескертпе:**

Бекітілген кескішпен кесуге болатын ең аз қағаз ұзындығы 60 – 127 мм деп бекітіледі және оны өзгерту мүмкін емес. Егер кесу орны жоғарыдағы ең қысқа ұзындықтан қысқарақ болса, қағазды сол ұзындыққа дейін автоматты түрде беру керек, осылайша шет қалады. Шетті дүкенде сатылатын кескішпен кесіңіз.

<span id="page-31-0"></span>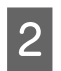

2 ОК түймесін басыңыз.

Қағаз бекітілген кескіш арқылы кесіледі.

### **Қағаз орамын алу**

Бұл бөлімде басып шығарудан кейін қағаз орамын алу және сақтау жолы сипатталған. Басу роликтері принтер ішінде қалған қағазда із қалдыруы мүмкін.

Келесі параметрлерде пайдаланылатын түймелер

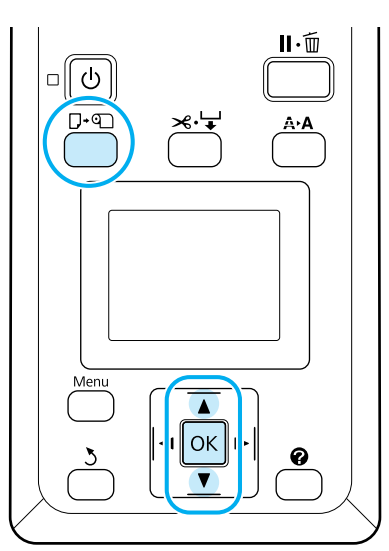

A Принтердің дайын екенін тексеріп, ( түймесін басыңыз.

Load/Remove Paper мәзірі көрсетіледі.

**B**  $\overline{z}$  **v**/ $\overline{z}$  түймелерін басып **Remove Paper** бөлектеңіз және ОК түймесін басыңыз.

#### **Ескертпе:**

**Roll Paper Remaining** параметрін орындау үшін, қағаз орамы орнатылғанда қағаз орамының ұзындығын енгізу қажет. Қалған қағаз орамын басқаруды мұқият орындау үшін, • қойындысын ашып, қағаз орамын ауыстырған кезде қалған қағаз орамының мөлшерін жазып алуды ұсынамыз.

З Қағаз автоматты түрде оралады.

Қағаз оралғаннан кейін принтер хабарын көрсетеді **Press and load paper.**

#### **Ескертпе:**

Дисплей **Turn roll paper adapter to wind up roll paper** хабарын көрсеткенде қағазды қолмен ораңыз.

SC-F6200 сериясы үшін қағаз орамы қақпағын ашыңыз.

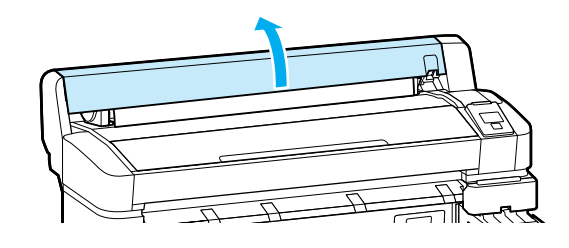

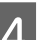

D Орамды құлыптау тұтқасын көтеріңіз.

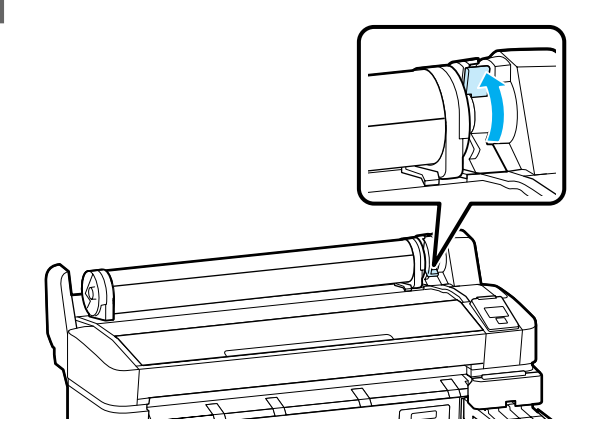

E Қағазды орам адаптерлерінен ұстап, орамды орам ұстағышқа жылжытыңыз.

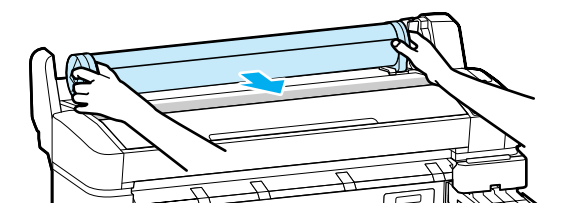

- <span id="page-32-0"></span>
- F Қағаз орамы адаптерлерін босату үшін адаптерді құлыптау тұтқаларын көтеріңіз.

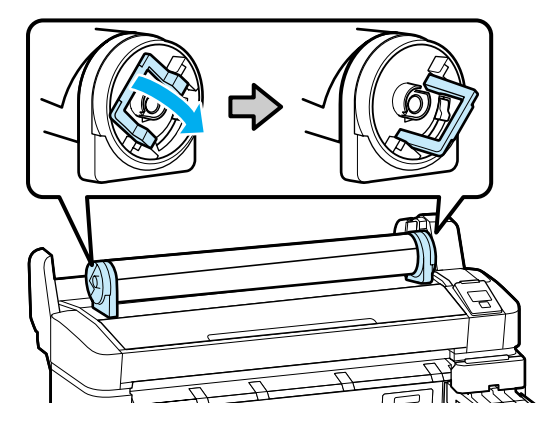

G Қағаз орамы адаптерлерін алыңыз.

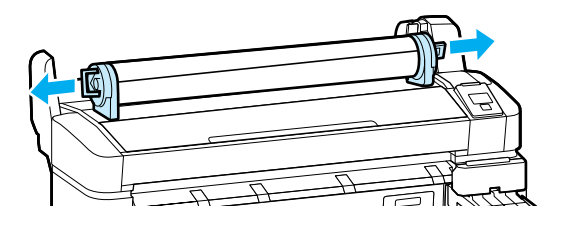

Қағаз орамын мұқият орағаннан кейін бастапқы орауышта сақтаңыз.

# **Қағаз параметрлерін көру және өзгерту**

Қағаз жүктелгеннен кейін басқару тақтасында төмендегі көрсетіледі.

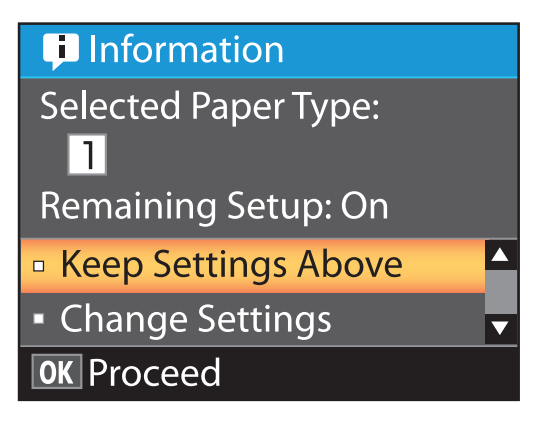

### **Қағаз параметрлерін тексеру**

Диалогтық терезеде принтерде қазіргі уақытта жүктелген қағаз үшін келесі опциялар көрсетіледі.

#### **Select Paper Type**

Келесі дисплей қағаз параметрлері үшін негіз ретінде ненің қолданылатынын көрсетеді.

**T XXXXXXXXXXXXXXXXXX**: басып шығару принтерде сақталған #1 қағаз параметрлеріне негізделіп орындалады.

Бұл принтер қолданылған қағаз сипаттамаларына байланысты әр түрлі қағаз параметрлерін теңшеуге және сақтауға мүмкіндік береді. 1 мен 10 аралығындағы саңылауларды орнатуда 10 түрлі параметрге дейін сақтауға болады.

**RIP settings**: басып шығару RIP параметрлеріне байланысты жүзеге асырылады.

U "[Параметрлерді](#page-35-0) сақтау" бетте 36

#### <span id="page-33-0"></span>**Remaining Setup**

Осы параметр **On** деп орнатылған болса, қалған қағаздың шамаланған мөлшері орнатылған қағаз ұзындығына және қолданылған басып шығару көлеміне байланысты есептеледі, сондай-ақ, бұл мән • қойындысының мәліметтер аймағында көрсетіледі. Бұл қағазды ауыстыру қажет уақытты анықтауға көмектесетін, басып шығармас бұрын экранда қалған қағаздың мөлшерін тексеруге мүмкіндік береді. Қалған қағаздың мөлшері осы деңгейден төмендегенде, ескерту хабарын көрсететін шектік мәнді де орнатуға болады.

### **Параметрлерді реттеу**

Көрсетілген параметрлерді өзгерту үшін төмендегі қадамдарды орындаңыз.

Келесі параметрлерде пайдаланылатын түймелер

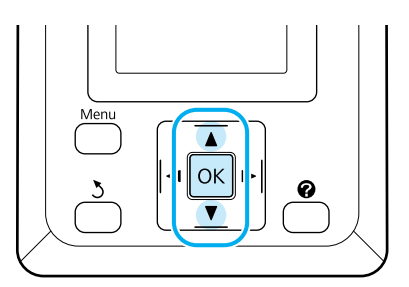

1 Опцияны таңдаңыз.

**Ағымдағы параметрлермен басып шығару**

 $\nabla/\blacktriangle$  түймелерін басып **Keep Settings Above** пәрменін бөлектеңіз және ОК түймесін басыңыз.

6-қадамға өтіңіз.

#### **Параметрлерді өзгерту**

 $\nabla/\Delta$  түймелерін басып **Change Settings** пәрменін бөлектеп, ОК түймесін басыңыз.

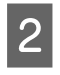

Өзгерту керек параметрді бөлектеп, ОК түймесін басыңыз.

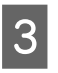

З Опцияны бөлектеп, ОК түймесін басыңыз.

- 4 2-қадамда көрсетілген диалогтық терезеге оралу үшін 3 түймесін басыныз.
- **5 Параметрлерді орнату аяқталғанда Exit**<br>пәрменін бөлектеңіз және ОК түймесін басыңыз.
- **6 Егер Remaining Setup** параметрі үшін **On** күйі таңдалған болса, орамның ұзындығын енгізу ұсынылады.  $\nabla/\blacktriangle$  түймелерін басып 5,0 және 999,5 м арасындағы мәнді таңдаңыз және ОК түймесін басыңыз. Қағаз ұзындығы 0,5 м қадамдармен орнатылады.

Қысқа кідірістен кейін принтер **Ready** хабарын көрсетіп, басып шығаруға дайын екенін көрсетеді. Компьютерден басып шығару керек деректерді тасымалдаңыз.

# <span id="page-34-0"></span>**Қағазды ауыстыру**

Бұл бөлімде қағазды ауыстыру жолы сипатталады. Іс рәсімі басқару тақтасының экранында көрсетіледі. Осы нұсқауларды орындаңыз.

Келесі параметрлерде пайдаланылатын түймелер

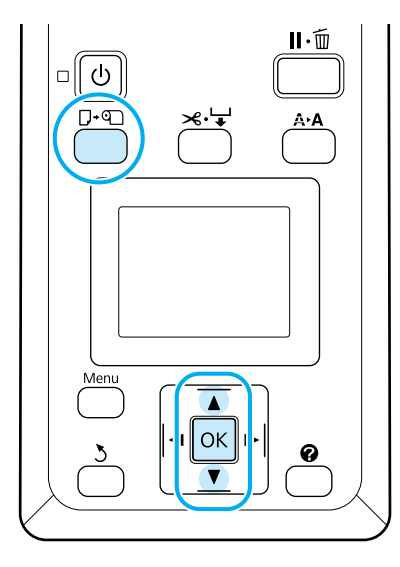

A Принтердің дайын екенін тексеріп,  $\overline{U}$   $\overline{v}$  түймесін басыңыз.

Load/Remove Paper мәзірі көрсетіледі.

 $\overline{2}$  Қағаз орамын таңдау үшін  $\overline{v}/\blacktriangle$ түймешіктерін басыңыз және одан кейін ОК түймешігін басыңыз.

#### **Ескертпе:**

**Roll Paper Remaining** параметрін орындау үшін, қағаз орамы орнатылғанда қағаз орамының ұзындығын енгізу қажет. Қалған қағаз орамын басқаруды мұқият орындау үшін, • койындысын ашып, қағаз орамын ауыстырған кезде қалған қағаз орамының мөлшерін жазып алуды ұсынамыз.

3 Орам автоматты түрде оралады.

#### **Ескертпе:** Дисплей **Turn roll paper adapter to wind up roll paper** хабарын көрсеткенде қағазды қолмен ораңыз.

Д Келесі тапсырма үшін қағаз орамын жүктеу мақсатында экрандағы нұсқауларды орындаңыз.

## **Басып шығармас бұрын**

Басып шығармас бұрын қолданылатын қағаздың сипаттамасына сәйкес қағаз параметрлерін орнатыңыз. Параметрлер келесідей реттеледі.

❏ Принтердің Paper мәзірінде **Custom Paper Setting** параметрін таңдаңыз.

 $\mathscr{D}$  ["Paper](#page-49-0) мәзірі" бетте 50

❏ EPSON LFP Remote Panel 2 қағаз параметрлері принтер параметрлері мәзірінде теңшелген компьютерден көшіру үшін қолдануға болады.

#### **Ескертпе:**

- ❏ Қағаздың керілісі, сияның бекітілуі немесе қағаз қалыңдығы сияқты қағаз сипаттамаларын теңшелетін қағазды орнату алдында тексеріңіз. Қағаз сипаттамаларын қағаздың құжаттамасынан немесе жергілікті дилерден біліңіз.
- ❏ Қағаздың көп мөлшерін сатып алмай тұрып осы принтерде баспа сапасын сынаңыз.

# <span id="page-35-0"></span>**Оңтайлы қағаз параметрлерін (Баспа қағазы параметрлері) сақтау**

Басып шығару үшін қолданылатын қағаздың сипаттамаларына негізделген қағаз параметрінің ауқымын реттеуге және сақтауға болады.

Параметрлердің бірнеше түрлі топтары арасында оңай қосылу үшін жиі қолданылатын қағаз параметрлерін сақтауға болады.

Қағаз параметрлерінің 10 тобына дейін сақтауға болады.

Бұл бөлім реттеуге болатын параметрлерді және оларды сақтау жолын сипаттайды.

### **Реттелетін қағаз параметрінің толық деректері**

Келесі элементтерді реттелетін қағаз параметлерінде теңшеуге болады:

- ❏ Select Reference Paper
- ❏ Platen Gap
- ❏ Detect Paper Thickness
- ❏ Paper Feed Adjust
- ❏ Paper Suction
- ❏ Roll Paper Tension
- ❏ Remove Skew
- ❏ Setting Name

Орнату элементінің толық деректері  $C$  ["Paper](#page-49-0) мәзірі" бетте 50

### **Параметрлерді сақтау**

Қағаз параметрлерін сақтау үшін келесі процедураны пайдаланыңыз.

Келесі параметрлерде пайдаланылатын түймелер

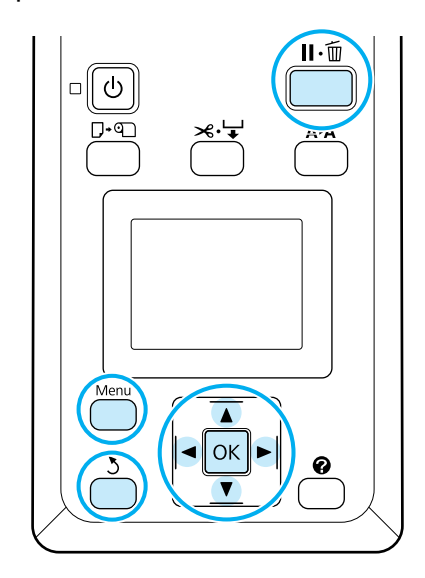

### **Үшін сақтау орнын таңдаңыз Custom Paper Setting**

A Принтер басып шығаруға дайын екенін тексеріңіз. • қойындысын ашу үшін  $\blacktriangleleft$ түймелерін басып, одан кейін ОК түймесін басыңыз.

Paper мәзірі көрсетіледі.

**P** Custom Paper Setting параметрін бөлектеу үшін ▼/▲ түймелерін басып, одан кейін ОК түймесін басыңыз.

Custom Paper Setting мәзірі көрсетіледі.

 $\overline{3}$  Ұяшықты таңдау үшін  $\blacktriangledown/\blacktriangle$ түймешіктерін басыңыз (1 мен 10 аралығында), мұнда теңшелетін қағаз параметрлерін сақтап, одан кейін ОК түймешігін басыңыз.

> Таңдалған сан үшін реттелетін қағаз параметрлері мәзірі көрсетіледі.
Бұрыннан сақталған параметрлері түрі үшін санды таңдауды қалағанда, ескі параметрлердің қайта жазылатынын ескеріңіз.

#### **Ескертпе:**

Параметрлер мәзірін жабу үшін  $\mathfrak{u}$ -й түймешігін басыңыз.

### **Select Reference Paper**

Қолданыстағы қағазға сипаттамалары ұқсас қағаз түрін таңдаңыз.

A Қағаз параметрлері мәзірінде **Select Reference Paper** параметрін таңдап, ОК түймешігін басыңыз.

**Э** Анықтамалық құжатты таңдау үшін  $\blacktriangledown/\blacktriangle$ түймешіктерін басыңыз және одан кейін ОК түймешігін басыңыз.

C Қолданыстағыға ұқсас қағазды таңдау үшін  $\nabla/\Delta$  түймешіктерін басыңыз және одан кейін ОК түймешігін басыңыз.

**Д Қағаз параметрлері мәзіріне қайтару**<br>Ушін 5 түймешігін екі рет басыңыз.

### **Platen Gap**

Басып шығару механизмі мен қағаз арасындағы қашықтық болып табылатын білікшенің бос орнын таңдаңыз. Әдетте Standard параметрін таңдау керек. Басылған кескіндердің бояуы жағылса, кеңірек параметрді таңдаңыз. Егер басып шығару механизмін туралаудан кейін ол әлі де толығымен тураланбаған болса, Narrow параметрін таңдаңыз.

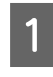

**Platen Gap** параметрін бөлектеу үшін кағаз параметрлері мәзіріндегі  $\nabla/\blacktriangle$ түймешіктерін басып, ОК түймешігін басыңыз.

**В Мақсатты параметрлер мәзірін таңдау**<br>Ушін ▼/▲ түймешіктерін басыңыз және одан кейін ОК түймешігін басыныз.

3 Қағаз параметрлері мәзіріне қайтару үшін y түймешігін басыңыз.

### **Detect Paper Thickness**

Басып шығарылатын нәтижеге негізделіп оптималды қалыңдықты орнату және анықтау үшін қағаздың қалыңдығын анықтау үлгісін басып шығаруға болады.

**Detect Paper Thickness параметрін** бөлектеу үшін қағаз параметрлері мәзіріндегі ▼/▲ түймешіктерін басып, ОК түймешігін басыңыз.

- 2 Қағаз қалыңдығын анықтау үлгісін басып шығару үшін ОК түймесін басыңыз.
- **3 Басылған материалдағы ең аз орнын**<br>ауыстыру мөлшерімен үлгі санын таңдау үшін ▼/▲ түймешіктерін басып, принтерді басып шығаруға дайын күйіне қайтару үшін ОК түймесін басыңыз.

### **Paper Feed Adjust**

Қағазды беру мөлшері дұрыс орнатылмаса, жолақтау (тігінен жолақ үлгілері немесе түсінің өзгеруі) туындауы мүмкін. Басып шығару механизмін тазалағаннан кейін немесе Head Alignment орындалғаннан кейін жолақтау шешілмесе, қағазды беру мөлшерін түзетуді реттеңіз.

Толық деректерді алу үшін төмендегіні қараңыз.

**C ["Paper Feed Adjust"](#page-37-0) бетте 38** 

### **Paper Suction**

Жұқа қағаз үшін тым жоғары мәнді таңдау қағаз бен басып шығару механизмі арасындағы қашықтықты арттырып, баспа сапасының төмендеуіне әкеледі немесе қағаздың дұрыс берілуіне кедергі келтіреді. Егер бұл орын алса, қағазды соруды төмендетіңіз.

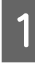

**Paper Suction параметрін бөлектеу** үшін қағаз параметрлері мәзіріндегі  $\nabla/\blacktriangle$ түймешіктерін басып, ОК түймешігін басыңыз.

<span id="page-37-0"></span>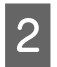

 $\overline{2}$  Мақсатты мәнді таңдау үшін  $\blacktriangledown$ түймешіктерін басыңыз және одан кейін ОК түймешігін басыңыз.

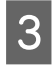

 $\overline{3}$  Қағаз параметрлері мәзіріне қайтару үшін 3 түймешігін басыңыз.

### **Roll Paper Tension**

Қағаз басып шығару кезінде мыжылса, **High** немесе **Extra High** мәнін таңдаңыз.

**A Roll Paper Tension** параметрін<br>бөлектеу үшін қағаз параметрлері мәзіріндегі ▼/▲ түймешіктерін басып, ОК түймешігін басыңыз.

Мақсатты параметрлер мәзірін таңдау үшін  $\nabla/\Delta$  түймешіктерін басыңыз және одан кейін ОК түймешігін басыңыз.

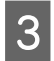

C Қағаз параметрлері мәзіріне қайтару үшін y түймешігін басыңыз.

### **Remove Skew**

Бұл қағаз берілгенде оның қисаюын болдырмау үшін орындалатын әрекетті орнатады.

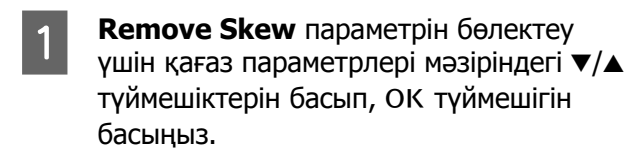

2 Беру кезінед қағаздың қисаюын азайту үшін **On** параметрін таңдау мақсатында  $\blacktriangledown/\blacktriangle$  түймешігін басыңыз немесе осы мүмкіндікті ажырату үшін, **Off** түймешігін басып, одан кейін ОК түймешігін басыңыз.

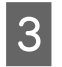

**S** Қағаз параметрлері мәзіріне қайтару үшін y түймешігін басыңыз.

### **Setting Name**

Сақталған реттелетін қағаз параметрлеріне атауды тағайындауға болады. Жылдам таңдау үшін есте сақтау оңай атауды таңдаңыз.

Setting Name параметрін бөлектеу үшін қағаз параметрлері мәзіріндегі  $\nabla/\Delta$ түймешіктерін басып, ОК түймешігін басыңыз.

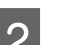

2 Параметр атын енгізіңіз.

Мәзір түймешігін басып әр түрлі таңба түрлері арасында айналымдарды орындауға болады. Тәртіп келесі түрде болады: Бас әріп -> Кіші әріп -> Сандар/ Белгілер.

Таңдалған таңба түрі үшін таңбалар арасында айналдыру мақсатында  $\nabla/\Delta$ түймешіктерін басыңыз.

Қалаған таңба көрсетілгеннен кейін, растау үшін  $\blacktriangleright$  түймешігін басыңыз.

Жүгіргі одан кейін келесі енгізу аймағына жылжытылады. Аяқтағанша осы үрдісті қайталаңыз.

Қате жіберіп қойсаңыз, алдыңғы таңбаны жою үшін < түймешігін басыңыз.

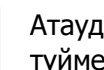

 $\overline{S}$  Атауды енгізуді аяқтағаннан кейін, ОК түймешігін басыңыз.

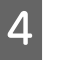

D Қағаз параметрлері мәзіріне қайтару үшін y түймешігін басыңыз.

# **Paper Feed Adjust**

Қағазды беру мөлшері дұрыс орнатылмаса, жолақтау (тігінен жолақ үлгілері немесе түсінің өзгеруі) туындауы мүмкін. Басып шығару механизмін тазалағаннан кейін немесе басып шығару механизмін туралау орындалғаннан кейін жолақтау шешілмесе, қағазды беруді реттеңіз. Paper Feed Adjust параметрін келесі үш жолдың кез келгенімен орнатуға болады:

❏ Баспа нәтижелерін көзіңізбен тексеріп, дұрысын қолыңызбен енгізіңіз. Реттеу үлгісін басып шығарған және реттеген кезде келесі бөлімді қараңыз.

❏ Тексерілген жолақтауға негізделіп мәнді тексеріңіз. Түзету мәні 1 метр (-0,70 пен +0,70 % аралығында) мәніне қатысты көрсеткіш ретінде орнатылады.

U "Реттеу үшін мәнді қолмен өзгерту" бетте 39

❏ Басып шығару кезінде түзетуді енгізіңіз және нәтижелерді тексеріңіз.

U "Басып шығару кезінде [реттеулерді](#page-39-0) [орындау](#page-39-0)" бетте 40

### **Түзету үшін реттеу үлгісін басып шығару**

Келесі параметрлерде пайдаланылатын түймелер

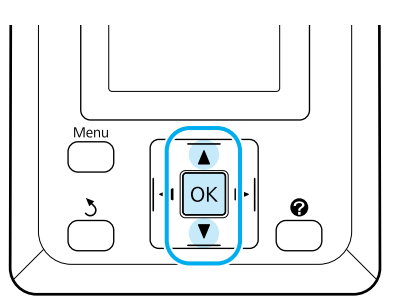

- A Қағаз мәзірінен **Custom Paper Setting** параметрін таңдаңыз.  $\overline{2}$  <sup>Ұяшықты таңдау үшін  $\overline{v}/\Delta$ </sup> түймешіктерін басыңыз (1 мен 10 аралығында), мұнда теңшелетін қағаз параметрлерін сақтап, одан кейін ОК түймешігін басыңыз.
- **CODY THEORRY THEORRY THEORRY FEED THEORRY THEORRY THEORRY TELECTION CONTROL Adjust** бөлектеніз және ОК түймесін басыңыз.
- 

**A** Pattern параметрін таңдап, ОК түймешігін басыңыз.

5 Туралау үлгісін басып шығару үшін ОК түймесін басыңыз.

F Басылған туралау үлгісіндегі "+" таңбаларының арасындағы қашықтықтарды өлшеңіз.

> Тек орталық таңбалар арасындағы қашықтықты немесе сол жақ, орталық және оң жақ таңбалардың арасындағы қашықтықтардың орташа мәнін пайдаланыңыз.

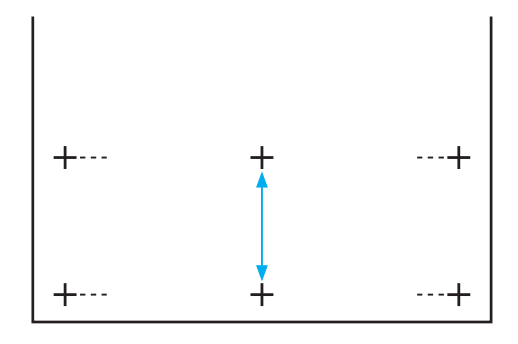

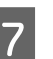

**A/V түймелерін басып өлшенген мәнді** енгізініз және ОК түймесін басыныз.

### **Реттеу үшін мәнді қолмен өзгерту**

Келесі параметрлерде пайдаланылатын түймелер

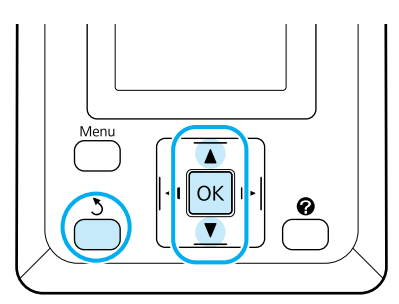

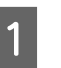

A Қағаз мәзірінен **Custom Paper Setting** параметрін таңдаңыз.

 $\overline{2}$  <sup>Ұяшықты</sup> таңдау үшін  $\overline{v}/\Delta$ түймешіктерін басыңыз (1 мен 10 аралығында), мұнда теңшелетін қағаз параметрлерін сақтап, одан кейін ОК түймешігін басыңыз.

**CODY THEORGE STARTS THEORGE FEED THEORGE FEED THEORGE STARTS Adjust** бөлектеніз және ОК түймесін басыңыз.

<span id="page-39-0"></span>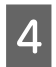

**A** Value параметрін таңдап, ОК түймешігін басыңыз.

- $\overline{5}$  Мақсатты мәнді таңдау үшін  $\overline{v}/\blacktriangle$ түймешіктерін басыңыз және одан кейін ОК түймешігін басыңыз.
- **Б Қағаз параметрлері мәзіріне қайтару**<br>Ушін у түймешігін екі рет басыңыз.

### **Басып шығару кезінде реттеулерді орындау**

Келесі параметрлерде пайдаланылатын түймелер

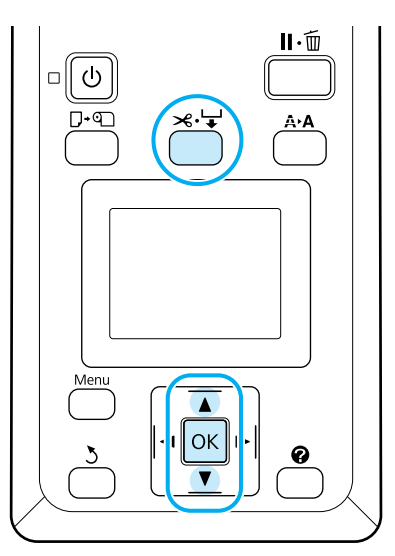

- Басып шығару кезінде $\gg \forall$  түймесін басыңыз.
- **2 Реттеу мәні көрсетіледі. Мәнді таңдау** үшін ▲/▼ түймелерін пайдаланыңыз.

Беру мөлшері тым кішкентай болса, қара жолақтар (қара сызықтар) көрсетіледі; беру мөлшерін жоғары қарай реттеңіз.

Контрастта беру мөлшері тым үлкен болса, ақ жолақтар (ақ сызықтар) көрсетіледі; беру мөлшерін төмен қарай реттеңіз.

**В Нәтижелермен қанағаттанбаған**<br>Солсаңыз, реттеу мәнін енгізу үшін ▼/▲ түймелерін басыңыз.

4 Параметрлер дайын болған кезде ОК түймесін басыңыз.

#### **Ескертпе:**

Параметр өзгертілген болса, белгіше төменде көрсетілгендей басқару тақтасында көрсетіледі. Осы белгішені алып тастау үшін, келесі әрекеттерді орындаңыз.

- ❏ **Paper Feed Adjust** қайтадан орындаңыз
- ❏ Параметрін орындаңыз **Restore Settings**

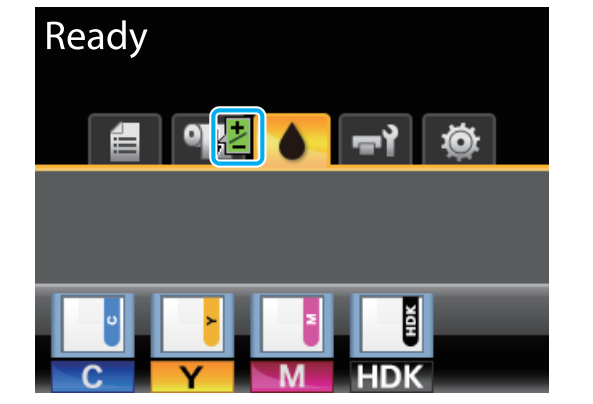

## <span id="page-40-0"></span>**Басылып шығарылатын аймақ**

Бұл бөлімде принтер үшін басылып шығарылатын аймақ сипатталады.

Егер қолданбада орнатылған шет келесі параметр мәндерінен үлкенірек болса, көрсетілген шеттерден тыс бөлімдер басылмайды. Мысалы, принтер мәзірлерінде сол және оң жақ шеттер үшін 15 мм таңдалған болса және құжат бетті толтырса, беттің сол және оң жақтарындағы 15 мм басылмайды.

Төмендегі суреттегі сұр аумақта басылатын аумақ көрсетілген.

Суреттегі көрсеткі шығарылатын қағаздың бағытын көрсетеді.

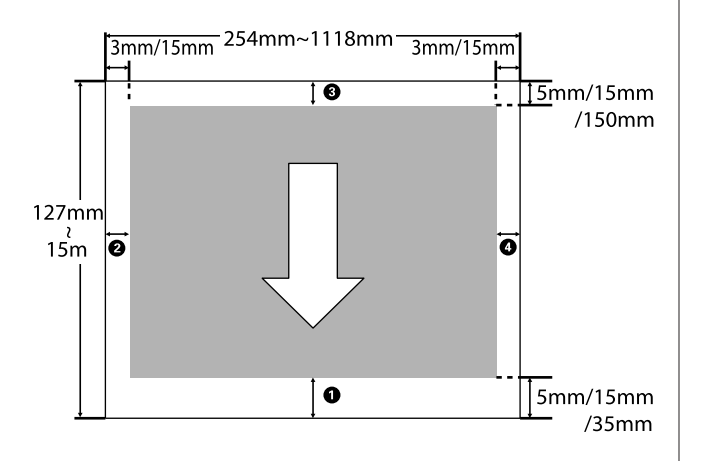

Орам қағазының шеттері мәзірлерде **Roll Paper Margin** үшін таңдалған параметрге байланысты болады, бұл төмендегі кестеде көрсетілген.

**Roll Paper Margin** параметрлері  $\mathscr{B}$  ["Setup](#page-53-0) [мәзірі](#page-53-0)" бетте 54

зауыттық әдепкі параметрлерді көрсетеді.

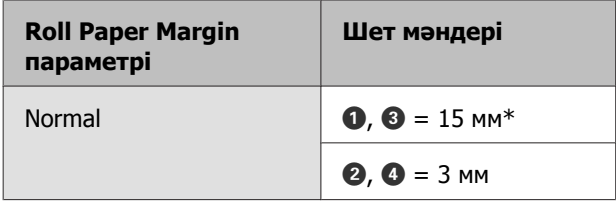

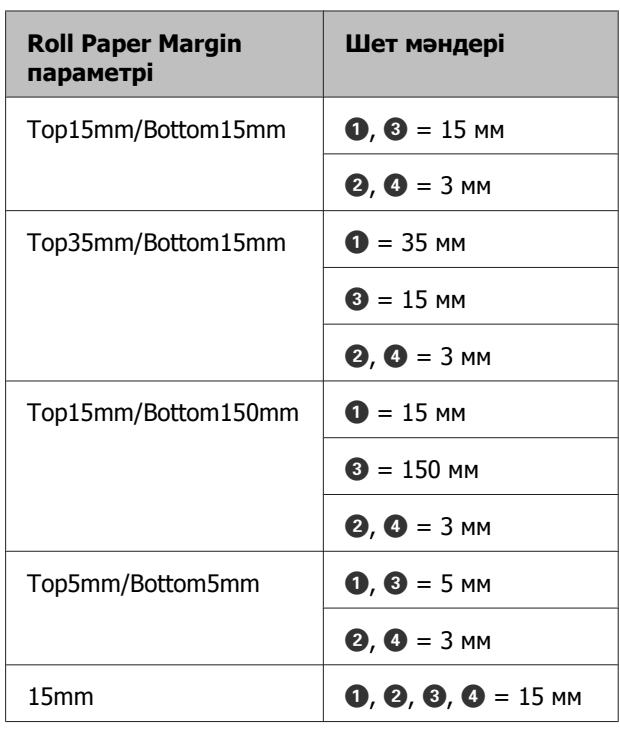

\* Paper мәзірінде **Select Paper Type** тармағының астында келесі қағаз түрлерінің кез келгенімен бірге **Normal** параметрі таңдалса, мән <sup>1</sup> 20 мм болады.

#### **Premium Glossy 250**/**Premium Semigloss 250**/**Premium Luster 260**/ **Premium Semimatte 260**

SC-F6200 сериясы үшін келесі басып шығару режимдерінде басып шығарған кезде, келесі қағаз орамы жақтаулары орнатылады.

зауыттық әдепкі параметрлерді көрсетеді.

#### **360 × 720 2 жолы**

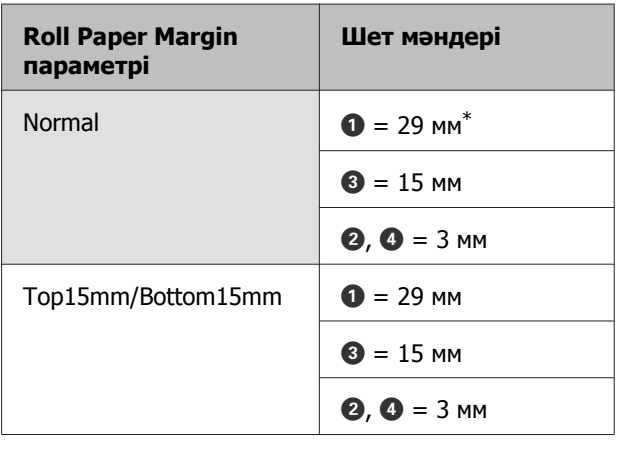

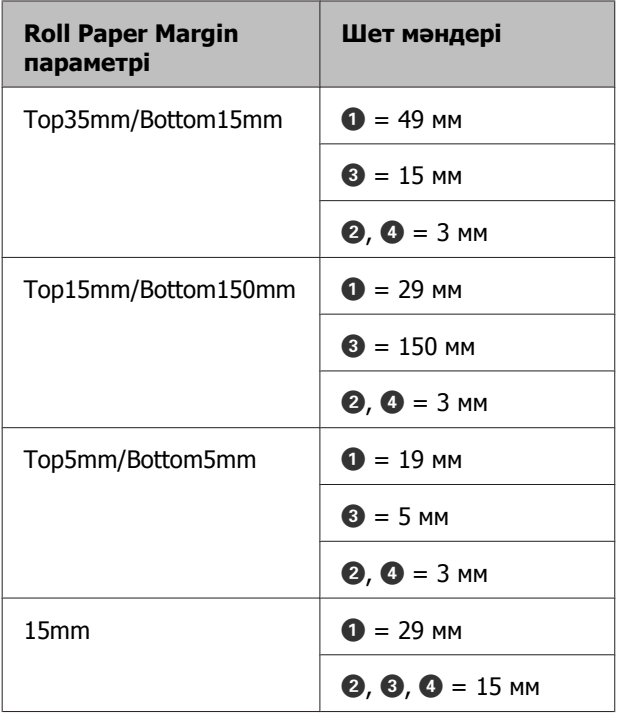

#### **360 × 720 3 жолы**

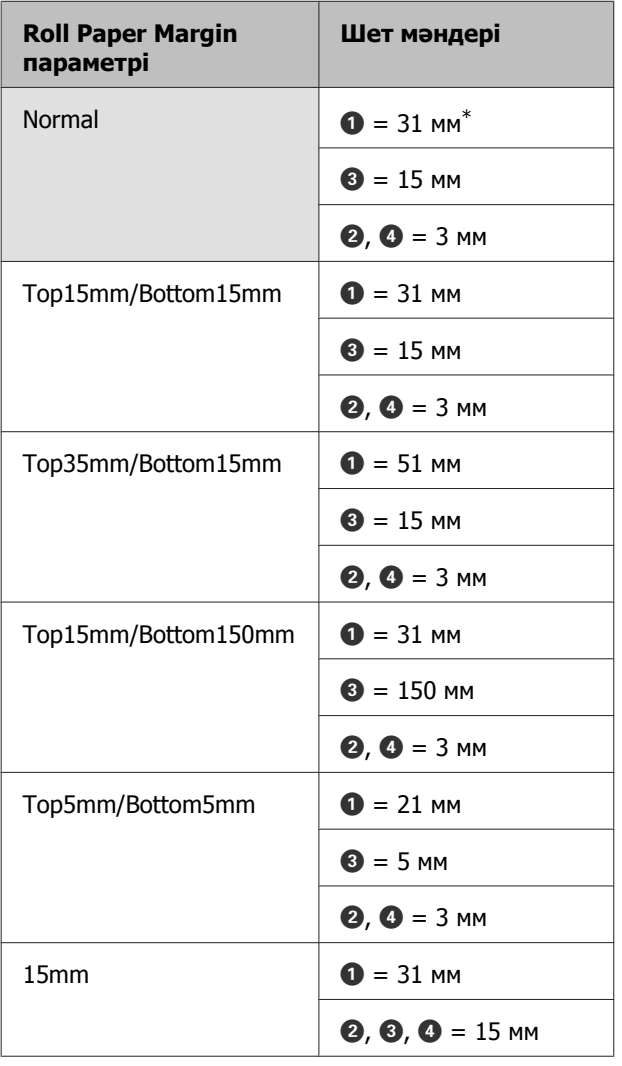

\* Paper мәзірінде **Select Paper Type** тармағының астында келесі қағаз түрлерінің кез келгенімен бірге **Normal** параметрі таңдалса, 5 мм  $\bullet$  үшін жиекке қосылады.

#### **Premium Glossy 250**/**Premium Semigloss 250**/**Premium Luster 260**/ **Premium Semimatte 260**

### c **Маңызды:**

- ❏ Қағаз орамының соңындағы жиек өзектен шықса басып шығару бұрмаланады. Соңындағы жиек басып шығару аумағының ішіне келмеуін тексеріңіз.
- ❏ Басып шығару өлшемі тіпті шеттер өзгерсе де өзгермейді.

# <span id="page-42-0"></span>**Power Off Timer функциясын пайдаланып қуатты өшіру**

Принтер екі қуатты басқару параметрін ұсынады.

#### ❏ Ұйқы режимі

Принтер қателер болмаса, баспа тапсырмалары алынбаса және басқару тақтасының немесе басқа әрекеттер орындалмаса ұйқы режиміне кіреді. Принтер ұйқы режиміне кіргенде, басқару тақтасының экраны өшеді және қуатты азырақ тұтыну үшін ішкі моторлар және басқа бөліктер өшеді.

Ұйқы режимі күйінен шығу үшін  $\circlearrowleft$ түймешігін басып, қалыпты іске қосу күйіне қайтыңыз. Принтердің ұйқы режиміне кіру кідірісін 5 және 240 минут арасындағы мәндерден таңдауға болады. Әдепкі параметрлерде принтер әрекеттер 15 минут бойы орындалмаса ұйқы режиміне кіреді. Кідірісті Setup мәзірінен өзгертуге болады.  $\mathscr{B}$  ["Setup](#page-53-0) мәзірі" [бетте](#page-53-0) 54

#### **Ескертпе:**

Принтер ұйқы режиміне кіргенде басқару тақтасының экраны қуат өшірілген болса бос болады, бірақ  $\circledcirc$  жарығы жанып тұра береді.

❏ Power Off Timer

Принтер орнатылған уақыт аралығы бойы қателер орын алмаса, баспа тапсырмалары алынбаса және басқару тақтасының немесе басқа әрекеттер орындалмаса, принтерді өшіретін Power Off Timer параметрімен жабдықталған. Принтер автоматты түрде өшпей тұрып болатын кідірісті 1 сағаттық қадамдармен

1 және 24 сағат арасындағы мәндерден таңдауға болады.

Әдепкі параметрлерде ешбір қате туындамаса, принтер автоматты түрде өшіріледі және ешбір басқару тақтасы немесе басқа әрекеттер сегіз сағат бойына орындалады.Power Off Timer параметрлерін Setup мәзірінен реттеуге болады.  $\mathcal{D}$  ["Setup](#page-53-0) мәзірі" бетте 54

#### **Қуатты басқару туралы**

Қуатты басқару мүмкіндігі қолданылғанға дейінгі уақытты реттеуге болады. Кез келген арттыру принтердің қуат тиімділігіне әсер етеді. Кез келген өзгерту жасамас бұрын қоршаған ортаңызды ескеріңіз.

# **Басып шығаруды болдырмау**

Принтерде II - ш түймесін басыңыз, экранда **Job Cancel** пәрменін таңдаңыз, содан кейін ОК түймесін басыңыз.

Баспа тапсырмасы тіпті басып шығарудың ортасында да болдырылмайды. Тапсырманы болдырмаудан кейін принтер дайын күйіне оралмай тұрып біраз уақыт кетуі мүмкін.

# **Басқару тақтасы мәзірін пайдалану**

# **Мәзір әрекеттері**

Төменде әр түрлі мәзірлерді көрсету қадамдары көрсетілген.

Мәзір әрекеттері SC-F6200 сериясының Paper мәзірін мысал ретінде қолданып түсіндіріледі.

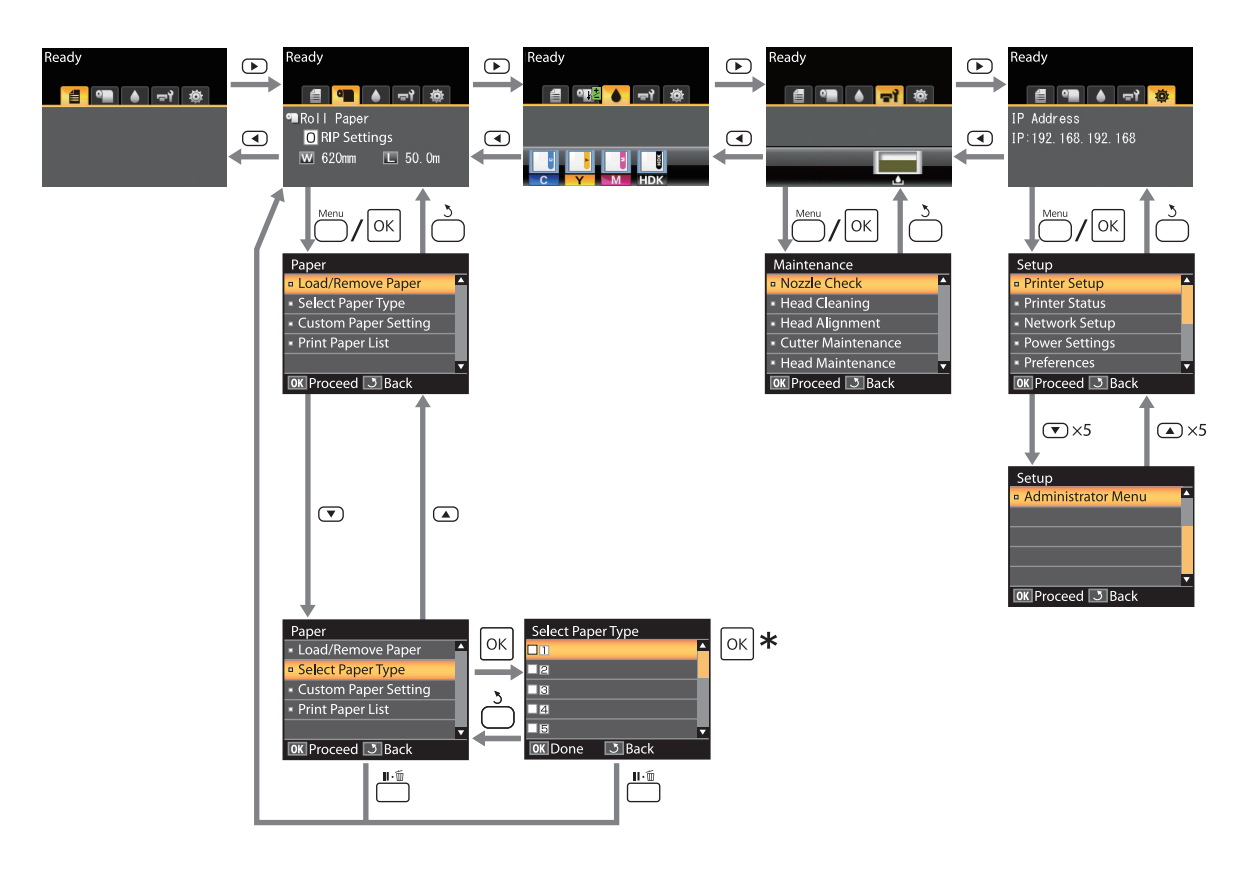

 $*$  Бөлектелген параметрді таңдау үшін ОК түймесін басқаннан кейін алдыңғы мәзірге оралу үшін  $\delta$  түймесін басыңыз. Шығу үшін II - түймесін басыңыз.

# **Мәзір тізімі**

Мәзірде қол жетімді элементтер және параметрлер төменде сипатталған. Әр элемент туралы қосымша мәліметтерді алу үшін анықтаманы қараңыз.

#### , **Print Job мәзірі**

 $C$  ["Print Job](#page-49-0) мәзірі" бетте 50

Жұлдызшамен белгіленген элементтер мен параметрлерді орнату келесі принтер үлгілерін көрсетеді.

#### \*1: SC-F6000 сериясы ғана

\*2: Waste Ink Bottle (Қолданылған сия шишасы) бар үлгілер үшін ғана қол жетімді

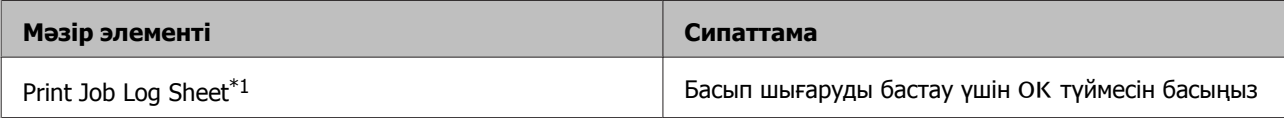

#### . **Paper мәзірі**

#### $\mathscr{D}$  ["Paper](#page-49-0) мәзірі" бетте 50

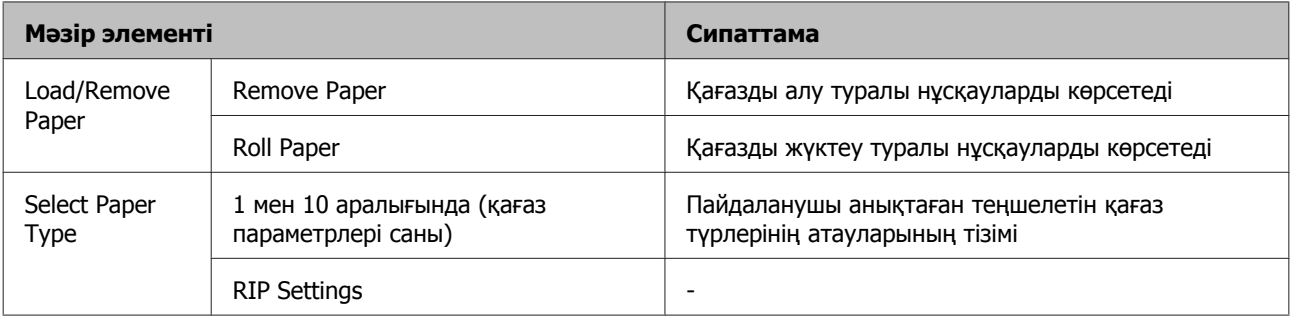

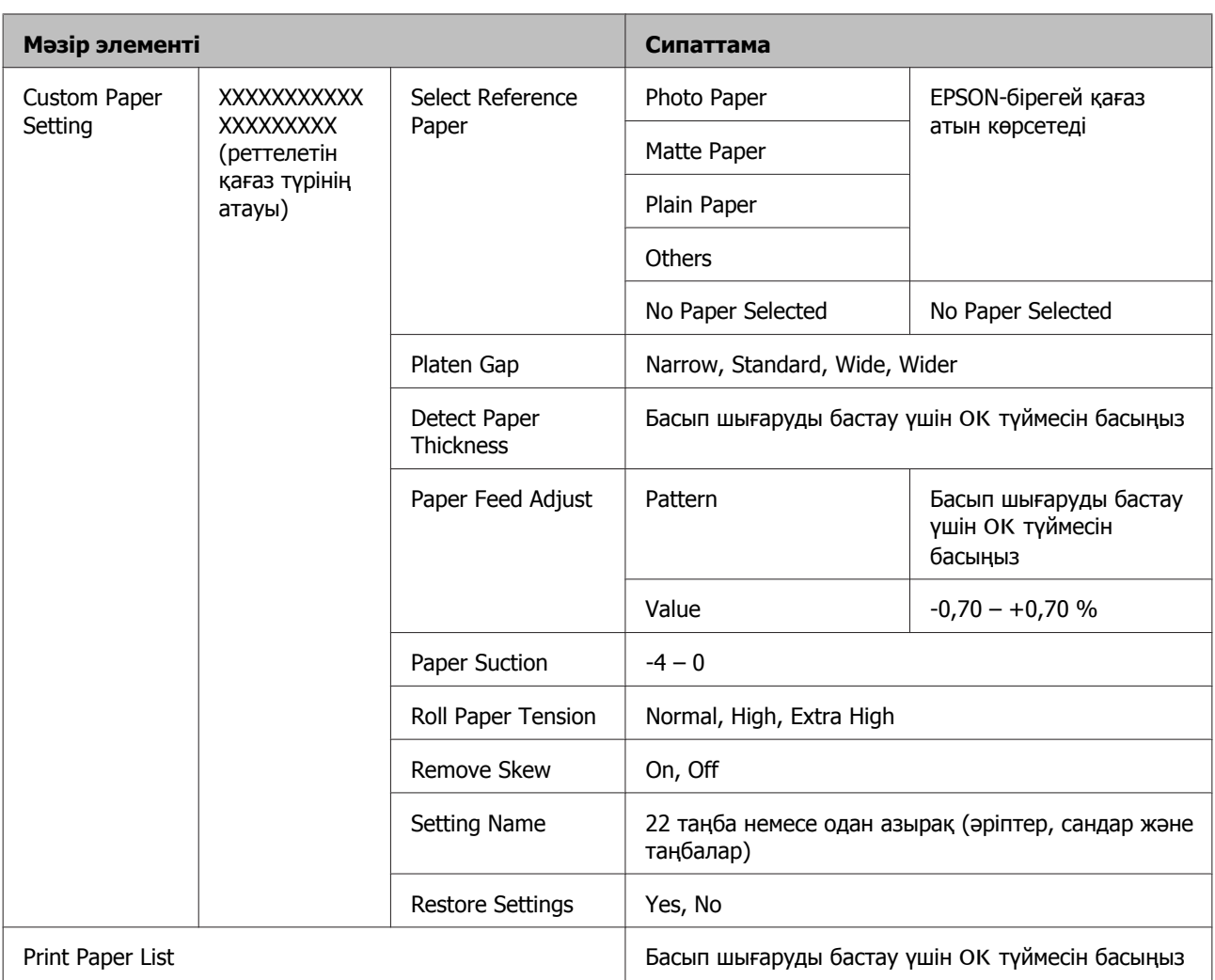

#### - **Maintenance мәзірі**

#### $\mathscr{B}$  ["Maintenance](#page-52-0) мәзірі" бетте 53

Жұлдызшамен белгіленген элементтер мен параметрлерді орнату келесі принтер үлгілерін көрсетеді.

\*1: SC-F6000 сериясы ғана

\*2: Waste Ink Bottle (Қолданылған сия шишасы) бар үлгілер үшін ғана қол жетімді

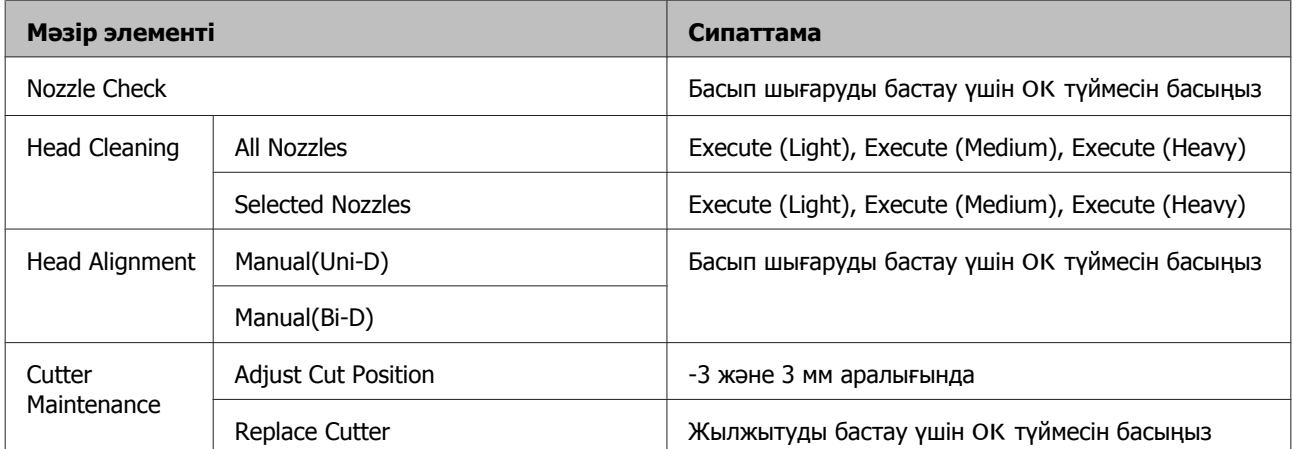

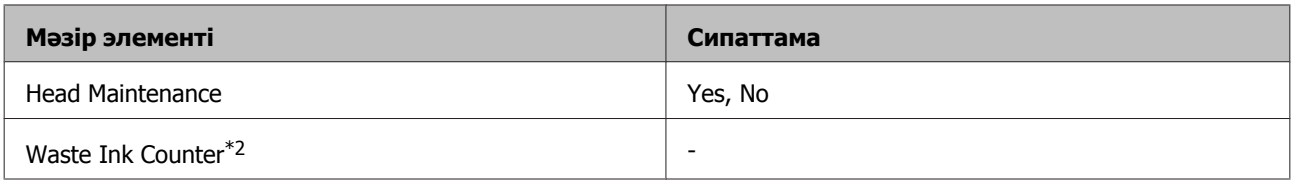

#### / **Setup мәзірі**

 $\mathscr{D}$  ["Setup](#page-53-0) мәзірі" бетте 54

Жұлдызшамен белгіленген элементтер мен параметрлерді орнату келесі принтер үлгілерін көрсетеді.

#### \*1: SC-F6000 сериясы ғана

\*2: Waste Ink Bottle (Қолданылған сия шишасы) бар үлгілер үшін ғана қол жетімді

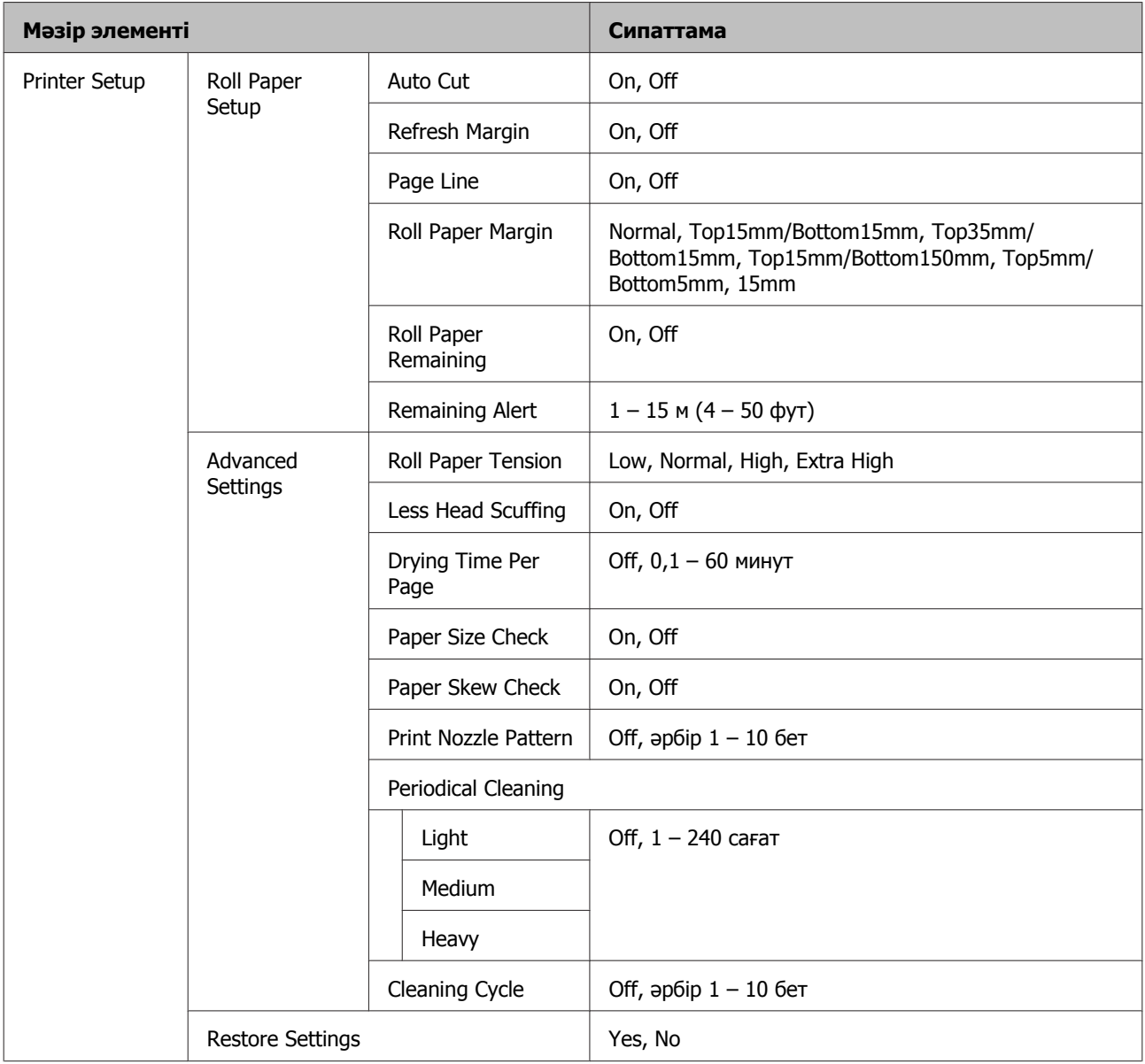

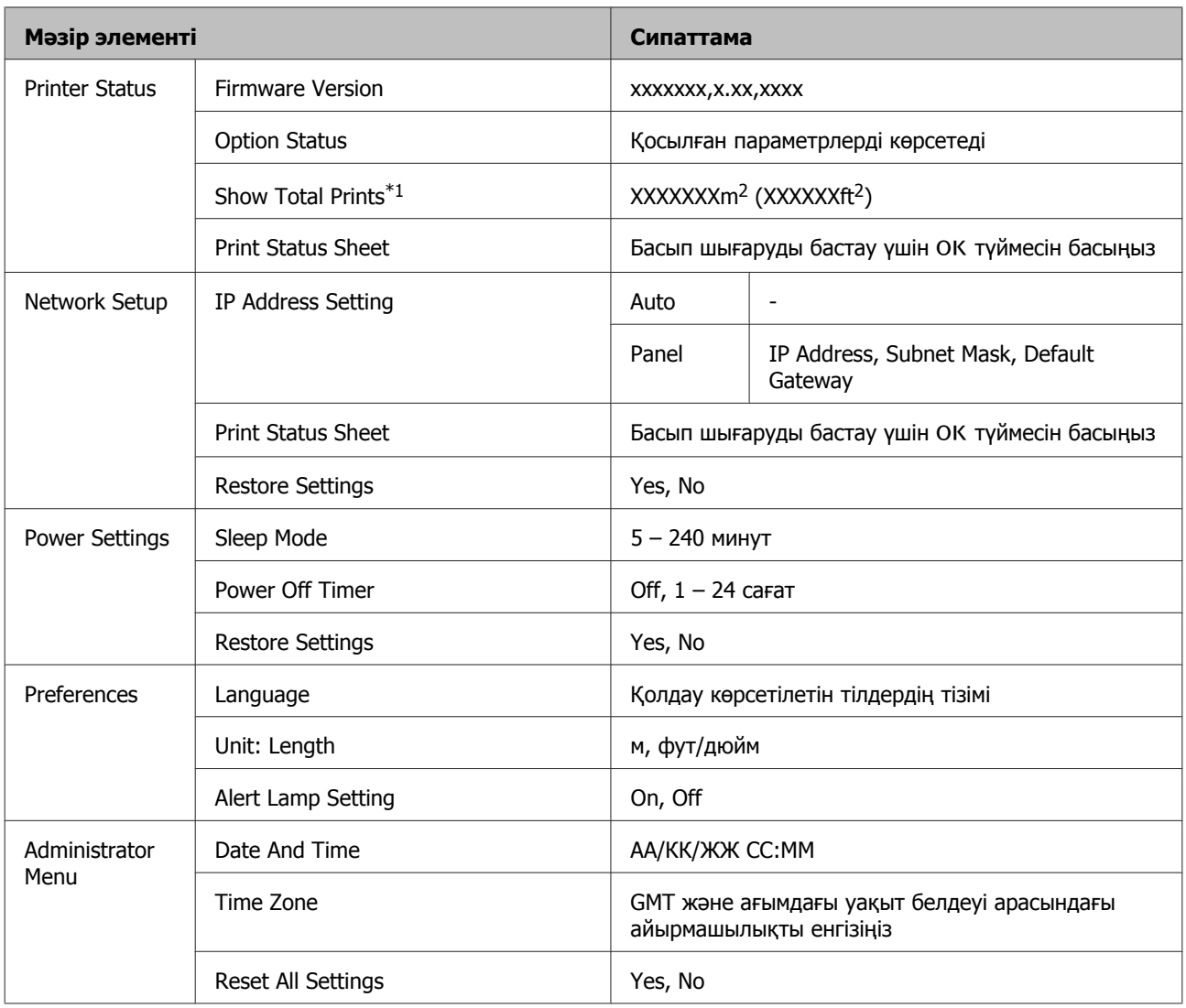

# <span id="page-49-0"></span>**Мәзір сипаттамалары**

### **Print Job мәзірі**

Жұлдызшамен белгіленген элементтер мен параметрлерді орнату келесі принтер үлгілерін көрсетеді.

\*1: SC-F6000 сериясы ғана

\*2: Waste Ink Bottle (Қолданылған сия шишасы) бар үлгілер үшін ғана қол жетімді

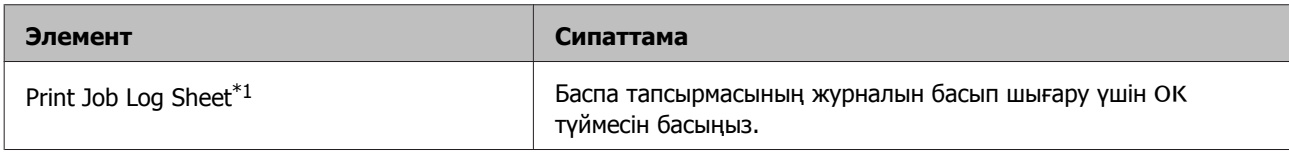

### **Paper мәзірі**

зауыттық әдепкі параметрлерді көрсетеді.

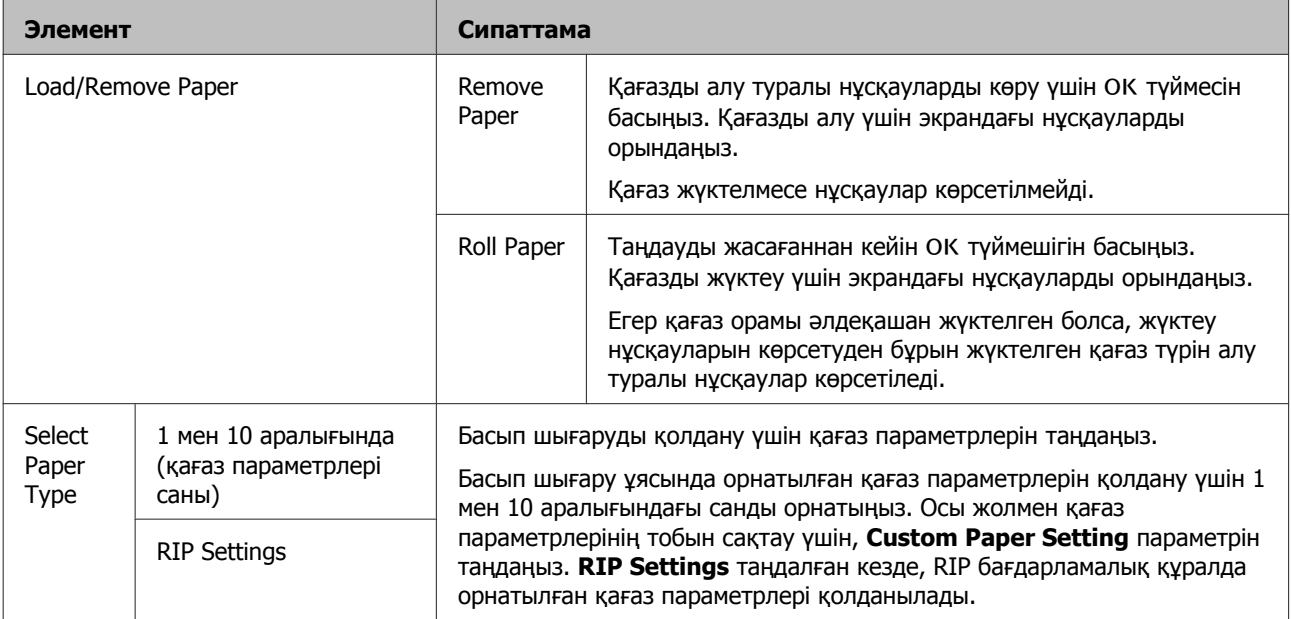

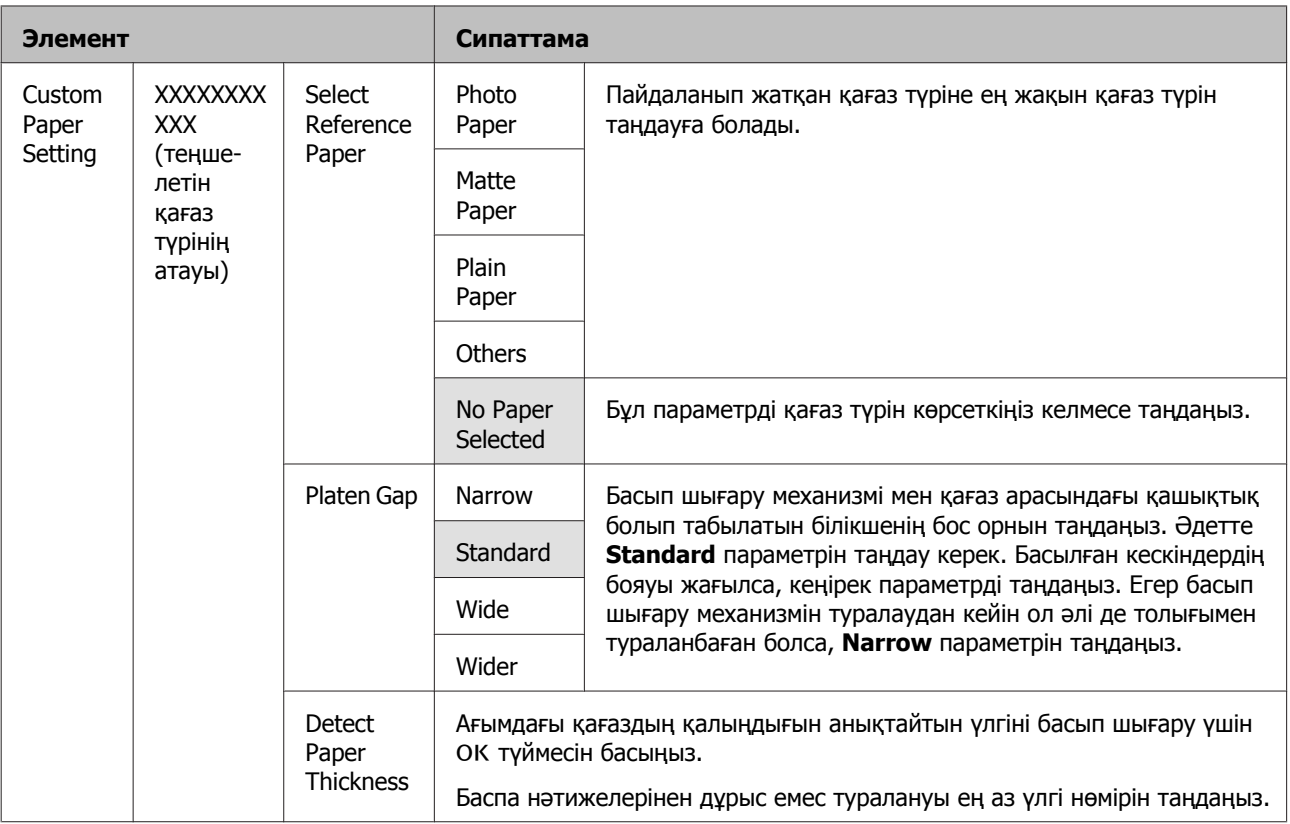

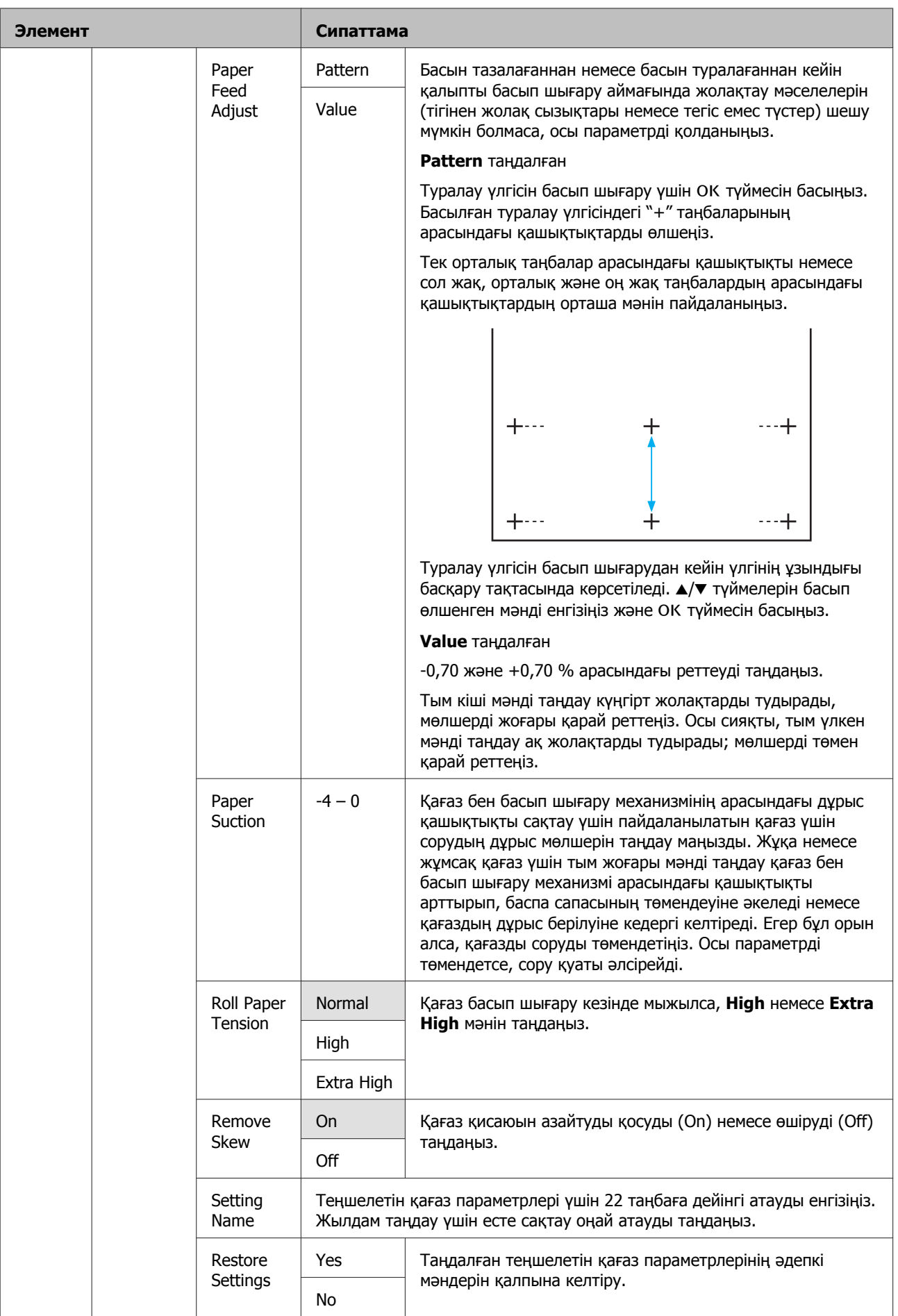

<span id="page-52-0"></span>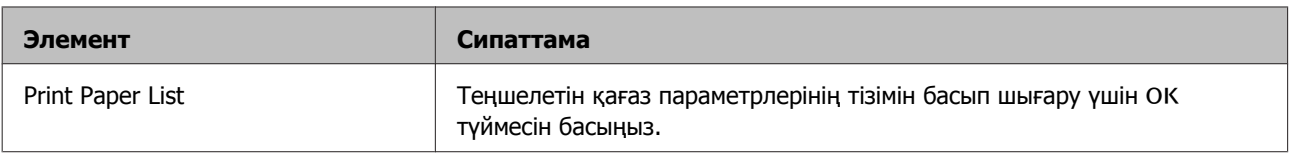

### **Maintenance мәзірі**

Жұлдызшамен белгіленген элементтер мен параметрлерді орнату келесі принтер үлгілерін көрсетеді.

- \*1: SC-F6000 сериясы ғана
- \*2: Waste Ink Bottle (Қолданылған сия шишасы) бар үлгілер үшін ғана қол жетімді

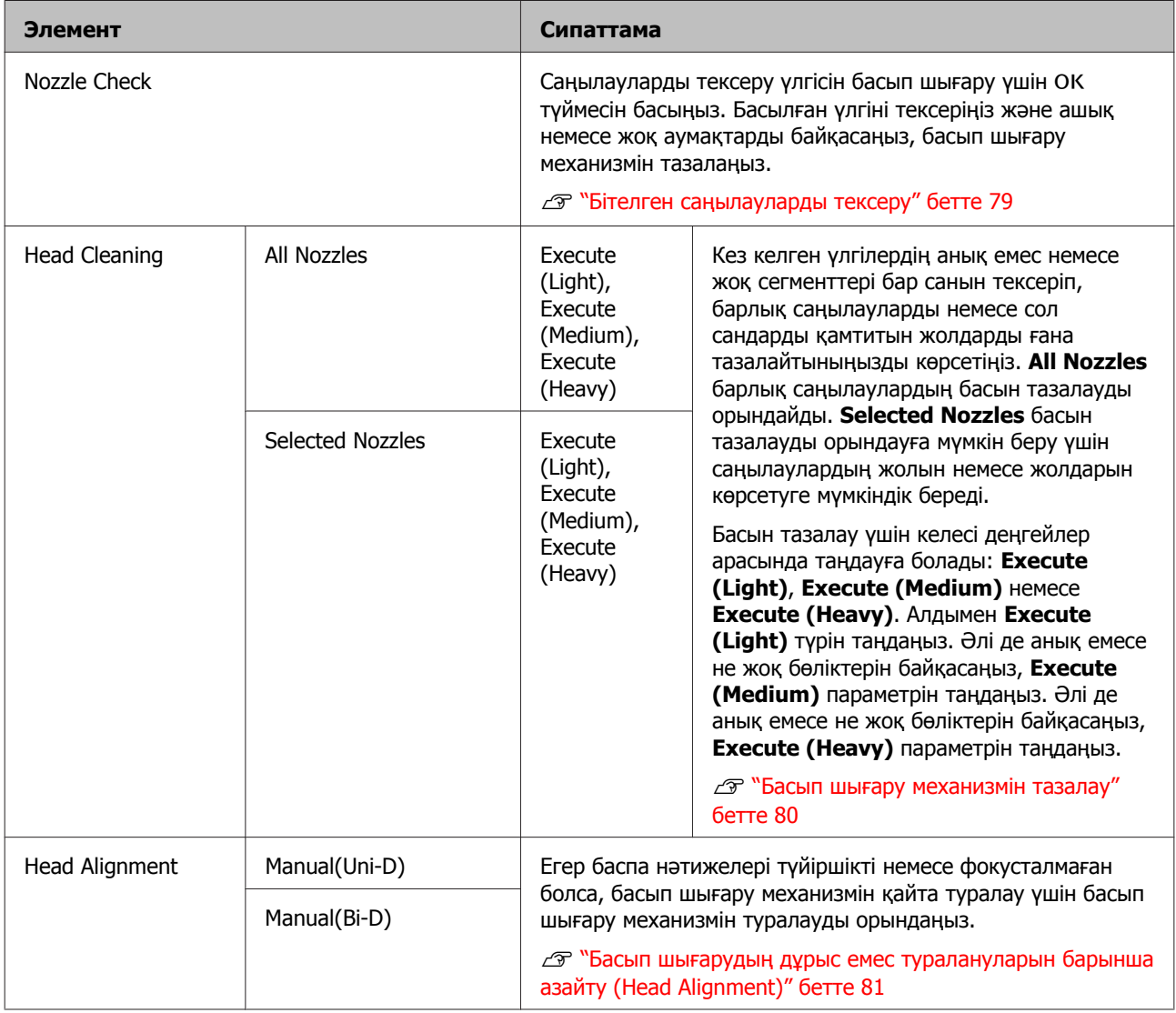

<span id="page-53-0"></span>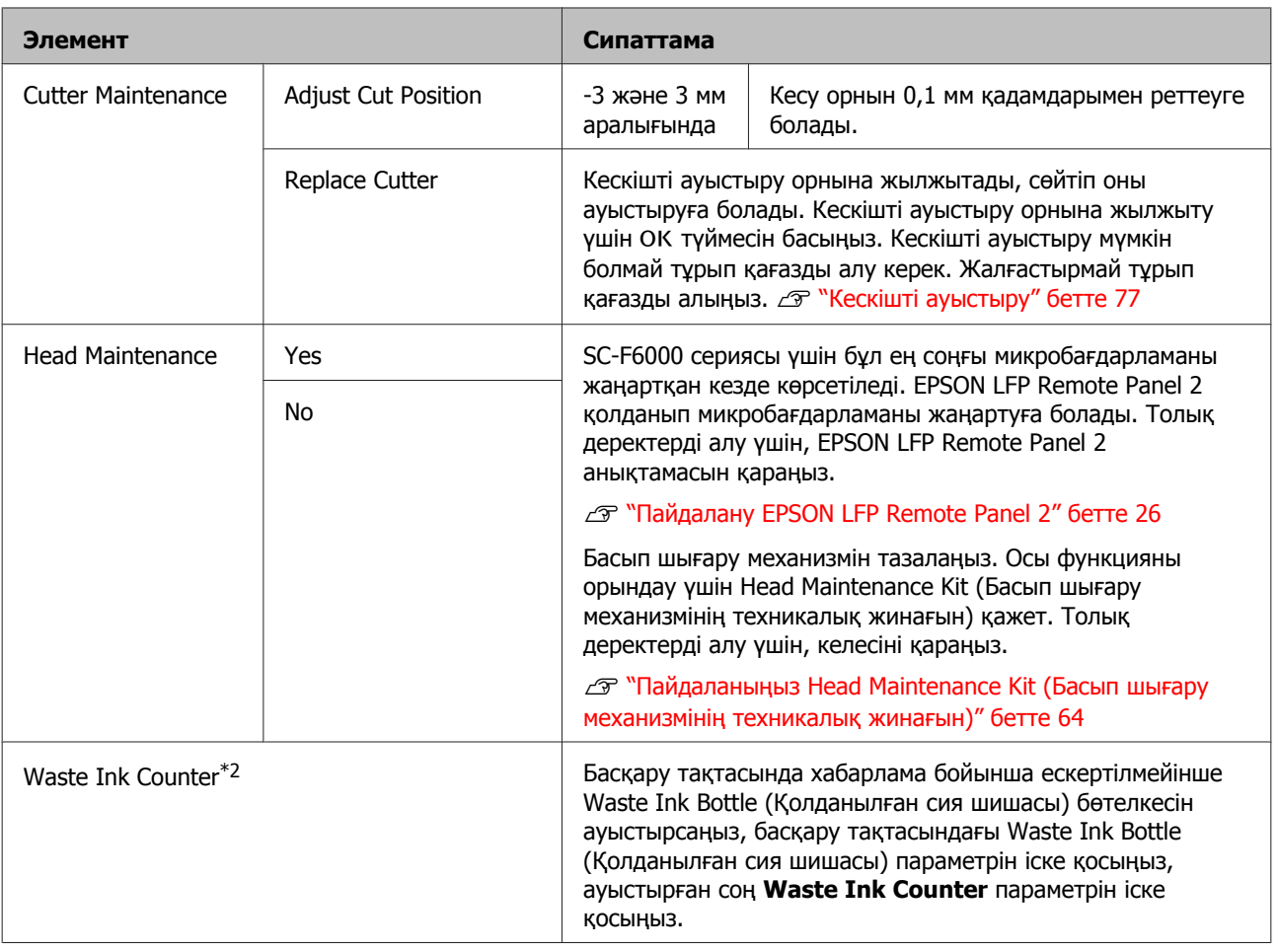

### **Setup мәзірі**

×

зауыттық әдепкі параметрлерді көрсетеді.

Жұлдызшамен белгіленген элементтер мен параметрлерді орнату келесі принтер үлгілерін көрсетеді.

\*1: SC-F6000 сериясы ғана

\*2: Waste Ink Bottle (Қолданылған сия шишасы) бар үлгілер үшін ғана қол жетімді

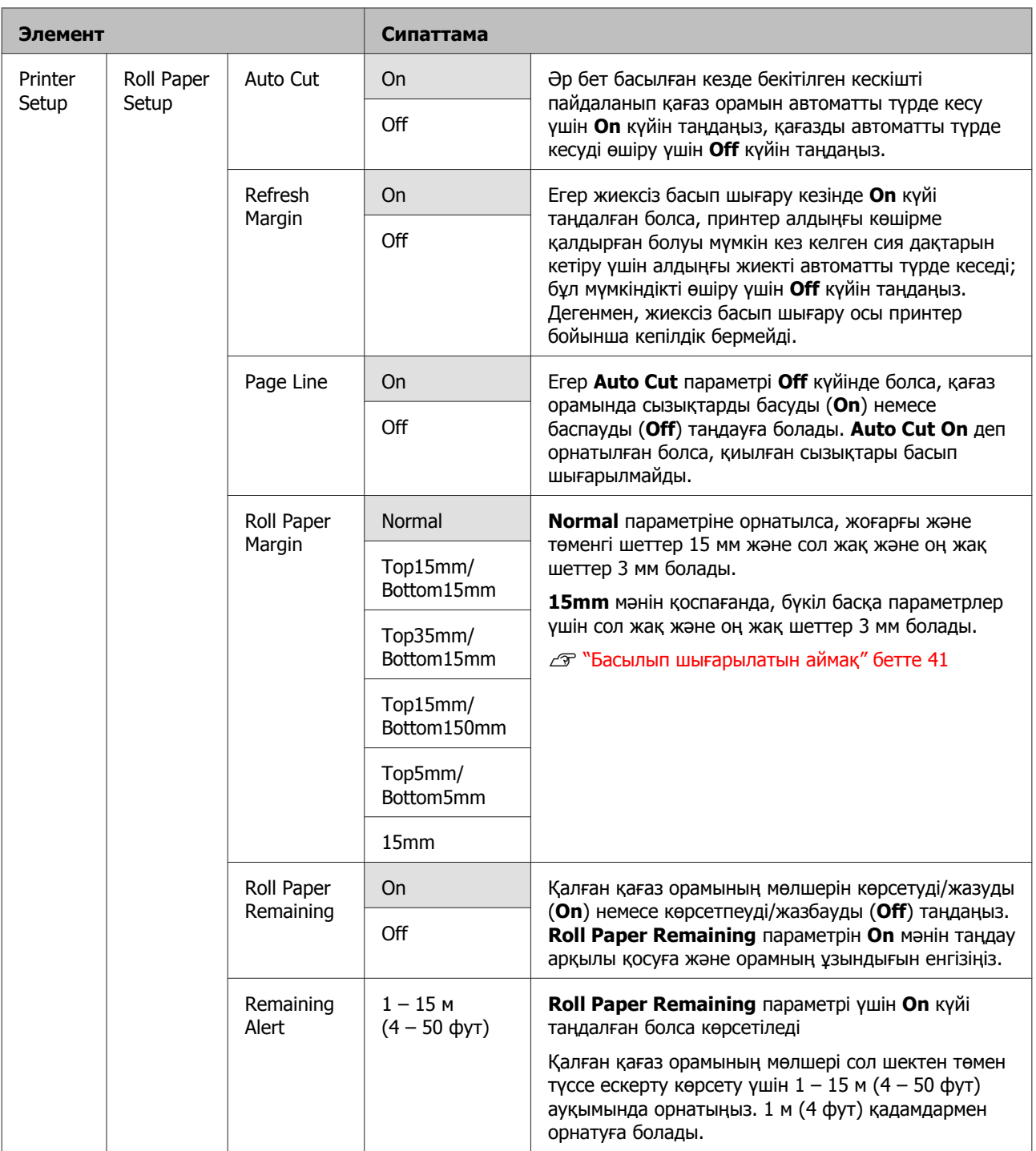

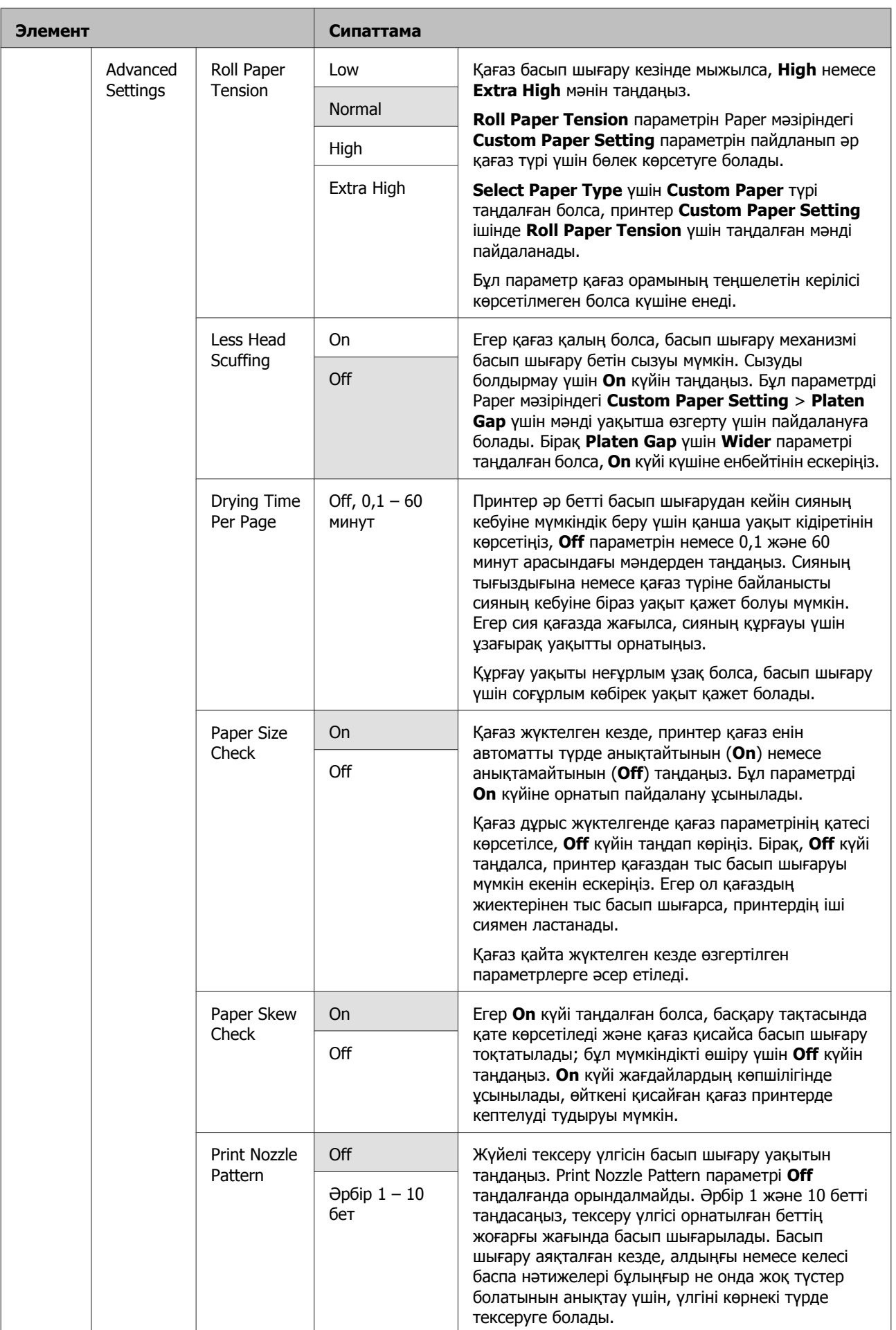

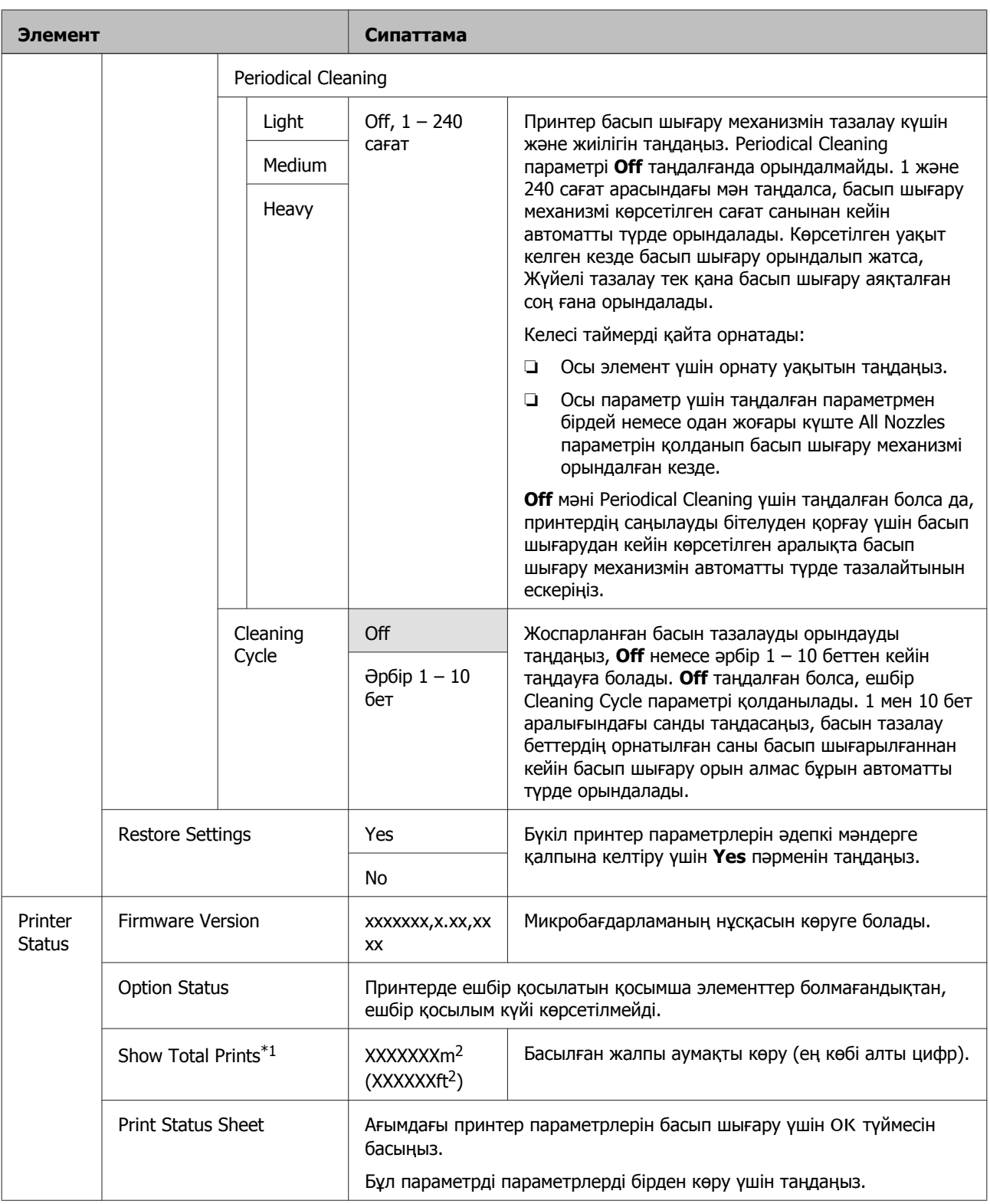

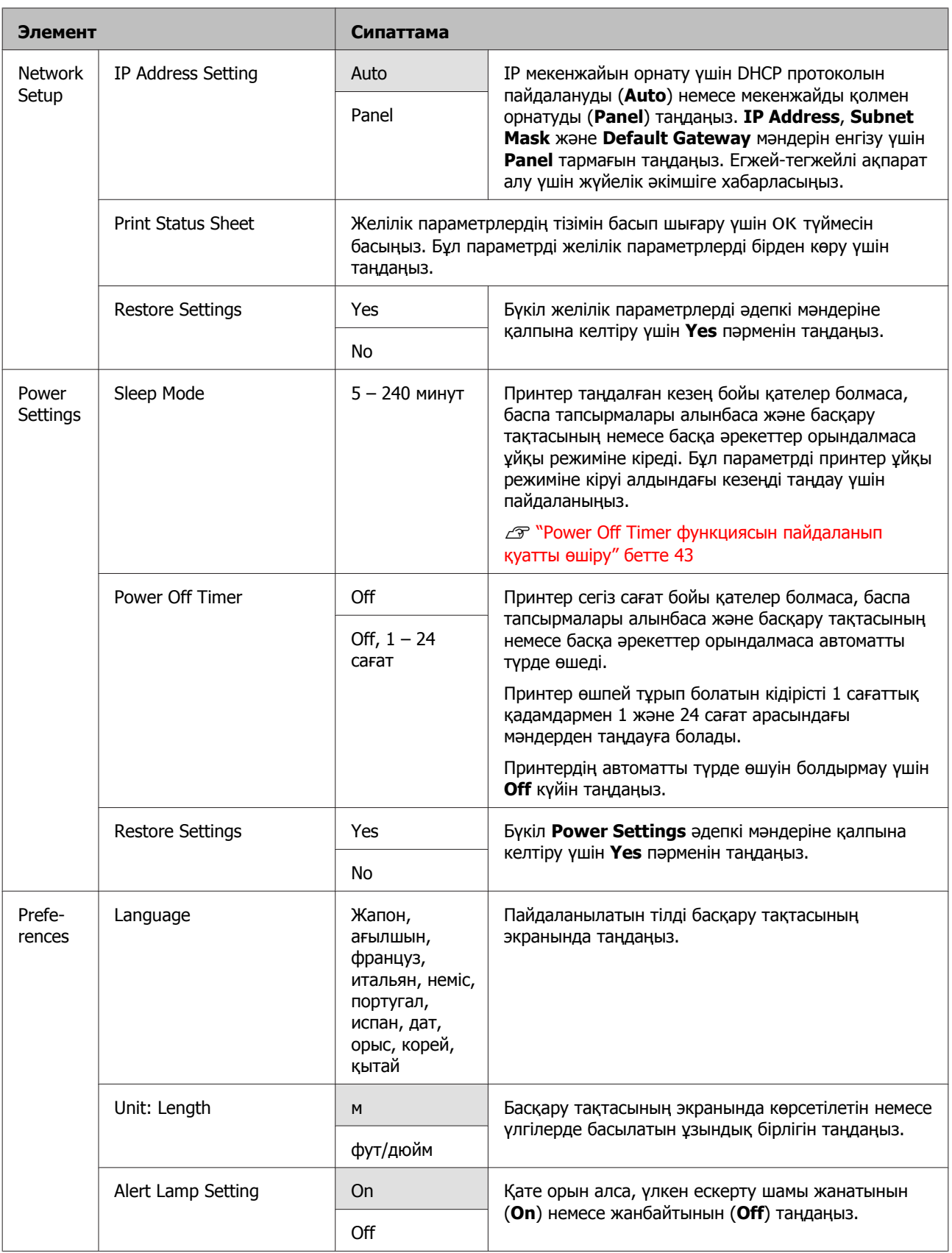

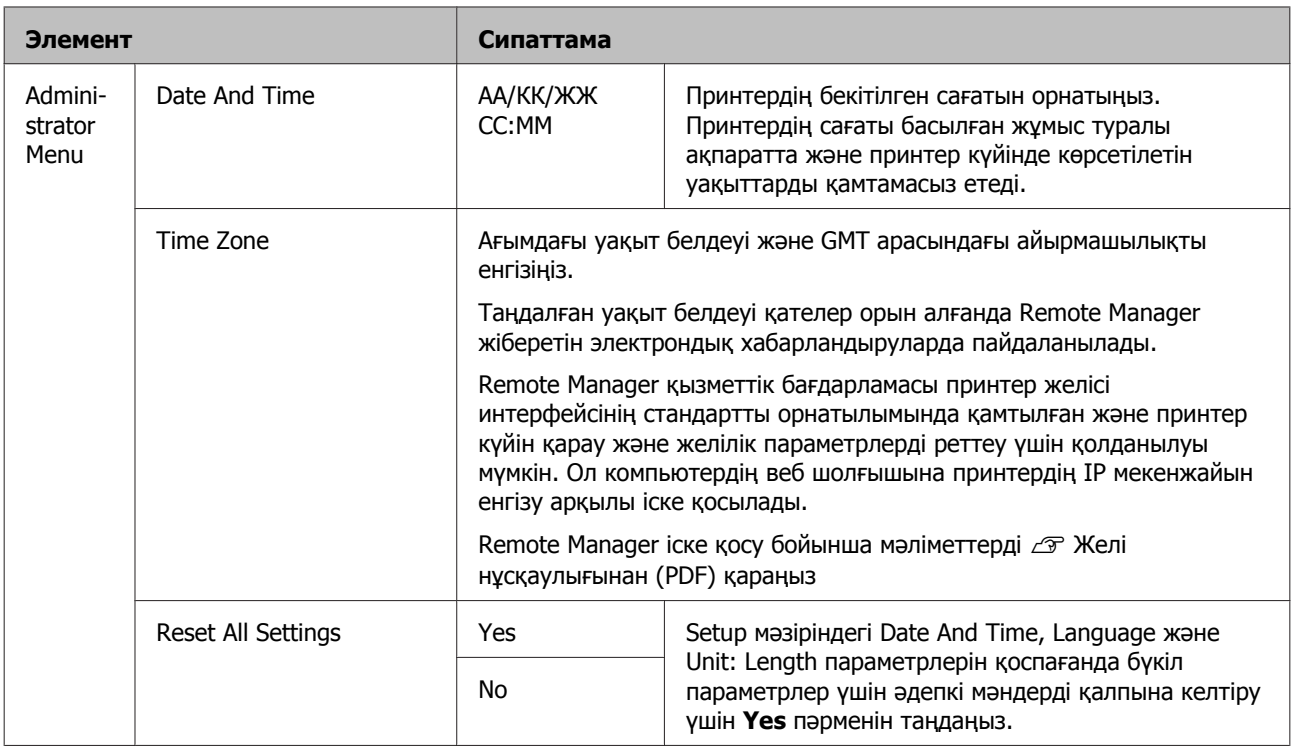

# <span id="page-59-0"></span>**Техникалық қызмет көрсетуге қатысты сақтық шаралары**

Техникалық қызмет көрсетуді орындаған кезде келесі мәселелерді ескеріңіз. Техникалық қызмет көрсетуді орындамас бұрын қауіпсіздік деректер парағын оқығаныңызды тексеріңіз.

Оны жергілікті Epson веб-сайтынан жүктеп алуға болады.

#### !**Абай болыңыз:**

❏ Техникалық қызмет көрсету кезінде, қорғаныс көзілдірігін, қолғаптарды және масканы қамтитын қорғаныс киімін киіңіз.

Сия немесе қалдық сия теріге тисе немесе көзіңізге не аузыңызға кірсе, келесі әрекеттерді орындаңыз:

- ❏ Сұйықтық теріге тиген жағдайда, сабынды мол сумен жуыңыз. Тиген аймақта кез келген әсердің үдеуін байқасаңыз, дереу кәсіби дәрігермен кеңесіңіз.
- ❏ Сия көздеріңізге кірсе, оларды дереу сумен жуыңыз. Осы сақтық шараларын қолданбау көзіңізді қызартуға немесе аздап тітіркенуге әкелуі мүмкін. Қандай да болмасын басқа ақаулар жетілдірілетін болса, кәсіби маманмен кеңесіңіз.
- ❏ Сұйықтық аузыңызға кіретін болса, мүмкіндігінше дереу дәрігермен кеңесіңіз.
- ❏ Жұмыс жіберсеңіз, құсуды туғызбаңыз. Мүмкіндігінше дереу дәрігермен кеңесіңіз. Құсу туындаған болса, құсқан заттардың өңешке өтіп кетуі мүмкін, бұл қауіпті.
- ❏ Сия орамаларын және қалдық сияны балалардың қолы жетпейтін орында сақтаңыз.
- ❏ Техникалық қызмет көрсетуді орындаған соң, қолдарыңызбен жуыңыз және мұқият шайыңыз.

# **Принтерді тазалау**

Оны оңтайлы күйде сақтау үшін, басып шығаруды бастамас бұрын принтерді тазалаңыз.

Осы процедураны бастамас бұрын, келесілерді оқыңыз:

U "Техникалық қызмет көрсетуге қатысты сақтық шаралары" бетте 60

### **Сыртын тазалау**

- Принтерден қағазды алыңыз.
- 2 Принтер өшірулі және экран өшірулі екенін тексеріңіз, содан кейін розеткадан қуат кабелін ажыратыңыз.
- 3 Кез келген шаңды немесе кірді кетіру үшін жұмсақ, таза шүберекті пайдаланыңыз.

Егер қатты кір мәселесі бар болса, оны жұмсақ, таза, орташа жуғыш затқа малынған шүберекпен тазалаңыз. Содан кейін оны құрғақ, жұмсақ шүберекпен сүртіңіз.

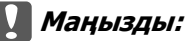

Принтерді тазалау үшін ешқашан бензинді, сұйылтқыштарды немесе алкогольді пайдаланбаңыз. Бұл түссізденуге және пішіннің өзгеруіне әкелуі мүмкін.

### **Ішін тазалау**

Егер басылған материалдар жағылған немесе лас болс, қысым роликтерін тазалаңыз.

Білікшеге жабысқан сияны және қағаз бөлшектерін кетіру керек, өйткені олар қағазды ластауы мүмкін.

#### c **Маңызды:**

Білікшеден шаңды және қағаз бөлшектерін кетірмеу бітелген саңылауларға әкелуі немесе басып шығару механизмін зақымдауы мүмкін.

### **Роликті тазалау**

Кәдімгі қағазды беру арқылы роликті тазалау үшін төмендегі қадамдарды орындаңыз.

**А Принтерді қосыңыз және оған кеңдігі ең**<br>Алқан қол жетімді қағаз орамын жүктеңіз.

 $\mathscr{D}$  "Қағаз [орамын](#page-27-0) жүктеу және алу" [бетте](#page-27-0) 28

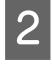

 $\mathcal{L} \rightarrow \mathcal{L}$  түймесін, содан кейін  $\blacktriangledown$  түймесін басыңыз.

Қағаз ▼ түймесі басулы кезде беріледі. Егер қағаз ласталмаған болса, тазалау аяқталғаны.

Тазалау аяқталғаннан кейін қағазды кесіңіз.

Д "[Қолмен](#page-30-0) кесу әдісі" бетте 31

#### **Ішін тазалау**

A Принтер өшірулі және экран өшірулі екенін тексеріңіз, содан кейін розеткадан қуат кабелін ажыратыңыз.

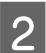

Принтерді бір минутқа қалдырыңыз.

C Принтердің қақпағын ашыңыз және принтер ішіндегі кез келген шаңды немесе кірді мұқият тазалау үшін жұмсақ, таза шүберекті пайдаланыңыз.

> Төмендегі суретте көк түспен көрсетілген аумақты (a) мұқият тазалаңыз. Кірді таратуды болдырмау үшін ішінен сыртына қарай сүртіңіз. Егер қатты кір мәселесі бар болса, оны жұмсақ, таза, орташа жуғыш затқа малынған шүберекпен тазалаңыз. Содан кейін принтердің ішін құрғақ, жұмсақ шүберекпен сүртіңіз.

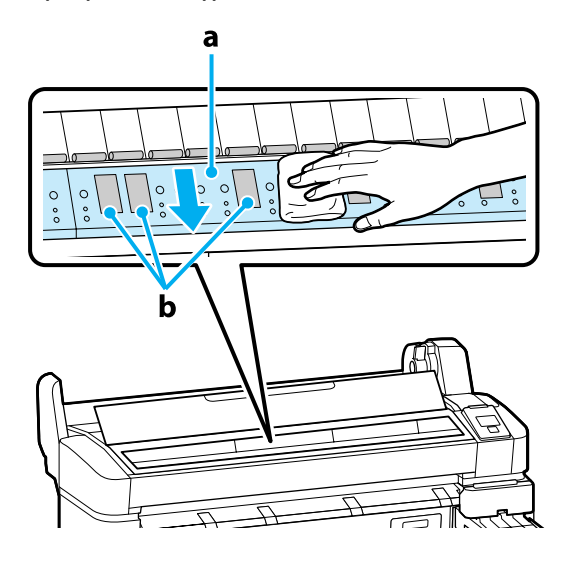

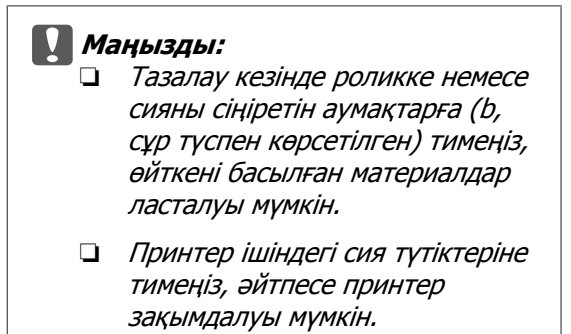

D Егер білікшеде қандай да қағаз бөлшектері (ақ ұнтақ сияқты болып көрінетін) жиналса, оны кіргізу үшін коктейль таяқшасы сияқты бірдеңені пайдаланыңыз.

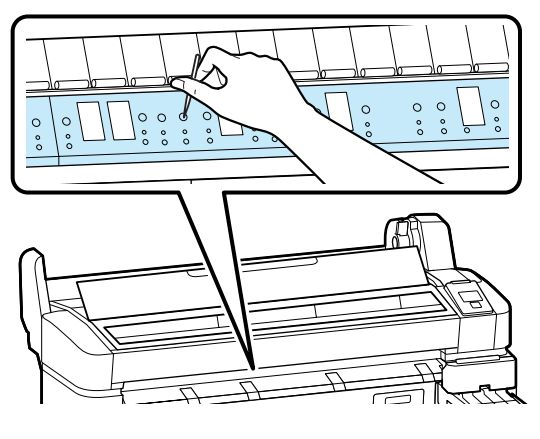

**Б** Тазалауды аяқтағаннан кейін принтер қақпағын жабыңыз.

# **High Density Black (Тығыздыгы жоғары қара) сияны араластыру**

High Density Black (Тығыздыгы жоғары қара) сиясының сипаттамасы оңай тұнып қалуында. Сия ыдысындағы сияны аптасына бір рет араластырып тұрыңыз. Тұнып қалу туындаған кезде басып шығару орындалса, баспа нәтижелерінде түстің өзгешеліктері болуы мүмкін.

Осы процедураны бастамас бұрын, келесілерді оқыңыз:

U "[Техникалық](#page-59-0) қызмет көрсетуге қатысты сақтық [шаралары](#page-59-0)" бетте 60

A HDK сия белгісі жабыстырылған сырғытпа үшін сияның ішкі қақпағын ашыңыз.

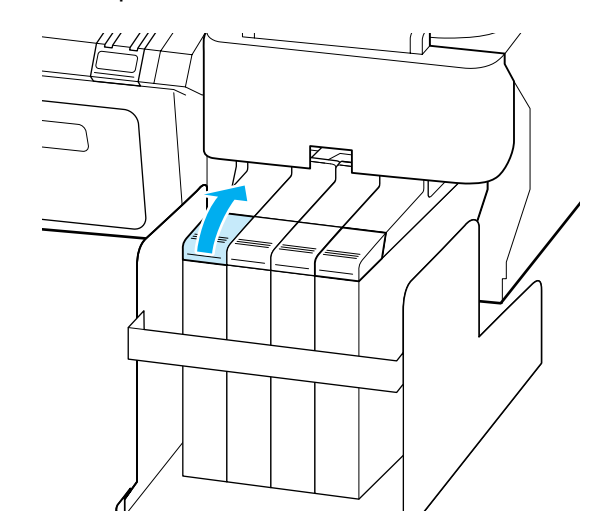

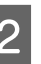

2 Сияның ішкі қақпағын сия құтысынан алыңыз.

> Сия кірісінің қақпағын алу үшін суреттегі дөңгелектелген аймақта көрсетілген бөлікті ұстаңыз. Сияның ішкі қақпағы кез келген басқа бөлікпен алынған болса, сия жабысады.

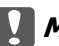

c **Маңызды:**

Сияның ішкі қақпағын жайлап алыңыз. Қақпақты тым жылдам алсаңыз, сия шашырауы мүмкін.

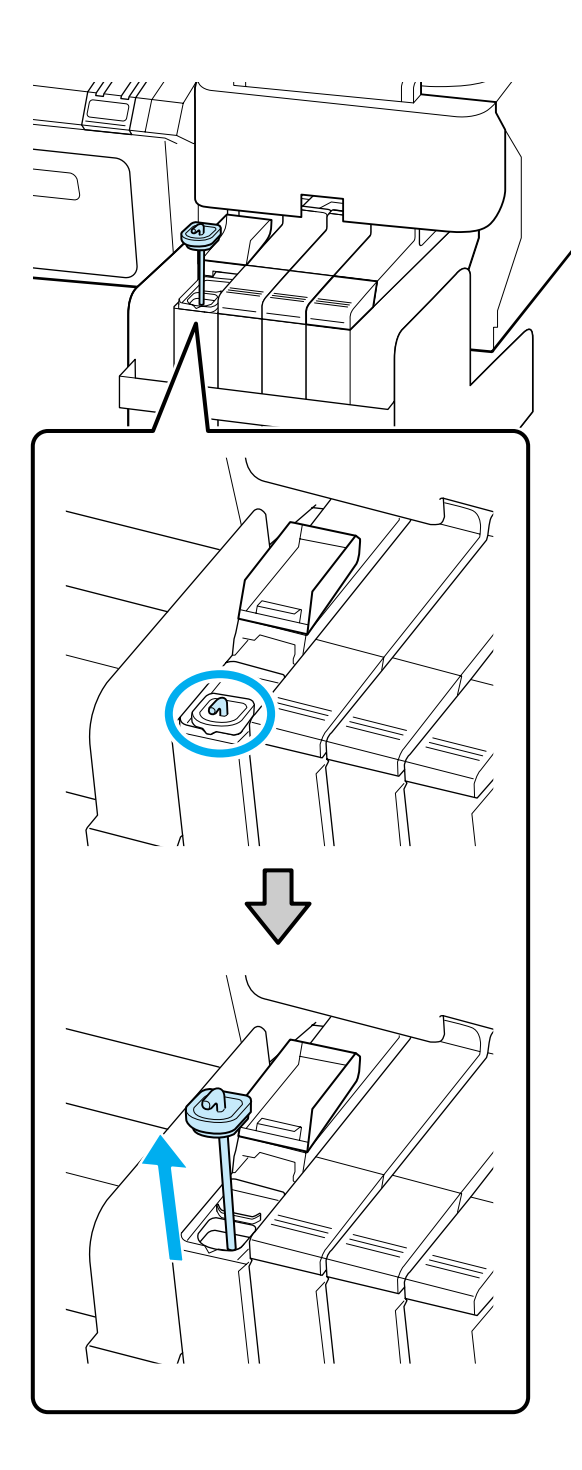

**3 Араластыру таяқшасын жоғары және**<br>Төмен бір секунд ішінде жылжытыңыз және шамамен 15 рет қайталаңыз.

> Араластыру таяқшасын қозғаған кезде, сия ыдысының қақпағына кіріс қақпақты тіркеңіз және араластыру таяғында ілмек көрінбейінше оны көтеріңіз.

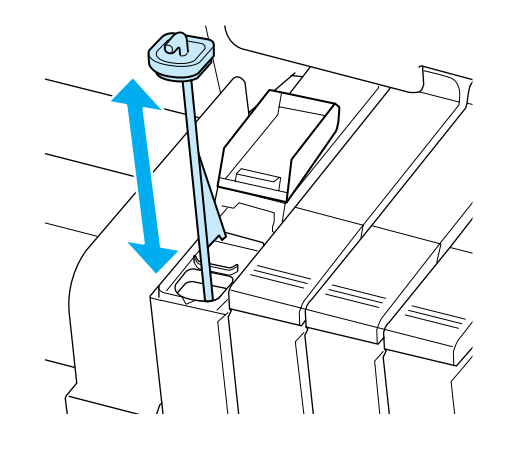

c **Маңызды:**

Араластыру таяғын баяу қозғаңыз. Егер тым жылдам қозғасаңыз, сия шашырауы мүмкін.

д Сия құтысына сияның ішкі қақпағын қайтадан салыңыз.

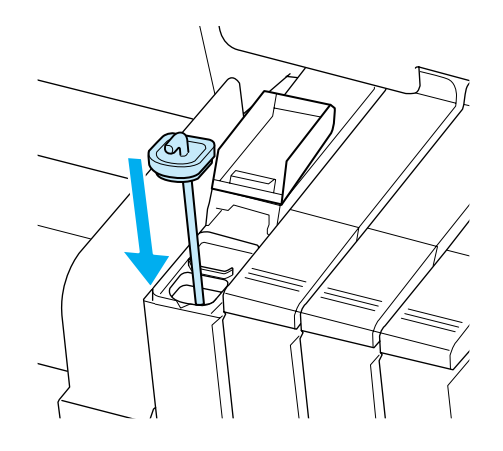

c **Маңызды:**

Ол ажырамайтын етіп, сия кірісінің қақпағын жайлап басыңыз. Тартып алған кезде сырғытпа сия кірісінің қақпағына тиетін болса, қақпақтың зақымдалуы мүмкін.

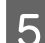

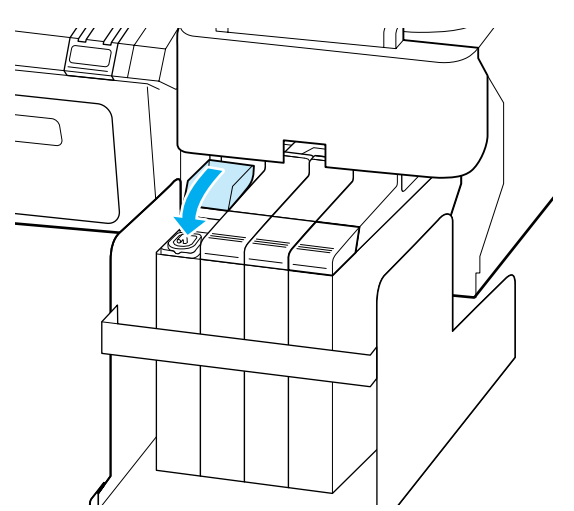

# <span id="page-63-0"></span>E Сия кірісінің қақпағын жабыңыз. **Пайдаланыңыз Head Maintenance Kit (Басып шығару механизмінің техникалық жинағын)**

Басып шығару механизмін тазалауды орындаған соң да, сия баспа нәтижелеріне ағатын болса, Head Maintenance Kit (Басып шығару механизмінің техникалық жинағын) жинағын қолданып басып шығару механизмін тазалаңыз.

Бастар алдында келесі нәрселерді дайындаңыз.

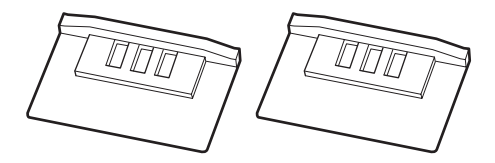

Осы процедураны бастамас бұрын, келесілерді оқыңыз:

Д "[Техникалық](#page-59-0) қызмет көрсетуге қатысты сақтық [шаралары](#page-59-0)" бетте 60

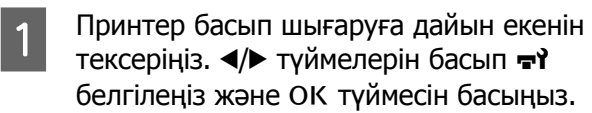

Maintenance мәзірі көрсетіледі.

Принтерден қағазды алыңыз.

Д "Қағаз [орамын](#page-31-0) алу" бетте 32

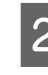

**B**  $\mathbf{V}$  **T** түймелерін **Head Maintenance** опциясын таңдау үшін пайдаланыңыз және ОК түймесін басыныз.

> **Head Maintenance** көрсетілмесе, принтердің микробағдарламасын жаңартыңыз. EPSON LFP Remote Panel 2 қолданып микробағдарламаны жаңартуға болады. Толық деректерді алу үшін, келесіні қараңыз.

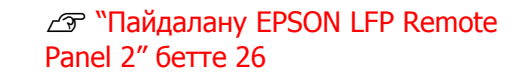

**COM** Дайындаңыз **Prepare head maintenance kit. Continue?** хабары көрсетілгенде ОК түймесін басыңыз.

Басып шығару механизмін жылжытыңыз.

Екі тазалау жастықшасының артын ашыңыз.

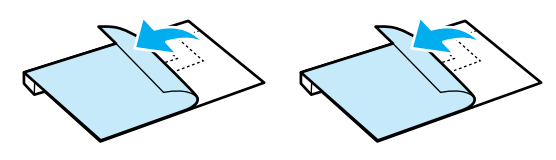

**Б** Принтер қақпағын ашыңыз және одан кейін басып шығару механизмінің екі жағындағы білікшеге тазалау жастықшаларын салыңыз (a).

#### **Орналастыру қалпы**

Суретте көрсетілгендей салыңыз.

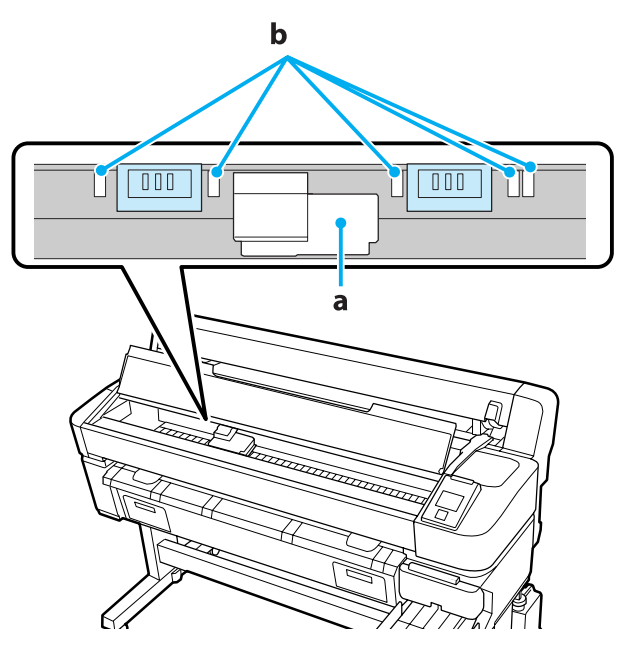

#### c **Маңызды:**

Тазалау жастықшаларын салған кезде, олардың білікшедегі сияны сіңіру аймақтарын жаппайтынын (b) тексеріңіз. Тазалау жастықшаларын алған кезде, сияны сіңіру аймақтарының (b) тазалау жастықшаларына жабысуы мүмкін.

#### **Орналастыру әдісі**

Тазалау жастықшасын тазалау жастықшасының шетін орамға қарсы басу арқылы салыңыз.

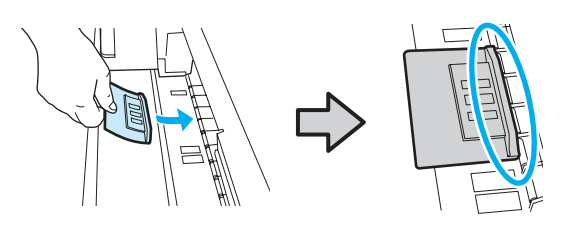

### **Mаңызды:**<br>Пазалау

- ❏ Тазалау жастықшасы мен орам арасында саңылау жоқтығын тексеріңіз. Тазалау жастықшасы дұрыс салынбаса, тазалау дұрыс орындалмайды.
- ❏ Басып шығару механизмін қолыңызбен жылжытпаңыз. Мұның зақымдауы мүмкін.
- **6 Тазалау жастықшасын қауіпсіздендіру**<br>Ушін суротто корсотілген әймәктәрдің үшін суретте көрсетілген аймақтарды үйкеу үшін саусағыңызды қолданыңыз.

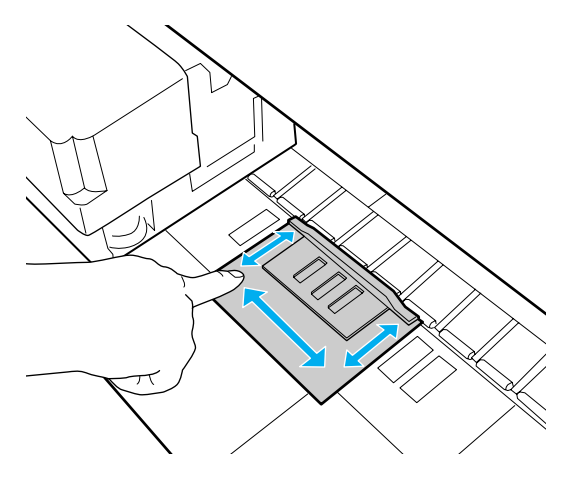

#### c **Маңызды:**

Жабысқан жағы көтерілмейтін етіп, тазалау жастықшасын қауіпсіздендіріңіз. Тазалау жастықшасын тым қатты баспаңыз. Мұның білікшені зақымдауы мүмкін.

7 Принтер қақпағын жауып, ОК түймесін басыңыз.

> Басып шығару механизмін тазалау басталады.

#### c **Маңызды:**

Тазалау кезінде принтер қақпағын ашпаңыз. Қақпағы ашылса, тазалау тоқтатылады.

H Басқару тақтасының экранындағы нұсқауларды орындаңыз, принтер қақпағын ашыңыз және одан кейін тазалау жастықшаларының екі жағын алыңыз.

> Тазалау жастықшаларын қайта қолданбаңыз.

U "[Қолданылған](#page-81-0) шығын [материалдарын](#page-81-0) пайдалану" бетте 82

#### **[Маңызды:**

- ❏ Айналасындағы аймақты ластамау үшін жастықшаларды абайлап алыңыз.
- ❏ Тексеру кезінде білікшеде қоқысты не ласты байқасаңыз, білікшені тазалаңыз.

U "Ішін [тазалау](#page-59-0)" бетте 60

**9 Принтер қақпағын жауып, ОК түймесін** басыңыз.

> Басып шығару механизмін тазалау басталады. Басып шығару механизмі аяқталған кезде, бұл тазалау процедурасы аяқталады.

# **Шығын материалдарын ауыстыру және қайта толтыру**

### **Чипті ауыстыру және сияны толтыру кезеңдері**

**Check Ink Levels** хабары басқару тақтасында көрсетілгенде, чип бөлігін жылдам ауыстыру керек. Мүмкіндігінше тез сәйкес түс алу үшін ауыстырылатын сия бумасын алыңыз.

Тіптен бір түс өзінің чип бөлігін ауыстыру мерзімінен асса, басып шығару мүмкін болмайды. Егер баспа тапсырмасы ортасында **Check Ink Levels** хабары көрсетілсе, басып шығару жалғастырылғанда чип бөлігін ауыстыруға және сияны толтыруға болады.

Қолдау көрсетілетін сия бумалары U "Параметрлер және [тұтынылатын](#page-91-0) өнімдер" [бетте](#page-91-0) 92

#### **Маңызды:**

Бұл принтер қалған сия туралы ескерту жүйесімен жабдықталған. Чип бөлігін ауыстыруды және сияны толтыруды дұрыс орындау үшін келесі ауыстыру және сияны толтыру процедурасын пайдаланыңыз.

Бұл жүйе сия ыдысында қалған сия мөлшерін тікелей анықтамайды, бірақ қанша сия қолданылғанына байланысты қалған мөлшерді болжайды және одан кейін қажет кезде ескерту хабарын көрсетеді. Осы жүйенің дәлдігін сақтау үшін қалған сия сия ыдысының төменгі жағынан 70 мм немесе азырақ болса, мүмкіндігінше тез чипті ауыстыру және сияны толтыру керек.

### **Ауыстыруға және қайта толтыруға арналған процедуралар**

Қайта толтыру әдісі сия түріне байланысты басқаша болады. Сия түріне сай келетін қайта толтыру әдісін пайдаланыңыз.

Әрекеттерді орындамас бұрын, "Қауіпсіздік деректері парағын" және келесі ескертпелерді тексеріңіз.

You can download it at your local Epson Web site.

#### !**Абай болыңыз:**

- ❏ Сия орамаларын және қалдық сияны балалардың қолы жетпейтін орында сақтаңыз.
- ❏ Техникалық қызмет көрсетуді орындаған кезде қорғаныс көзілдірігін, қолғаптарды және масканы киіңіз.

Сия немесе қалдық сия теріге тисе немесе көзіңізге не аузыңызға кірсе, келесі әрекеттерді орындаңыз:

- ❏ Сұйықтық теріге тиген жағдайда, сабынды мол сумен жуыңыз. Тиген аймақта кез келген әсердің үдеуін байқасаңыз, дереу кәсіби дәрігермен кеңесіңіз.
- ❏ Сия көздеріңізге кірсе, оларды дереу сумен жуыңыз. Осы сақтық шараларын қолданбау көзіңізді қызартуға немесе аздап тітіркенуге әкелуі мүмкін. Қандай да болмасын басқа ақаулар жетілдірілетін болса, кәсіби маманмен кеңесіңіз.
- ❏ Сұйықтық аузыңызға кіретін болса, мүмкіндігінше дереу дәрігермен кеңесіңіз.
- ❏ Жұмыс жіберсеңіз, құсуды туғызбаңыз. Мүмкіндігінше дереу дәрігермен кеңесіңіз. Құсу туындаған болса, құсқан заттардың өңешке өтіп кетуі мүмкін, бұл қауіпті.
- ❏ Сияны қайта толтырған кезде келесі мәселелерді ескеріңіз.
- ❏ Сия бумасының ашық саңылауын абайлап кесіңіз.

Тым көп күш қолданылса, сияның шашырауы мүмкін.

- ❏ Ашқан соң, сия бумасын тым қатты қыспаңыз. Бұл сияның бумадан сығылуын туғызуы мүмкін.
- ❏ Сияны сия ыдысына құйған кезде, құю үшін сия бумасын жайлап еңкейтіңіз.

#### c **Маңызды:**

❏ Epson компаниясы түпнұсқадағы Epson сия орамаларын пайдалануға кеңес береді.

Epson компаниясы түпнұсқалық емес сияның сапасы немесе сенімділігіне кепілдік бере алмайды. Түпнұсқалық емес сияны пайдалану Epson кепілдіктерімен қамтылмайтын зақымға әкелуі және, белгілі бір жағдайларда, принтердің қате жұмыс істеуіне әкелуі мүмкін.

Түпнұсқалық емес чип бөлігі күйі туралы ақпарат көрсетілмеуі мүмкін және түпнұсқалық емес сияны пайдалану сервис орталығында ықтимал пайдалану үшін жазылмайды.

❏ Осы жерде айтылғаннан басқа түпнұсқадағы Epson сиясы Epson кепілдіктерімен қарастырылмаған зақымға әкелуі мүмкін.

> U "[Параметрлер](#page-91-0) және тұтынылатын [өнімдер](#page-91-0)" бетте 92

❏ Сия ыдысына заттар қоймаңыз немесе сия ыдысына қатты соққылардың әсерін тигізбеңіз. Сия ыдысы ажыратылған болуы мүмкін.

Дилерге немесе Epson қолдау орталығына хабарласыңыз.

❏ High Density Black (Тығыздыгы жоғары қара) және Black (Қара) сиялар араластырылатын болса, пайдаланбаңыз. Қолданыстағы Black (Қара) сия түрін өзгерткен кезде, сия ыдысын тек қана қызмет көрсету инженері ауыстыру керек. Black (Қара) сияның түрін өзгерту тегін орындалады. Дилерге немесе Epson қолдау орталығына хабарласыңыз.

**Check Ink Levels** хабары басқару тақтасы экранында көрсетілетін болса, сия орамасындағы шкаланы қолданып сия құтысындағы сия деңгейін тексеріңіз.

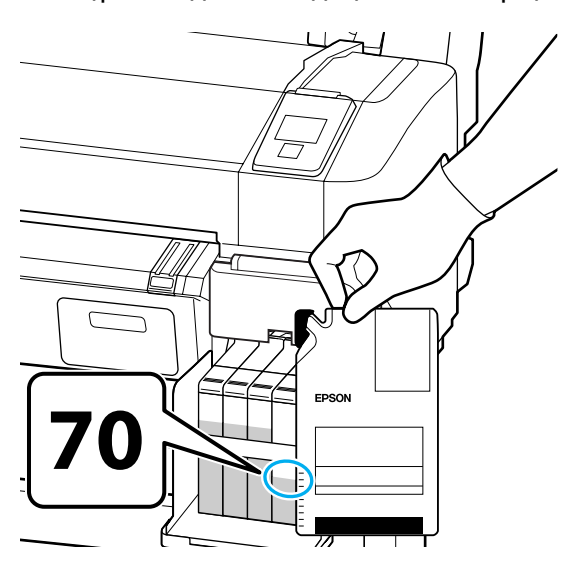

#### **Қалған сия мөлшері сия құтысының түбінен 70 мм көлемінен көбірек болса:**

Қалған сия мөлшері сия құтысының түбінен 70 мм немесе азырақ болмайынша принтерді қолдануды жалғастыруды ұсынамыз, сондықтан бір рет қайта толтыру үшін жаңа сия бумасындағы сияның барлығын қолдануға болады.

#### **Қалған сия деңгейі 70 мм не одан да аз болса:**

2-қадамға өтіңіз.

#### c **Маңызды:**

Қалған сия сия құтысының түбінен 70 мм көлемінен көп көлемде болса және **Refill Ink Tank** хабары көрсетіліп тұрса, онда сия құтысын ауыстыру уақыты келгені. Бұл уақытта сия құтысын ауыстыруды ұсынамыз. Ауыстырулар және жөндеулер тегін беріледі.

Ауыстырулар және жөндеулер кезінде сия құтысындағы сия тасталады. Сия құтысындағы сияны кірмен, шаңмен және басқа да өзге заттармен ауыстыратындықтан және ол сия құтысының жұмыс істемеуіне әкелуі мүмкін болғандықтан, мұны орындау қажет.

Сия құтысын ауыстыру мерзімі қолдану ортасына және шарттарына байланысты болады.

Дилерге немесе Epson қолдау орталығына хабарласыңыз.

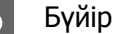

2 Бүйір қақпағын ашыңыз.

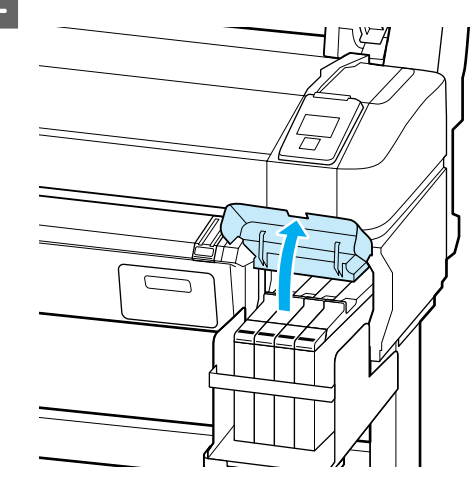

3 Саусағыңызды сырғытпаның жоғарғы жағындағы жиегіне іліп, оны тіке тартыңыз.

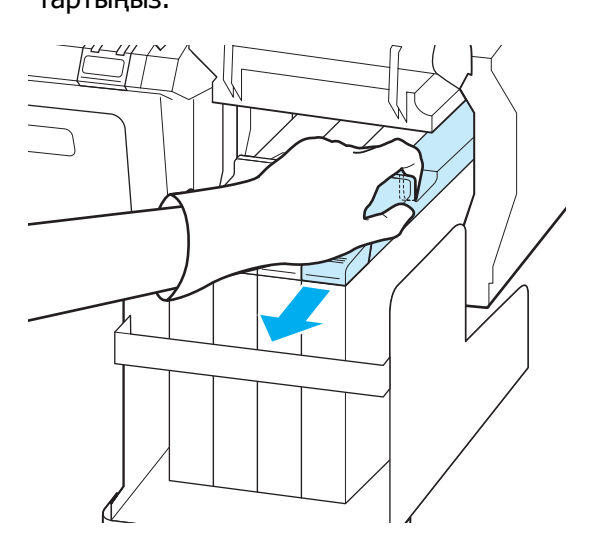

#### **M**аңызды:

Сырғытпасын еңкейтпеңіз. Чип бөлігін түсіріп алу оны зақымдауы мүмкін.

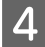

 $\overline{A}$  Жүгірткіден чип бөлігін алыңыз.

E Жаңа сия бумасымен келетін чип бөлігін орнатыңыз.

> Орнату кезінде сырғытпадағы таңбалар мен чип бөлігі бірдей түсте болуын тексеріңіз.

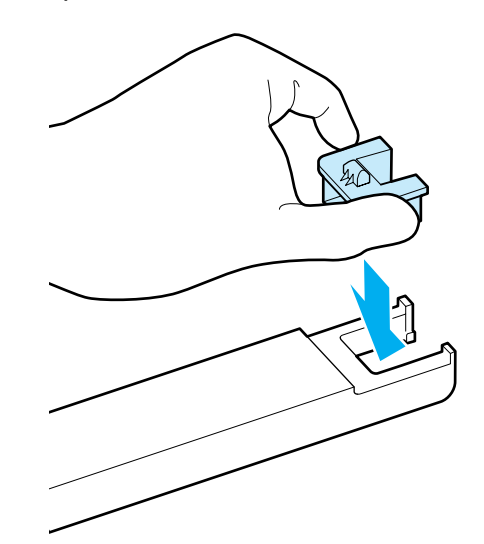

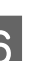

**Б Сырғытпа деңгейін тігінен ұстап, оны**<br>Салыныз Бүйір қақпағын жабыныз салыңыз. Бүйір қақпағын жабыңыз.

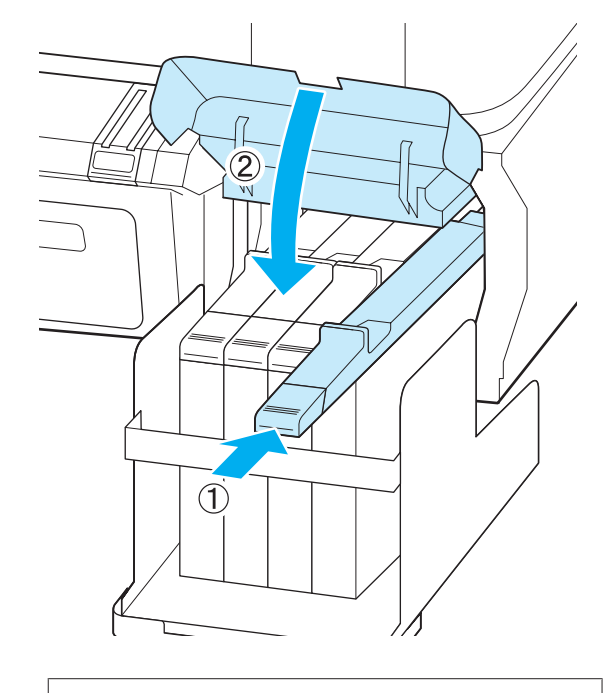

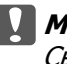

c **Маңызды:**

Сырғытпаны қатты күшпен итермеңіз. Мұның зақымдауы мүмкін.

G Жаңа сия бумасын суретте көрсетілгендей шамамен 5 см қозғалыстарында 15 рет көлденеңінен 5 секундқа шайқаңыз.

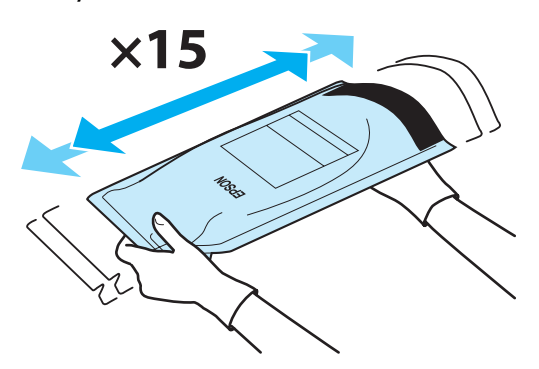

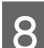

В Сырғытпадағы сия қақпағын ашыңыз.

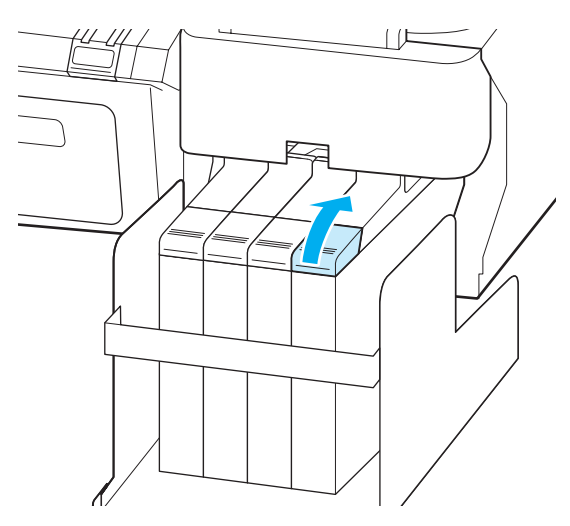

I Сияның ішкі қақпағын сия құтысынан алыңыз.

> Сияның ішкі қақпағын алу әдісі қайта толтырылатын сия түріне байланысты өзгеше болуы мүмкін.

#### c **Маңызды:**

Сияның ішкі қақпағын жайлап алыңыз. Қақпақты тым жылдам алсаңыз, сия шашырауы мүмкін.

**High Density Black (Тығыздыгы жоғары қара) сиядан басқа**

#### **High Density Black (Тығыздыгы жоғары қара) сия үшін**

(1) Сия кірісінің қақпағын алу үшін суреттегі дөңгелектелген аймақта көрсетілген бөлікті ұстаңыз. Сияның ішкі қақпағы кез келген басқа бөлікпен алынған болса, сия жабысады.

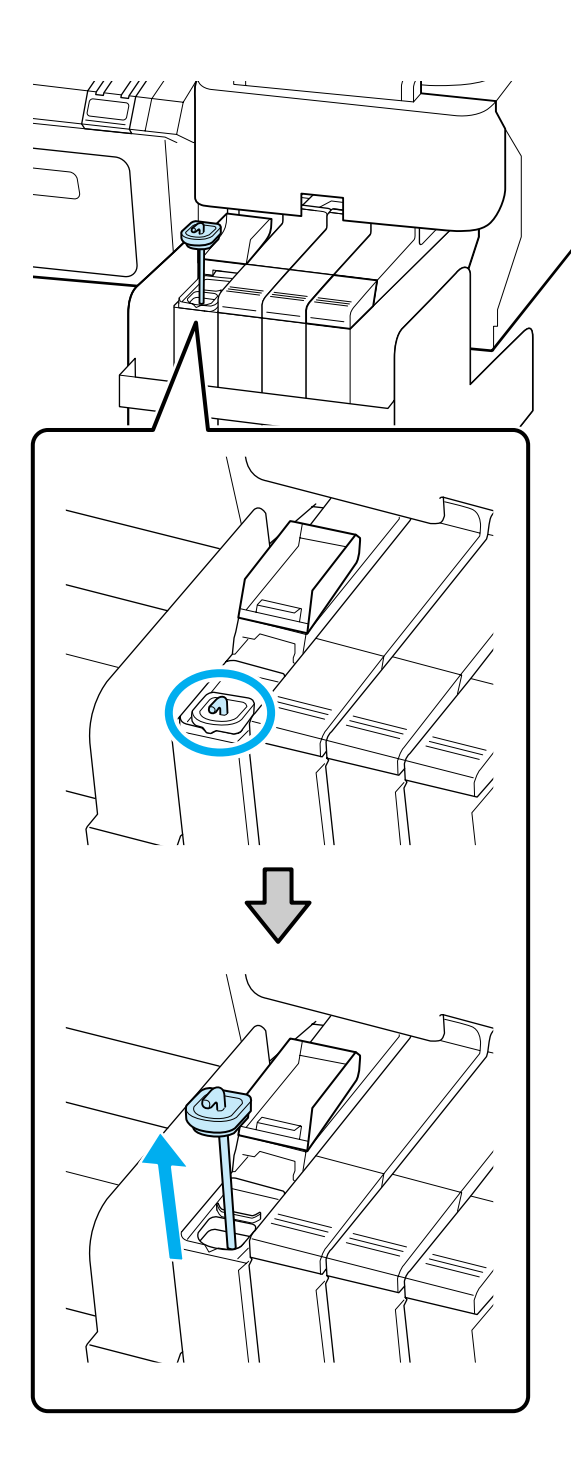

(2) Араластыру таяқшасын сия құтысының үстіне іліп қойыңыз.

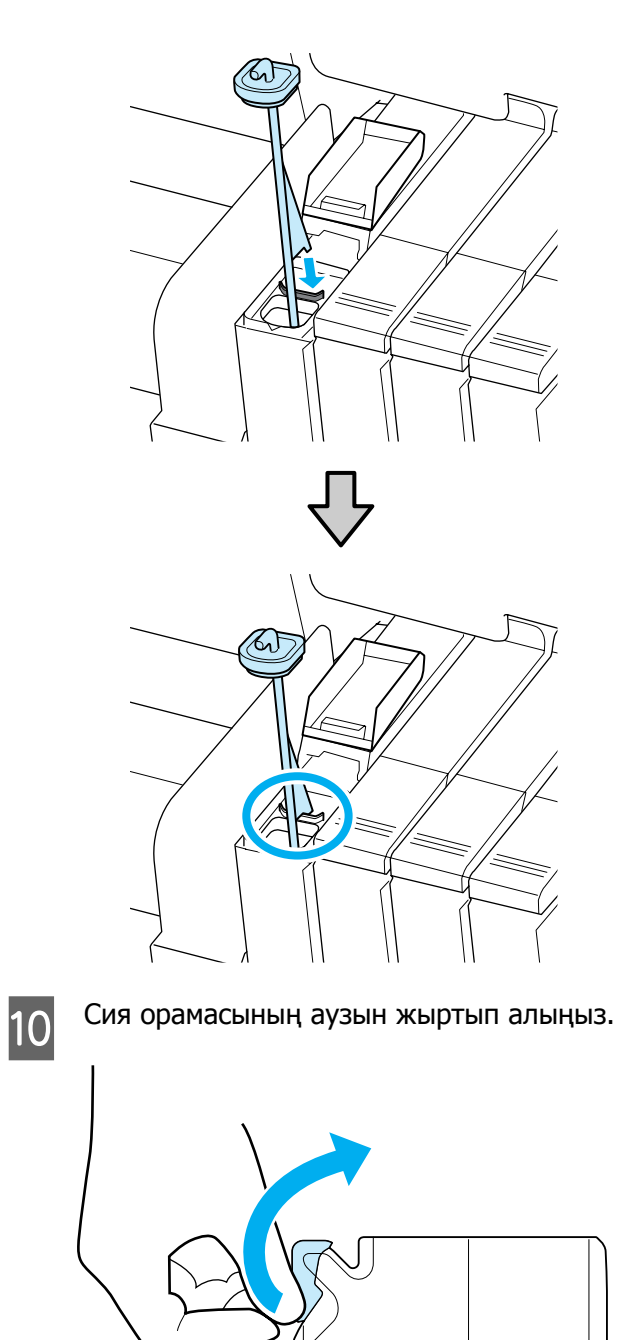
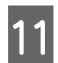

Сия құтысын сия орамасындағы сиямен толтырыңыз.

Сия құтысындағы сияның ішкі бөлігіне сия орамасының аузын салып, сияны құю үшін жайлап қисайтыңыз.

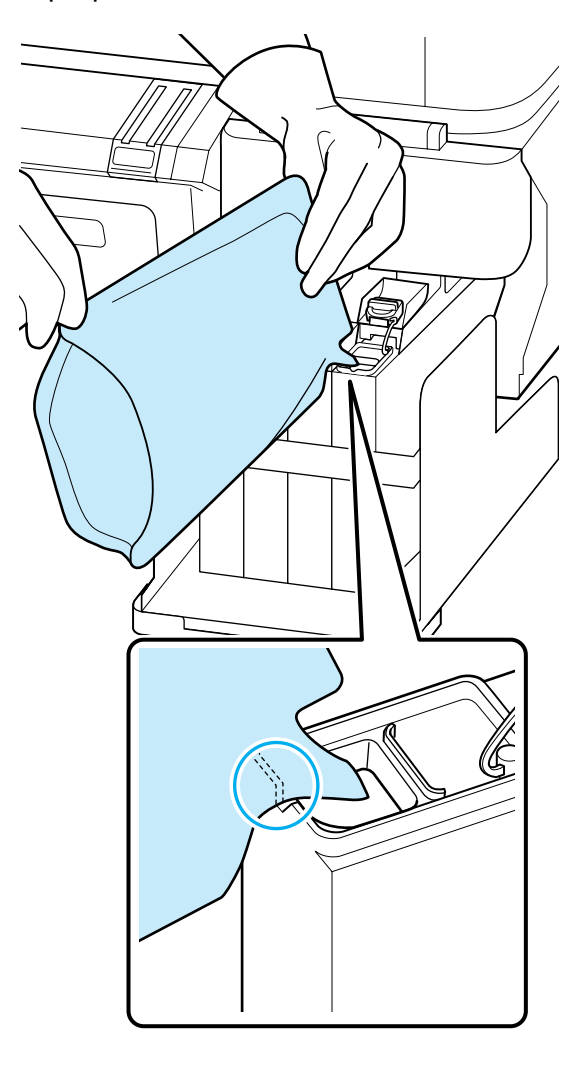

#### c **Маңызды:**

Сия бумасындағы сияның барлығын бір рет толтыру үшін қолданыңыз.

Басқа сия құтыларын толтыру үшін сия бумасындағы сияны қолданбаңыз.

Бұлқалған сия ескерту жүйесінің хабарларының дұрыс көрсетілмеуіне әкелуі мүмкін.

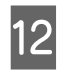

12 Сия құтысына сияның ішкі қақпағын қайтадан салыңыз.

> Сияның ішкі қақпағын тіркеу әдісі қайта толтырылатын сия түріне байланысты өзгеше болуы мүмкін.

#### **High Density Black (Тығыздыгы жоғары қара) сиядан басқа**

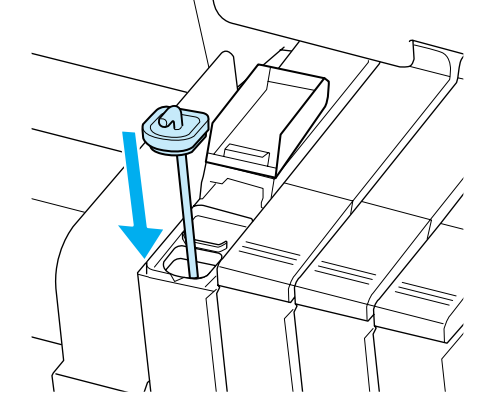

## **High Density Black (Тығыздыгы жоғары қара) сия үшін**

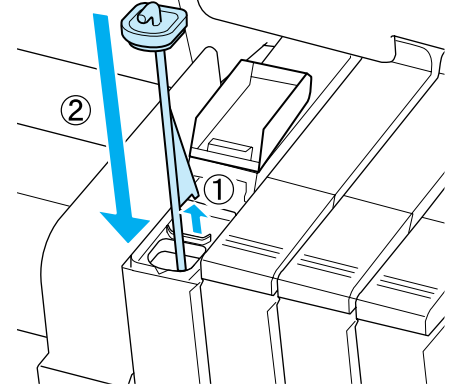

## c **Маңызды:**

Ол ажырамайтын етіп, сия кірісінің қақпағын жайлап басыңыз. Тартып алған кезде сырғытпа сия кірісінің қақпағына тиетін болса, қақпақтың зақымдалуы мүмкін.

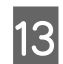

13 Сия кірісінің қақпағын жабыңыз.

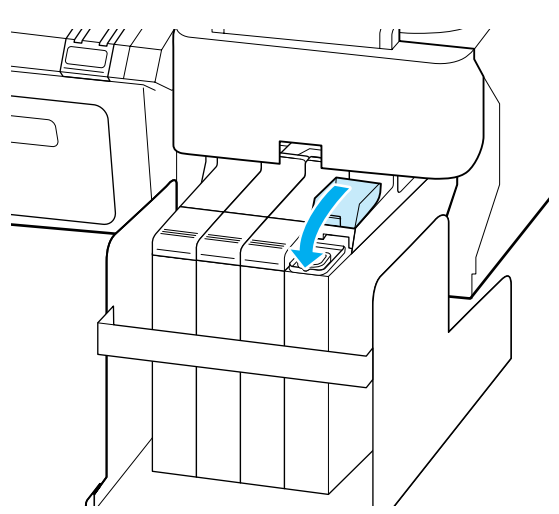

## **Қалдық сияны тастау**

Келесі хабар басқару тақтасында көрсетілген кезде Waste Ink Bottle (Қолданылған сия шишасы) бөтелкесін ауыстырғаныңызды тексеріңіз.

- ❏ Prepare empty waste ink bottle.
- ❏ Replace waste ink bottle and press Z.

Тастау үшін Waste Ink Bottle (Қолданылған сия шишасы) ішінде қолданылған сия қалдырыңыз, оны басқа контейнерге салмаңыз.

#### c **Маңызды:**

Басып шығару механизмі тазаланған кезде немесе басып шығару әрекеті орындалып жатқанда, ешқашан Waste Ink Bottle (Қолданылған сия шишасы) шишасын алмаңыз. Қалдық сия ағуы мүмкін.

## **Waste Ink Counter**

Принтер қолданылған сияны бақылау үшін қолданылған сия есептегішін пайдаланады және есептегіш ескерту деңгейіне жеткенде хабарды көрсетеді. Хабар нұсқауларын орындасаңыз және Waste Ink Bottle (Қолданылған сия шишасы) шишасын ауыстырсаңыз, қолданылған сия есептегіші автоматты түрде өшіріледі.

Хабармен ескертілмейінше, Waste Ink Bottle (Қолданылған сия шишасы) шишасын ауыстырсаңыз, Waste Ink Counter параметрін Maintenance мәзірінде ауыстырған соң іске қосыңыз.

#### $\mathscr{B}$  ["Maintenance](#page-52-0) мәзірі" бетте 53

#### c **Маңызды:**

Хабармен ескертілмейінше, Waste Ink Bottle (Қолданылған сия шишасы) шишасын ауыстырсаңыз, әрқашан қолданылған сия есептегішін өшіріңіз. Әйтпесе, Waste Ink Bottle (Қолданылған сия шишасы) ауыстыру уақыты келесі хабарда дұрыс ескертілмейді.

## **Waste Ink Bottle шишасын ауыстыру**

Бөліктерін ауыстыру үшін төмендегі процедураны орындаңыз.

Осы процедураны бастамас бұрын, келесілерді оқыңыз:

#### Д "[Техникалық](#page-59-0) қызмет көрсетуге қатысты сақтық [шаралары](#page-59-0)" бетте 60

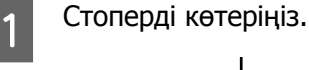

**2 Waste Ink Bottle (Қолданылған сия**<br>Шишасы) шишасын Waste Ink Bottle (Қолданылған сия шишасы) ұстағышынан алыңыз.

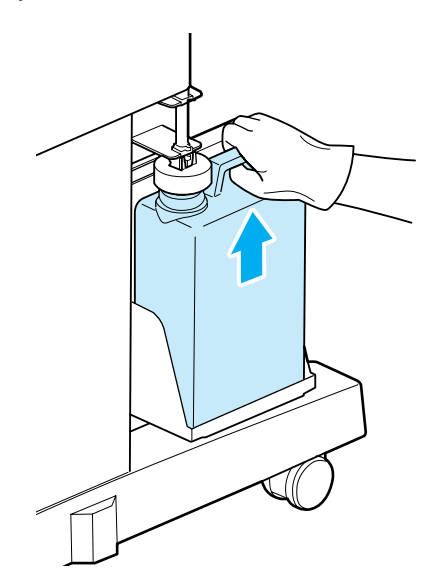

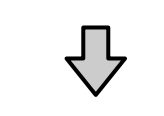

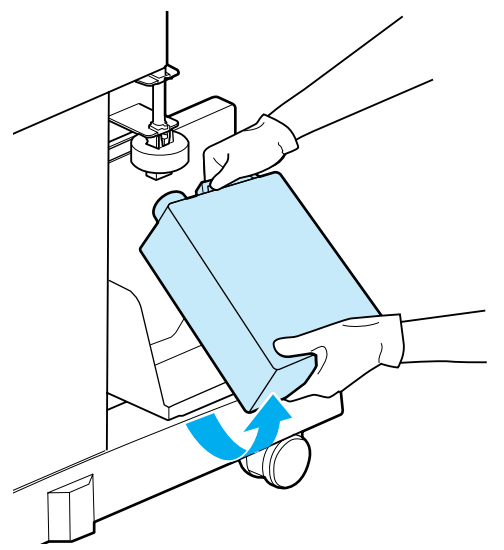

#### **Ескертпе:**

Стопердің артқы жағы ластанған болса, оны сүртіңіз.

C Қолданылған сия түтігін жаңа Waste Ink Bottle (Қолданылған сия шишасы) шишасының аузына салыңыз және Waste Ink Bottle (Қолданылған сия шишасы) шишасын ұстағышқа салыңыз.

> Қолданылған Waste Ink Bottle (Қолданылған сия шишасы) шишасындағы қақпақты тығыз жабыңыз.

#### c **Маңызды:**

- ❏ Қолданылған сия түтігінің қолданылған сия шишасының аузына салынғанын тексеріңіз. Түтік шишаға салынбаған болса, сияның айналасындағы аймаққа төгілуі мүмкін.
- ❏ Қолданылған сияны тастаған кезде, Waste Ink Bottle (Қолданылған сия шишасы) үшін қақпақ керек. Оны қауіпсіз орында сақтаңыз, тастап жібермеңіз.

## $\mathbf{A}$  Стоперді төмендетіңіз.

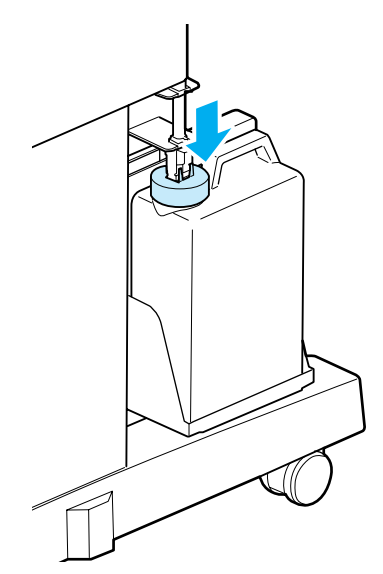

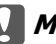

#### c **Маңызды:**

Стопердің шиша аузына жабысып жабылғанын тексеріңіз. Онда саңылау болса, қолданылған сияның шашырауы және айналасындағы аймақты ластауы мүмкін.

Б ОК түймесін басыңыз.

<span id="page-75-0"></span>F Жаңа waste ink bottle (қолданылған сия шишасы) дұрыс салынғанын растау үшін қайтадан тексеріңіз. Одан кейін қолданылған сия есептегішін қайта орнату үшін ОК түймесін басыңыз.

> U "[Қолданылған](#page-81-0) шығын [материалдарын](#page-81-0) пайдалану" бетте 82

## **Maintenance Boxes (Памперс) ауыстыру**

Егер **No Enough Space** хабары көрсетілсе, көрсетілген Maintenance Box (Памперс) ауыстырыңыз.

Қолдау көрсетілетін Maintenance Boxes (Памперс)

U "Параметрлер және [тұтынылатын](#page-91-0) өнімдер" [бетте](#page-91-0) 92

#### c **Маңызды:**

Алынған және ұзақ уақыт бойы ашық ауада қалдырылған техникалық қызмет көрсету қораптарын қайта пайдаланбаңыз. Ішіндегі сия құрғайды және қатады, сөйтіп жеткілікті сияны сіңіре алмайды.

Осы процедураны бастамас бұрын, келесілерді оқыңыз:

U "[Техникалық](#page-59-0) қызмет көрсетуге қатысты сақтық [шаралары](#page-59-0)" бетте 60

## **Maintenance Boxes (Памперс) ауыстыру жолы**

Принтердің сол жағында да, оң жағында да Maintenance Boxes (Памперс) бар, бірақ барлық жағдайда қораптарды ауыстыру процедурасы бірдей болады.

## c **Маңызды:**

Басып шығару кезінде Maintenance Box (Памперс) ауыстырмаңыз. Қалдық сия ағуы мүмкін.

Техникалық қызмет көрсету қорабының қақпағын ашыңыз.

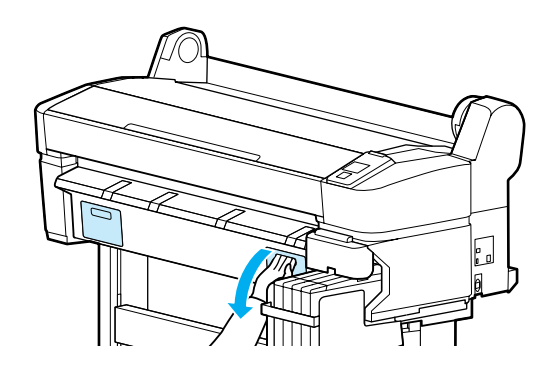

Maintenance Box (Памперс) тартып шығарыңыз.

Maintenance Box (Памперс) жоғары көтеру құлыпты ашады және оны оңай түзу тартып шығаруға болады.

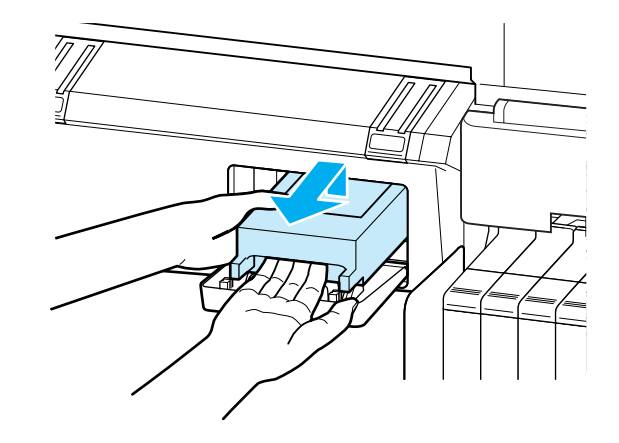

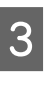

**3 Пайдаланылған Maintenance Box**<br>Ситамперс) Maintenance Box (Памперс) бірге қамтылған таза пакетке салыңыз және сыдырма ілгек тығыз жабылғанын тексеріңіз.

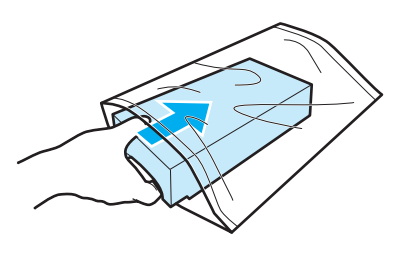

<span id="page-76-0"></span>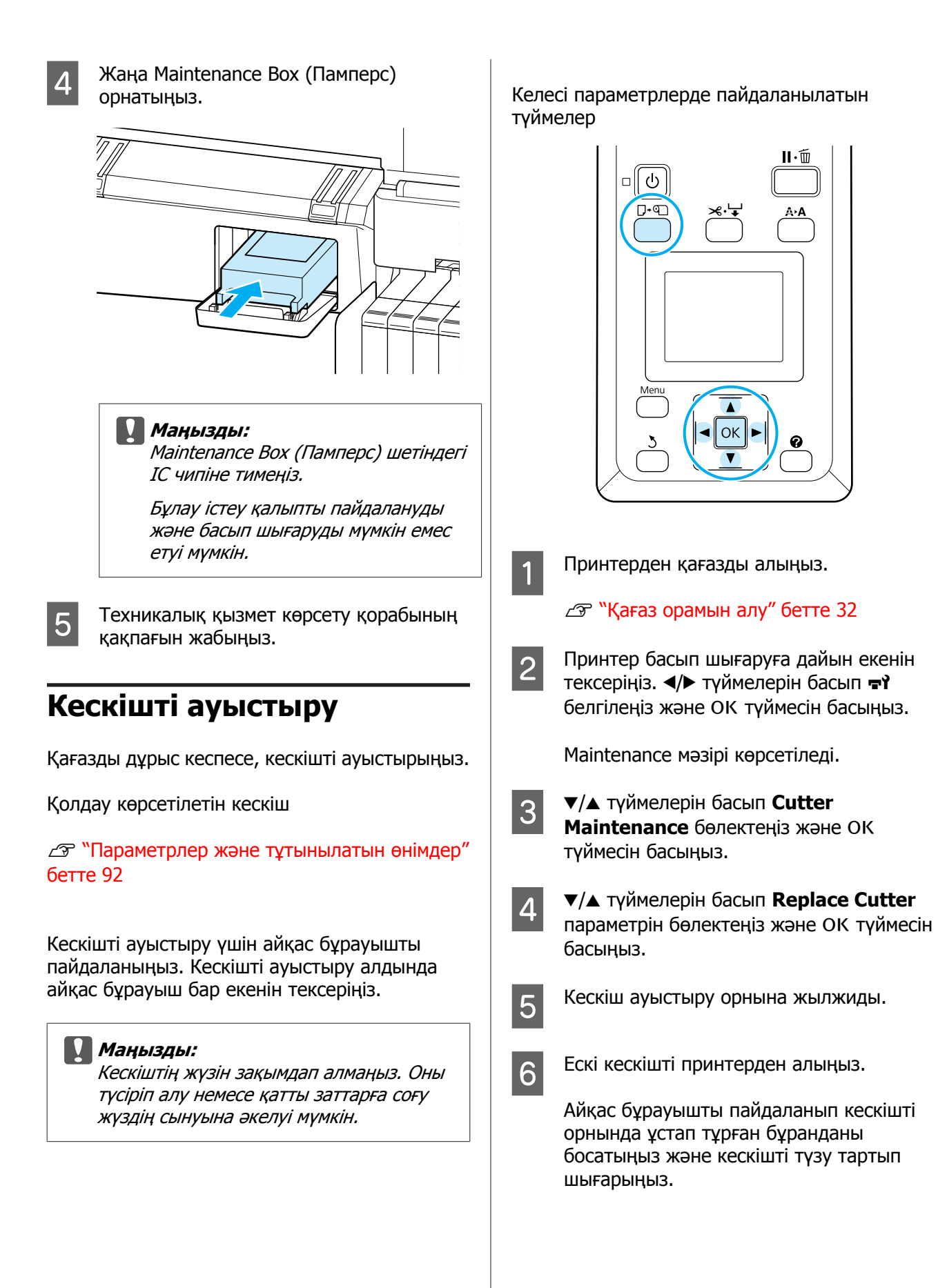

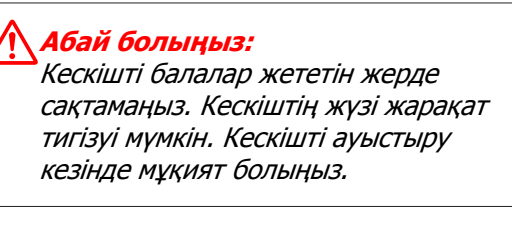

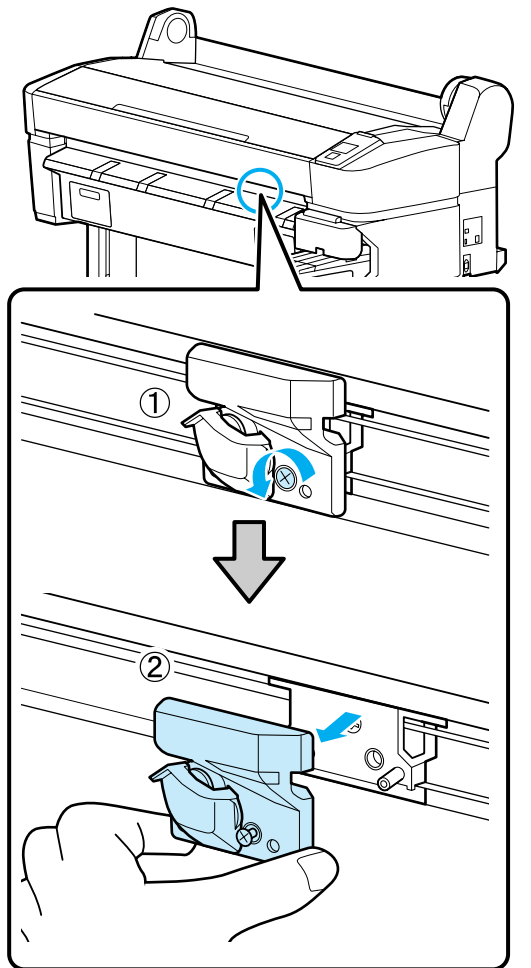

7 Жаңа кескішті орнатыңыз.

Кескішті принтердегі істік кескіштегі тесікке сай келетіндей салыңыз.

## c **Маңызды:**

Айқас бұрауышты пайдаланып кескішті орнында ұстайтын бұранданы бекемдеңіз. Кескішті бұрандамен берік бекітіңіз, әйтпесе кескі орны аздап ауытқуы немесе қисаюы мүмкін.

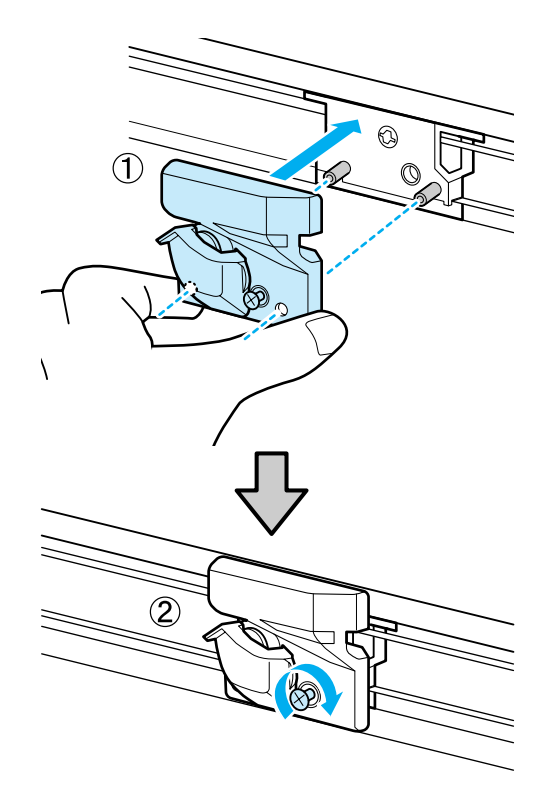

8 Кескішті ауыстырғаннан кейін OK түймесін басыңыз.

Кескіш бастапқы орнына оралады.

Процесс аяқталғанда басқару тақтасында **Ready** хабары көрсетіледі.

# **Басып шығару механизмін реттеу**

Баспа материалдарынд ақ сызықтар пайда болса немесе баспа сапасы төмендегіден байқасаңыз, басып шығару механизмін реттеу керек. Ең жақсы баспа сапасын қамтамасыз ету үшін басып шығару механизмін жақсы күйде сақтау үшін келесі принтерге техникалық қызмет көрсету функцияларын орындауға болады.

Баспа нәтижелеріне және жағдайға байланысты тиісті техникалық қызмет көрсетуді орындаңыз.

#### <span id="page-78-0"></span>**Бітелген саңылауларды тексеру**

Принтер ұзақ уақыт бойы пайдаланылмаған болса немесе маңызды баспа тапсырмаларының алдында бітелулер бар-жоғын білу үшін саңылауларды тексеріңіз. Басылған тексеру үлгісін тексеріңіз және ашық немесе жоқ аумақтарды байқасаңыз, басып шығару механизмін тазалаңыз.

Бітелуді тексерудің екі жолы бар.

❏ Талап бойынша саңылау үлгісі

Саңылау үлгілері қажетінше басып шығарылуы және саңылаулардың бітелгенін анықтау үшін көрнекі түрде тексерілуі мүмкін.

❏ Print Nozzle Pattern

Бет сандарының көрсетілген аралығында принтер қалыпты басып шығарудың басында сынақ үлгісін басып шығарады. Басып шығару аяқталған кезде, алдыңғы немесе келесі баспа нәтижелері бұлыңғыр не онда жоқ түстер болатынын анықтау үшін, үлгіні көрнекі түрде тексеруге болады.

 $\mathscr{D}$  ["Setup](#page-53-0) мәзірі" бетте 54

#### **Басып шығару механизмін тазалау**

Басылған құжаттарда басылған немесе жоқ аумақтарды байқасаңыз, басып шығару механизмін тазалаңыз. Баспа сапасын жақсарту үшін басып шығару механизмінің бетін тазалайды. Басын тазалауға арналған үш түрлі деңгей арасында таңдауға болады.

U "Басып шығару [механизмін](#page-79-0) тазалау" [бетте](#page-79-0) 80

Алдымен **Execute (Light)** түрін таңдаңыз. Әлі де анық емесе не жоқ бөліктерін байқасаңыз, **Execute (Medium)** немесе **Execute (Heavy)** параметрін таңдаңыз.

#### **Басып шығару механизмінің орнын реттеу (басып шығару механизмін туралау)**

Сызықтар тураланбаған болса немесе басып шығару нәтижелері түйіршікті болса, Head Alignment орындаңыз. Head Alignment функциясы басып шығарудың дұрыс емес туралануларын түзетеді.

Д "Басып [шығарудың](#page-80-0) дұрыс емес [туралануларын](#page-80-0) барынша азайту (Head [Alignment\)"](#page-80-0) бетте 81

## **Бітелген саңылауларды тексеру**

Бұл бөлім бітелген саңылауларды тексеру үшін тексеру үлгісін басып шығару жолын түсіндіреді.

Келесі параметрлерде пайдаланылатын түймелер

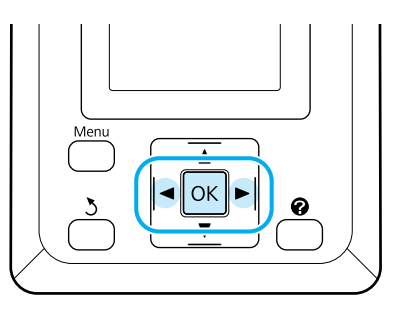

1 Принтерге қағаз орамын жүктеңіз.

Принтердегі қағазға сәйкес қағаз түрін таңдаңыз.

2 Принтер басып шығаруға дайын екенін тексеріңіз. А А түймесін басыңыз.

Maintenance мәзірі көрсетіледі.

**S** Nozzle Check бөлектелгенін тексеріңіз және ОК түймесін басыңыз.

Растау диалогтық терезесі көрсетіледі.

**Д Басып шығаруды тексеру үлгісін басып**<br>шығару үшін ОК түймесін басыңыз.

Келесі бөлімді қарап, басылған тексеру үлгісін қарап шығыңыз.

#### **Таза саңылаулардың мысалы**

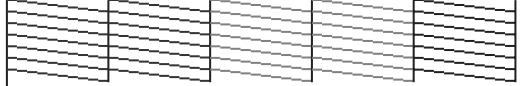

Саңылауларды тексеру үлгісінде бос орындар жоқ.

#### <span id="page-79-0"></span>**Бітелген саңылаулардың мысалы**

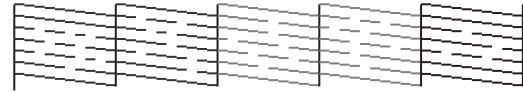

Егер үлгіде жоқ аумақтар болса, **Head Cleaning** пәрменін таңдаңыз және басып шығару механизмін тазалаңыз. U "Басып шығару механизмін тазалау" бетте 80

## **Басып шығару механизмін тазалау**

Басқару тақтасынан бүкіл саңылауларды тазалауға болады немесе басылған саңылауларды тексеру үлгісі мәселе бар екенін көрсететін саңылауларды ғана тазалауды таңдауға болады.

## **Басып шығару механизмін тазалау туралы ескертпелер**

Басып шығару механизмін тазалауды орындау кезінде мыналарды ескеріңіз.

- ❏ Басып шығару механизмін баспа сапасы төмендесе ғана тазалаңыз, мысалы, басылған материал бұлдыр болса я болмаса түс дұрыс емес немесе жоқ болса. Басып шығару механизмін тазалау кезінде сия тұтынылады.
- ❏ Бүкіл саңылауларды тазалау әрбір түсті сияның біраз бөлігін тұтынады. Тіпті ақ-қара басып шығару үшін қара сияларды ғана пайдаланып жатсаңыз да, түсті сиялар да тұтынылады.
- ❏ Қысқа уақыт кезеңінде басып шығару механизмін тазалауды қайталасаңыз, Maintenance Box (Памперс) ішіндегі шағын сияның булану мөлшеріне байланысты Maintenance Box (Памперс) тез толуы мүмкін. Қорапта жеткілікті бос орын болмаса, Maintenance Box дайындаңыз.

❏ Егер басын тазалаудан кейін саңылаулар әлі бітелген болса, принтерді өшіріңіз және түнге немесе ұзағырақ уақытқа қалдырыңыз. Біраз уақытқа қалдырса, бітелген сия еруі мүмкін.

Егер саңылаулар әлі бітелген болса, дилерге немесе Epson қолдау қызметіне хабарласыңыз.

#### **Head Cleaning деңгейі**

Head Cleaning үшін үш түрлі деңгей арасында таңдауға болады.

Алдымен **Light** мәнін таңдаңыз. Басып шығару механизмін тазалау бір рет орындалған соң, бұлыңғыр немесе жоқ сегменттер үлгіде әлі де болатын болса, **Medium** немесе **Heavy** параметрін қолданып қайталап көріңіз.

#### **Автоматты техникалық қызмет көрсету параметрлері**

Принтер төменде сипатталған түрде таңдалған аралықта қалыпты басып шығару механизмін тазалауды орындау үшін автоматты техникалық қызмет көрсету параметрлерін оңай орындайды.

❏ Periodical Cleaning

Басып шығару механизмін тазалау автоматты түрде таңдалған 1 және 240 сағат аралықтарында орындалады.

 $\mathscr{D}$  ["Setup](#page-53-0) мәзірі" бетте 54

❏ Cleaning Cycle

Басып шығару механизмін тазалау автоматты түрде таңдалған 1 және 10 бет аралықтарында орындалады.

 $\mathscr{D}$  ["Setup](#page-53-0) мәзірі" бетте 54

## **Басып шығару механизмін тазалау**

Бұл бөлім сынақ үлгісін басып шығарған кезде саңылаулардың бітелгенін тапса, басып шығару механизмін тазалау жолын түсіндіреді.

<span id="page-80-0"></span>Келесі параметрлерде пайдаланылатын түймелер

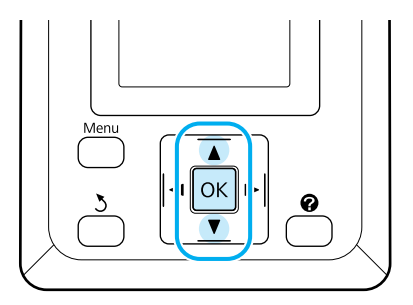

A Принтер басып шығаруға дайын екенін тексеріңіз. А А түймесін басыңыз.

Maintenance мәзірі көрсетіледі.

**B**  $\sqrt{2}$   $\sqrt{4}$  түймелерін басып **Head Cleaning** бөлектеңіз және ОК түймесін басыңыз.

> C Тазалау үшін саңылау жолдарын көрсету әдісін таңдаңыз.

#### **All Nozzles**

Басылған үлгіні тексеріңіз және барлық үлгілерде анық емес немесе жоқ аумақтары болса, осы әдісті таңдаңыз. **All Nozzles** параметрін таңдасаңыз, 5-қадамды өткізіп жіберіңіз.

#### **Selected Nozzles**

Басылған үлгіні тексеріңіз және тек қана белгілі үлгі сандарында (саңылау жолдарында) анық емес немесе жоқ аумақтары болса, осы әдісті таңдаңыз. Бірнеше саңылаулар қатарын таңдауға болады.

Тазалау үшін саңылаулардың қатарларын таңдаңыз.

- ❏ d/u түймелерін басып ашық немесе жоқ бөлімдері бар тексеру үлгілеріне сәйкес нөмірлерді бөлектеңіз және таңдау үшін ОК түймесін басыңыз.
- ❏ Басын тазалау үшін барлық саңылау жолдарын таңдағаннан кейні, **Proceed** параметрін таңдап, ОК түймешігін басыныз.

Тазалау деңгейін таңдап, ОК түймешігін басыңыз.

6 Басын тазалау орындалады.

Басын тазалау аяқталғаннан кейін, параметрлер мәзірі жабылады. Барлық бастары тазалағанын растау үшін басылған тексеру үлгісін қарап шығыңыз.

U "Бітелген [саңылауларды](#page-78-0) тексеру" [бетте](#page-78-0) 79

## **Басып шығарудың дұрыс емес туралануларын барынша азайту (Head Alignment)**

Басып шығару механизмі мен қағаздың арасындағы қашықтық шағын болғандықтан, ылғалдылық немесе температураға, басып шығару механизмі қозғалыстарының инерция күшіне немесе басып шығару механизмінің екі бағытта жылжуына байланысты дұрыс емес туралану орын алуы мүмкін. Бұл түйіршікті басып шығаруға немесе дұрыс емес орналасқан сызықтарға әкелуі мүмкін. Бұл орын алғанда басып шығарудың дұрыс емес туралануын түзету үшін Head Alignment орындаңыз.

Басын реттеу үшін үлгіні тексеру және туралау үшін оңтайлы туралау мәнін енгізу керек.

Head Alignment келесі реттеулердің екі түрін орындай алады.

**Екі бағытты басып шығару үшін Manual(Bi-D)** параметрін таңдаңыз. **Manual(Bi-D)** орындаған соң, түйіршіктік немесе тураланбау жетілдірілмейтін болса, **Manual(Uni-D)** параметрін орындаңыз.

**Бір бағытты басып шығару Manual(Uni-D)** орындаңыз.

#### <span id="page-81-0"></span>**Ескертпе:**

Head Alignment қазіргі уақытта принтерге жүктелген қағазға сай реттеледі. Басып шығару механизмін туралау керек қағазды жүктеңіз.

Сондай-ақ, саңылаулар бітелген болса, Head Alignment қажет нәтижелерді бермеуі мүмкін. Жалғастыру алдында кез келген бітелулерді тазалау үшін басып шығару механизмін тазалауды орындаңыз.

Келесі параметрлерде пайдаланылатын түймелер

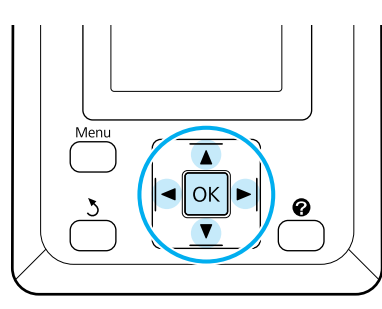

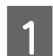

1 Принтерге қағаз орамын жүктеңіз.

Принтердегі қағазға сәйкес қағаз түрін таңдаңыз.

2 Принтер басып шығаруға дайын екенін тексеріңіз.  $\blacktriangleleft/\blacktriangleright$  түймелерін басып =? белгіленіз және ОК түймесін басыныз.

Maintenance мәзірі көрсетіледі.

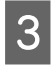

**CA** түймелерін басып **Head Alignment** бөлектеңіз және ОК түймесін басыңыз.

 $\Psi/\blacktriangle$  түймелерін басып, басып шығару механизмін туралау параметрін бөлектеңіз.

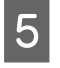

5 Туралау үлгісін басып шығару үшін ОК түймесін басыңыз.

F Ақ сызықтары ең аз немесе ақ сызықтардың аралықтары біркелкі үлгілердің нөмірлерін жазып алыңыз.

> Суретте көрсетілген мысалда бұл 3-үлгі болатын еді.

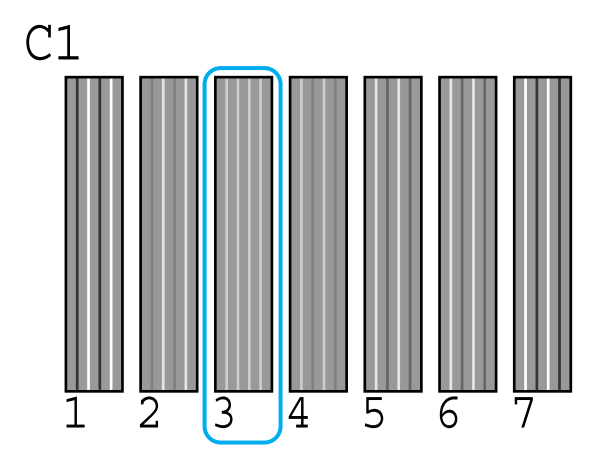

- **7 Басқару тақтасының экранында C1** көрсетілгенін тексергеннен кейін  $\nabla/\Delta$ түймелерін басып, 6-қадамда жазып алған нөмірді таңдаңыз және ОК түймесін басыңыз.
- 8 Барлық түстер үшін сандарды таңдаңыз және ОК түймесін басыңыз.
- I Принтер соңғы түс орнатылғаннан кейін басып шығаруға дайын күйіне қайтарылады.

# **Қолданылған шығын материалдарын пайдалану**

Қолданылған сия бумалары, чип бөліктері, қолданылған сия шишасы мен алдында басылған қағаз өндірістік қалдық болып табылады.

Заттарды жергілікті заң мен ережелерге сай тастаңыз. Мысалы, тастау үшін өндірістік қалдықты тастау компаниясымен келісімшарт жасасыңыз. Осындай жағдайларда өндірістік қалдық тастау компаниясына "Қауіпсіздік деректер парағын" беріңіз.

Оны жергілікті Epson веб-сайтынан жүктеп алуға болады.

# **Жиі ауыстырылатын бөліктері**

Келесі бөліктерді қалыпты негізде ауыстыру керек (сәуір, 2015).

Сияны беру ыдысы: ауыстыру уақыты қолдану шарттарына байланысты әртүрлі болады.

Осы бөліктердің қызмет көрсету мерзімі пайдаланылатын ортаға байланысты болады. Ауыстырулардың талап етілетін уақытын анықтау үшін, баспа материалдарының сапасын қарап шығыңыз.

# <span id="page-83-0"></span>**Хабар көрсетілгенде не істейсіз**

Егер хабар төменде көрсетілген хабарлардың біреуін көрсетсе, тізімдегі шешімді қараңыз және қажет қадамдарды орындаңыз.

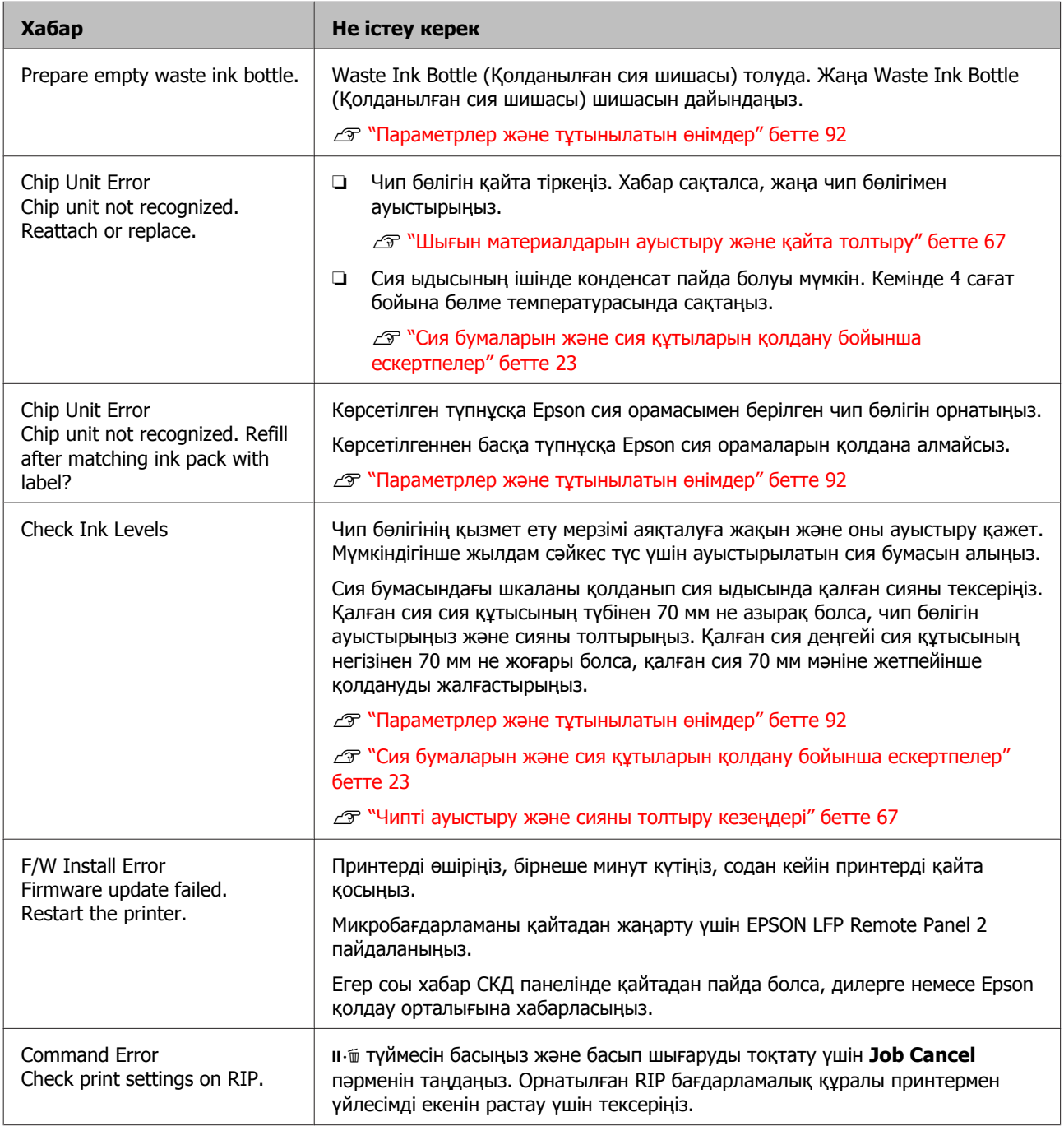

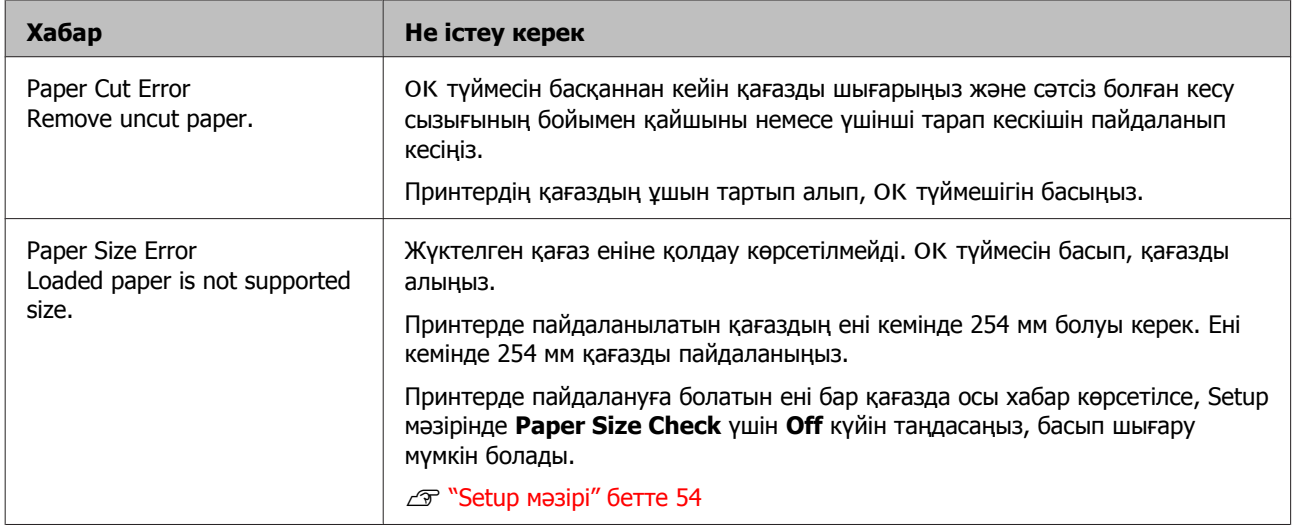

# **Техникалық қызмет көрсету/қызмет көрсету орталығына қоңырау шалу қажет болатын жағдай**

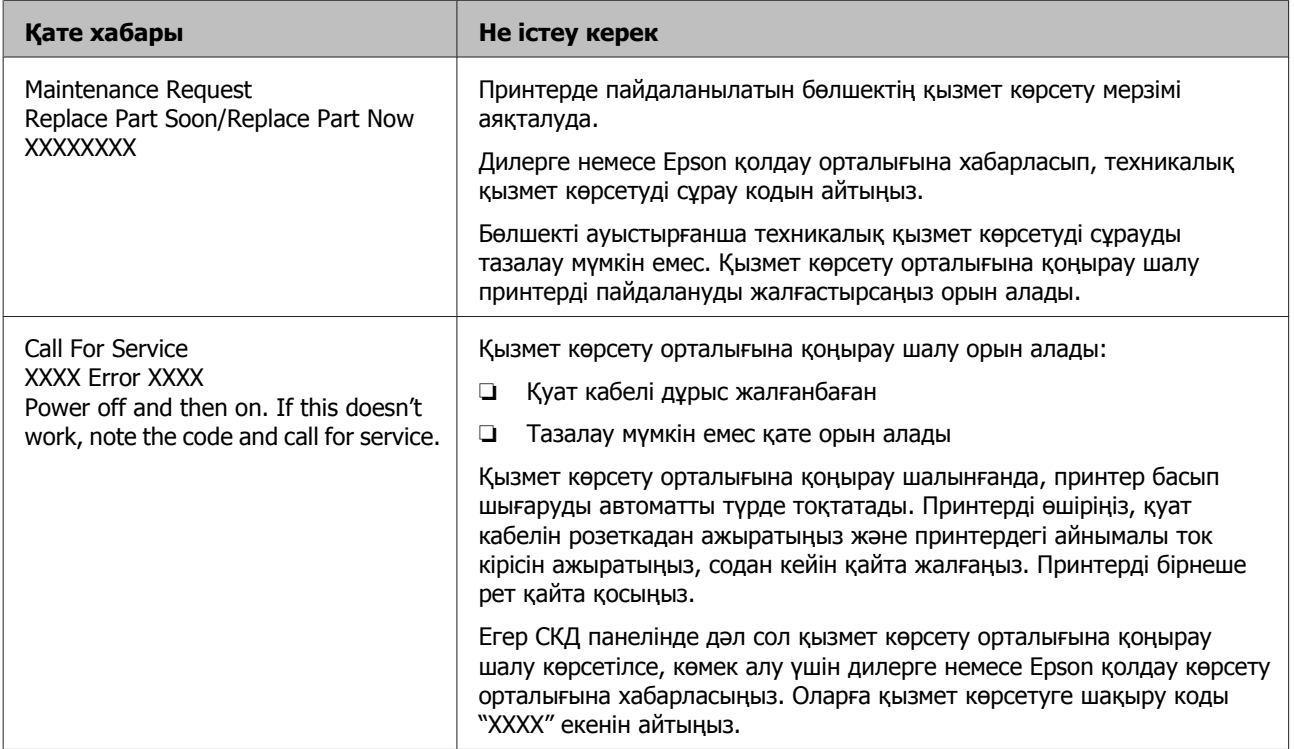

# **Ақауларды жою**

## **Басып шығару мүмкін емес (өйткені принтер жұмыс істемейді)**

## **Принтер қосылмайды**

- o **Қуат кабелі розеткаға немесе принтерге жалғанған ба?** Қуат кабелі принтерге берік жалғанғанын тексеріңіз.
	- o **Розеткада ақау бар ма?** Қуат кабелін басқа электр өніміне жалғау арқылы розетка жұмыс істейтінін тексеріңіз.

## **Принтер автоматты түрде өшеді**

- o **Power Off Timer қосылған ба?** Принтердің автоматты түрде өшуін болдырмау үшін **Off** күйін таңдаңыз.
	- $\mathscr{D}$  ["Setup](#page-53-0) мәзірі" бетте 54

## **Принтер компьютермен байланыспайды**

- o **Кабель дұрыс жалғанған ба?** Интерфейстік кабель принтер портына да, компьютерге де берік жалғанғанын тексеріңіз. Сондай-ақ, кабель бүлінбегенін немесе майыспағанын тексеріңіз. Егер қосалқы кабель бар болса, қосалқы кабель көмегімен жалғап көріңіз.
- o **Интерфейстік кабельдің техникалық сипаттамалары компьютер үшін техникалық сипаттамаларға сәйкес келе ме?**

Интерфейстік кабельдің техникалық сипаттамалары принтердің және компьютердің техникалық сипаттамаларына сәйкес екенін тексеріңіз.

U "Жүйе [талаптары](#page-94-0)" бетте 95

## o **USB хабын пайдаланғанда ол дұрыс пайдаланылып жатыр ма?**

USB техникалық сипаттамаларында беске дейін USB хабтарының тізбегін пайдалануға болады. Бірақ, принтерді компьютерге жалғанған бірінші хабқа жалғау ұсынылады. Пайдаланып жатқан хабқа байланысты принтердің жұмысы тұрақсыз болып кетуі мүмкін. Егер осы жағдай орын алса, USB кабелін компьютердің USB портына тікелей жалғаңыз.

o **USB хабы дұрыс таныла ма?** USB хабы компьютерде дұрыс танылатынын тексеріңіз. Егер компьютер USB хабын дұрыс анықтаса, бүкіл USB хабтарын компьютерден ажыратыңыз және принтерді тікелей компьютердің USB портына жалғаңыз. USB хабының өндірушісінен USB хабын пайдалану туралы сұраңыз.

## **Желілік ортада басып шығару мүмкін емес**

o **Желілік параметрлер дұрыс па?** Желі әкімшісінен желілік параметрлерді сұраңыз.

o **Принтерді USB кабелі арқылы компьютерге тікелей жалғаңыз, содан кейін басып шығаруды орындап көріңіз.**

Егер USB арқылы басып шығара алсаңыз, желілік параметрлерде ақау бар. Жүйелік әкімшіден сұраңыз немесе желілік жүйенің құжаттамасын қараңыз. Егер USB арқылы басып шығару мүмкін болмаса, осы пайдаланушы нұсқаулығының тиісті бөлімін қараңыз.

## **Принтерде қате бар**

- o **Басқару тақтасында көрсетілген хабарды көріңіз.**
	- U "[Басқару](#page-14-0) тақтасы" бетте 15
	- U "Хабар [көрсетілгенде](#page-83-0) не істейсіз" бетте 84

## **Принтерден басып шығарып жатқандай дыбыс естіледі, бірақ ештеңе басылмайды**

## **Басып шығару механизмі қозғалады, бірақ ештеңе басылмайды**

o **Принтердің жұмысын тексеру** Саңылауды тексеру үлгісін басып шығарыңыз. Саңылауларды тексеру үлгісін компьютерге жалғамастан басып шығару мүмкін болғандықтан, принтердің әрекеттерін және басып шығару күйін тексеруге болады. U "Бітелген [саңылауларды](#page-78-0) тексеру" бетте 79

Саңылауларды тексеру үлгісі дұрыс басылмаса, келесі бөлімді тексеріңіз.

#### o **Басқару тақтасының экранында Motor Self Adjustment хабары көрсетіле ме?**

Принтер ішкі моторды реттейді. Принтерді өшірместен біраз күтіңіз.

## **Саңылауларды тексеру үлгісі дұрыс басылмайды**

o **Басып шығару механизмін тазалауды орындаңыз.** Саңылаулар бітелген болуы мүмкін. Басып шығару механизмін тазалаудан кейін саңылауларды тексеру үлгісін қайтадан басыңыз.

U "Басып шығару [механизмін](#page-79-0) тазалау" [бетте](#page-79-0) 80

#### o **Принтер ұзақ уақыт бойы пайдаланбастан қалдырылған ба?** Егер принтер ұзақ уақыт бойы пайдаланылмаған болса, саңылаулар кебуі және бітелуі мүмкін.

## **Басылған материалдар күтілгендей емес**

**Баспа сапасы нашар, біркелкі емес, тым ашық немесе тым күңгірт**

#### o **Басып шығару механизмінің саңылаулары бітелген бе?** Егер саңылаулар бітелген болса, белгілі бір саңылаулар сияны шығармайды және баспа сапасы төмендейді. Саңылауды тексеру үлгісін басып шығарыңыз.

U "Бітелген [саңылауларды](#page-78-0) тексеру" бетте 79

#### o **Head Alignment орындалған ба?**

Екі бағытты басып шығару кезінде басып шығару механизмі солға және оңға қозғалғанда басып шығарады. Егер басып шығару механизмі дұрыс тураланбаған болса, сызғыш сызықтары дұрыс емес туралануы мүмкін. Егер тік сызғыш сызықтары қос бағытты басып шығарумен дұрыс емес тураланған болса, Head Alignment әрекетін орындаңыз.

Д "Басып [шығарудың](#page-80-0) дұрыс емес [туралануларын](#page-80-0) барынша азайту (Head [Alignment\)"](#page-80-0) бетте 81

## o **Түпнұсқалық Epson сия орамасын пайдаланып жатырсыз ба?**

Бұл принтер Epson сия орамаларын пайдаланатындай жасалған. Көрсетілгеннен басқа сия орамалары қолданылса, баспа сапасы нашарлауы мүмкін.

Осы нұсқаулықта көрсетілген түпнұсқа сия орамаларын қолдануды ұсынамыз.

#### o **Ескі сия орамасын пайдаланып жатырсыз ба?**

Ескі сия орамасы пайдаланылса, баспа сапасы төмендейді. Әрқашан жаңа сия орамаларын пайдаланыңыз. Әрқашан сияны сия орамасындағы ұсынылған қолдану күнінен бұрын қолданыңыз.

## o **Қағаз параметрлері дұрыс па?**

RIP бағдарамалық құралының параметрлері немесе принтердегі **Select Paper Type** параметрі басып шығару үшін қолданылатын негізгі қағазға сәйкес болмаса, баспа сапасына кері әсер етуі мүмкін. Қағаз түрі параметрі принтерге жүктелген қағазбен сәйкес болуы керек.

#### o **Басып шығару нәтижесі дисплей мониторындағы кескін көмегімен салыстырылған ба?**

Мониторлар және принтерлер түстерді әр түрлі шығаратындықтан басылған түстер кейде экрандағы түстерге тура сәйкес келмейді.

## o **Басып шығару кезінде принтер қақпағы ашылған ба?**

Егер басып шығару кезінде принтер қақпағы ашылған болса, басып шығару механизмі кенет тоқтайды, сөйтіп түс біркелкі болмайды. Басып шығару кезінде принтер қақпағын ашпаңыз.

## **Басылған материал қағазда дұрыс орналаспаған**

o **Баспа аумағы көрсетілген бе?** Қолданбаның және принтердің

параметрлерінде баспа аумағын тексеріңіз.

## o **Қағаз қисайған ба?**

Егер Setup мәзірінде **Paper Skew Check** үшін **Off** күйі таңдалған болса, басып шығару тіпті қағаз қисайған болса да жалғасып, деректердің қағаздан тыс басылуына әкеледі. Setup мәзірінде **Paper Skew Check** үшін **On** күйін таңдаңыз.

 $\mathscr{D}$  ["Setup](#page-53-0) мәзірі" бетте 54

#### o **Басып шығару деректері қағаз еніне сыяды ма?** Қалыпты жағдайларда басып шығару кескіні

қағаздан кеңірек болса басып шығару тоқтағанымен, Setup мәзірінде **Paper Size Check** үшін **Off** күйі таңдалған болса, принтер қағаз шектерінен тыс басып шығаруы мүмкін. Егер ол қағаздың жиектерінен тыс басып шығарса, принтердің іші сиямен ластанады.

Қағаз қайта жүктелген кезде өзгертілген параметрлерге әсер етіледі.

 $\mathscr{F}$  ["Setup](#page-53-0) мәзірі" бетте 54

#### o **Қағаз орамының шеті 15 мм немесе 35 мм деп орнатылған ба?**

Егер Setup мәзірінде **Roll Paper Margin** үшін таңдалған мән қолданбада таңдалған шеттерден кеңірек болса, басымдылық **Roll**

**Paper Margin** үшін таңдалған мәнге беріледі. Мысалы, принтер мәзірлерінде сол және оң жақ шеттер үшін 15 мм таңдалған болса және құжат бетті толтырса, беттің сол және оң жақтарындағы 15 мм басылмайды.

U "Басылып [шығарылатын](#page-40-0) аймақ" бетте 41

## **Тік сызғыш сызықтары дұрыс тураланбаған**

```
o Басып шығару механизмі дұрыс
тураланбаған ба? (қос бағытты
басып шығаруда)
```
Екі бағытты басып шығару кезінде басып шығару механизмі солға және оңға қозғалғанда басып шығарады. Егер басып шығару механизмі дұрыс тураланбаған болса, сызғыш сызықтары дұрыс емес туралануы мүмкін. Егер тік сызғыш сызықтары қос бағытты басып шығарумен дұрыс емес тураланған болса, Head Alignment әрекетін орындаңыз.

Д "Басып [шығарудың](#page-80-0) дұрыс емес [туралануларын](#page-80-0) барынша азайту (Head [Alignment\)"](#page-80-0) бетте 81

## **Басылған бетке сызат түскен немесе ол ласталған**

#### o **Қағаз тым қалың немесе тым жұқа ма?**

Қағаздың техникалық сипаттамалары осы принтермен үйлесімді екенін тексеріңіз. RIP бағдарламалық құралын қолданған кезде басып шығаруға арналған қағаз түрлері мен сәйкес параметрлер туралы қосымша ақпаратты алу үшін RIP бағдарламалық құралын өндірушімен байланысыңыз.

#### o **Қағаз қатпарланған немесе бүктелген бе?**

Ескі қағазды немесе бүктелген қағазды пайдаланбаңыз. Әрқашан жаңа қағазды пайдаланыңыз.

#### o **Басып шығару механизмі басылған бетке сызат түсіре ме?**

Егер қағаздың бетіне сызат түскен болса, Paper мәзірінде **Wide** және **Wider** арасындағы **Platen Gap** параметрін таңдаңыз.

 $\mathscr{D}$  ["Paper](#page-49-0) мәзірі" бетте 50

#### o **Басып шығару механизмі қағаздың жиегіне сызат түсіре ме?** Setup мәзірінде **Roll Paper Margin** параметрі үшін **Top35mm/Bottom15mm** мәнін таңдаңыз.

 $\mathscr{D}$  ["Setup](#page-53-0) мәзірі" бетте 54

#### o **Төменгі шетті кеңейту.**

Басылатын деректердің мазмұнына байланысты басып шығару кезінде төменгі жиекке сызат түсуі мүмкін. Бұл жағдайда төменгі шеті 150 мм деректерді жасаған жөн.

o **Принтердің ішін тазалау керек пе?** Роликтерді тазалау қажет болуы мүмкін. Қағазды беру және шығару арқылы роликтерді тазалаңыз.

 $C$  "Ішін [тазалау](#page-59-0)" бетте 60

## **Басылған материалдың екінші жағы ластанады**

o **Мәзірлерде Paper Size Check үшін On күйін таңдаңыз.** Қалыпты жағдайларда басып шығару кескіні қағаздан кеңірек болса басып шығару тоқтағанымен, Setup мәзірінде **Paper Size Check** үшін **Off** күйі таңдалған болса, принтер қағаз шектерінен тыс басып шығаруы мүмкін. Егер ол қағаздың жиектерінен тыс басып шығарса, принтердің іші сиямен ластанады. Қағаз қайта жүктелген кезде өзгертілген параметрлерге әсер етіледі.  $\mathscr{D}$  ["Setup](#page-53-0) мәзірі" бетте 54

## o **Басылған беттегі сия құрғақ па?**

Басып шығару тығыздығына және қағаздың түріне байланысты сияның құрғауына біраз уақыт қажет болуы мүмкін. Басылған бет құрғағанша қағазды десте етіп қоймаңыз.

U "Ішін [тазалау](#page-59-0)" бетте 60

## **Сия тамшылары**

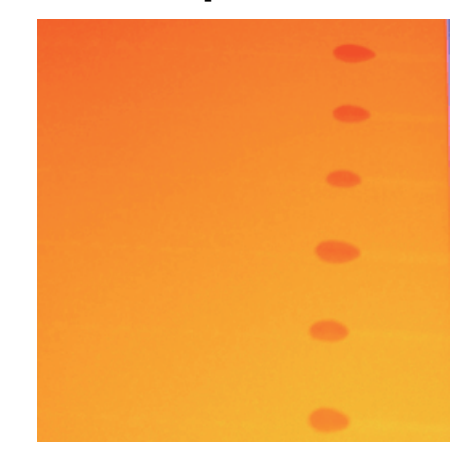

#### o **Қағаз сәйкесінше пайдаланылды ма?** Келесі мәселелер қағазды ұстаған кезде бақыланбаса, шаң мен түктің аз көлемі қағаз беткейіне жабысуы және баспа нәтижелерінде сия тамшыларын туғызуы мүмкін.

- ❏ Шығарылған қағазды тікелей еденге қоймаңыз. Қағазды қайта орау және сақтау үшін түпнұсқа бумасына салу керек.
- ❏ Қағаз беткейі бар қағазды киімге қарай басып тасымалдамаңыз. Принтерге қағазды жүктемес бұрын қағазды жеке бумаларда ұстамаңыз.

#### o **Басып шығару механизмінің саңылау беткейіне түк жабысқан ба?** Түк басып шығару механизмінің саңылау беткейіне жабысқан болса, кейбір сияның түктен тамуы мүмкін. Кейбір басып шығару механизмін тазалауды орындаған соң да, сия

баспа нәтижелеріне ағатын болса, Head Maintenance Kit (Басып шығару механизмінің техникалық жинағын) жинағын қолданып басып шығару механизмін тазалаңыз.

 $\mathscr{D}$  "Пайдаланыңыз [Head Maintenance Kit](#page-63-0) (Басып шығару [механизмінің](#page-63-0) техникалық [жинағын](#page-63-0))" бетте 64

## **Беру немесе шығару мәселелері**

## **Қағазды беру немесе шығару мүмкін емес**

o **Қағаз дұрыс күйде жүктелген бе?** Дұрыс қағазды жүктеу күйлерін төменнен қараңыз.

 $\mathscr{D}$  "Қағаз [орамын](#page-27-0) жүктеу" бетте 28

Егер қағаз дұрыс жүктелген болса, пайдаланып жатқан қағаздың күйін тексеріңіз.

- o **Қағаз қатпарланған немесе бүктелген бе?** Ескі қағазды немесе бүктелген қағазды пайдаланбаңыз. Әрқашан жаңа қағазды пайдаланыңыз.
- o **Қағаз тым қалың немесе тым жұқа ма?**

Қағаздың техникалық сипаттамалары осы принтермен үйлесімді екенін тексеріңіз. Қағаз түрлері мен сәйкес параметрлер туралы қосымша ақпаратыт қағазбен бірге берілген құжаттан қараңыз немесе қағазды сатушымен не RIP өндірушісімен байланысыңыз.

o **Принтерде қағаз кептелген бе?** Принтердің қақпағын ашыңыз және принтерде қағаз кептелістері және бөгде заттар жоқ екенін тексеріңіз. Егер қағаз кептелген болса, төмендегі "Қағаз кептелістері" бөлімін қараңыз және кептелген қағазды алыңыз.

o **Қағазды тарту тым күшті ме?** Егер шығарылған қағаз мәселелері жалғасса, Paper Suction (қағазды қағаз беру жолында ұстау үшін пайдаланылатын тартудың мөлшері) параметрін төмендетіп көріңіз.  $T$  ["Paper](#page-49-0) мәзірі" бетте 50

## **Қағаз орамының кептелісі**

Кептелген қағазды алу үшін төмендегі қадамдарды орындаңыз:

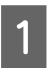

Принтерді өшіріңіз.

2 Принтерді қосыңыз.

Кідірістен кейін дисплейде **Open printer cover then tear off and remove** хабары көрсетіледі.

C Принтердің қақпағын аышңыз және басып шығару механизмін кептелістен ары жылжытыңыз.

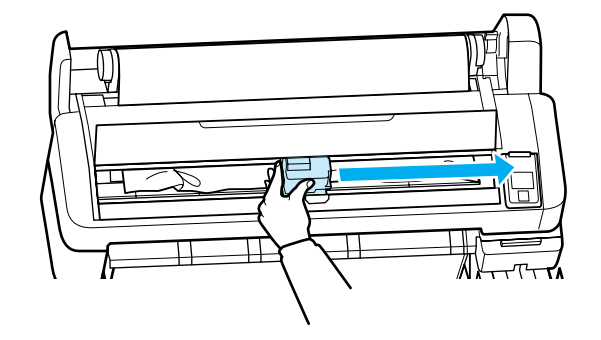

- D Қағазды кез келген жыртылған немесе майысқан аумақтардан тартыңыз және қайшыны немесе үшінші тарап кескішін пайдаланып кесіңіз.
- 

E Қағазды қағаз беру тесігі немесе шығару тесігі арқылы алыңыз.

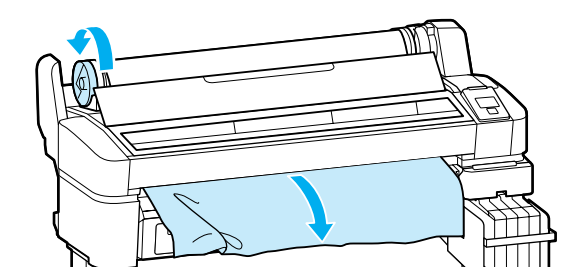

- **Б Қағазды алғаннан кейін принтер**<br>қақпағын жабыңыз және ОК түймесін басыңыз.
	- G Саңылауды тексеріңіз.

Басып шығарылған үлгіні тексеріп, қажет болса, басып шығару механизмін тазалаңыз.

U "Бітелген [саңылауларды](#page-78-0) тексеру" [бетте](#page-78-0) 79

Қағазды қайта жүктеңіз және басып шығаруды жалғастырыңыз.

Д "Қағаз [орамын](#page-27-0) жүктеу" бетте 28

## **Басқалары**

## **Басқару тақтасының дисплейі өше береді**

o **Принтер ұйқы режимінде ме?** Ұйқы режимі күйінен шығу үшін  $\circlearrowright$  түймешігін басып, қалыпты іске қосу күйіне қайтыңыз. Принтердің ұйқы режиміне кіруі алдындағы кідірісті Setup мәзірінде таңдауға болады.

 $\mathscr{F}$  ["Setup](#page-53-0) мәзірі" бетте 54

## **Қара түстегі деректерді басып шығарсаңыз да, түсті сиялар тез таусылады**

o **Басып шығару механизмін тазалау кезінде түсті сия тұтынылады.** Егер **Head Cleaning** әрекетін орындау кезінде бүкіл саңылаулар таңдалса, бүкіл сия түстері пайдаланылады.

 $\mathscr{D}$  "Басып шығару [механизмін](#page-79-0) тазалау" [бетте](#page-79-0) 80

## **Қағаз біркелкі кесілмейді**

o **Кескішті ауыстыру.** Егер қағаз дұрыс кесілмесе, кескішті ауыстырыңыз. U "Кескішті [ауыстыру](#page-76-0)" бетте 77

## **Принтер ішінде жарық көрінеді**

o **Бұл ақаулық емес.** Бұл принтердің ішіндегі жарық.

## **Әкімшінің құпия сөзі жоғалды**

Әкімшінің құпия сөзін ұмытып қалсаңыз, дилерге немесе Epson қолдау орталығына хабарласыңыз.

## **Принтер қосылғанда басып шығару механизмін тазалау басталады**

Ұзақ уақыт бойы пайдаланбау кезеңінен кейін қосқанда, принтер басып шығару сапасын қамтамасыз ету үшін басты тазалауды автоматты түрде орындауы мүмкін.

Басып шығару механизмін тазалау шамамен 10 – 15 минуттан кейін бітеді.

**Қосымша**

# <span id="page-91-0"></span>**Қосымша**

# **Параметрлер және тұтынылатын өнімдер**

Принтерде пайдалану үшін келесі параметрлер және тұтынылатын өнімдер қол жетімді (сәуір, 2015).

Ең соңғы ақпаратты Epson веб-сайтынан қараңыз.

## **[1] Маңызды:**

Арналмаған сия орамасының сиясын қолдану дұрыс жұмыс істемеуге әкеледі.

Epson компаниясы арналмаған, түпнұсқа емес сия орамаларын қолданған кезде туындауы мүмкін принтердің кез келген зақымдарына немесе ақаулықтарына жауапты болмайды.

#### **Сия орамалары**

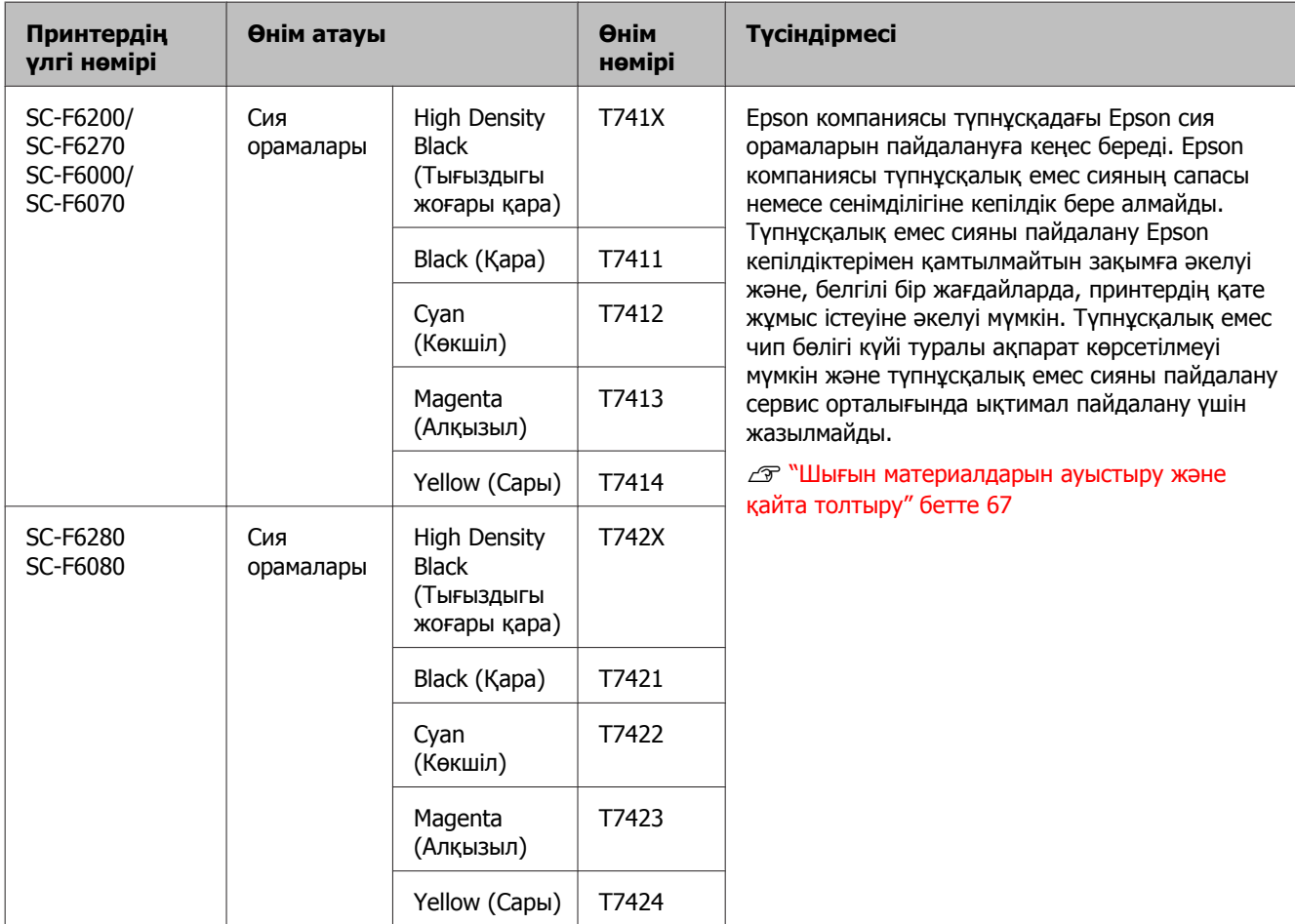

## **Қосымша**

## **Басқалары**

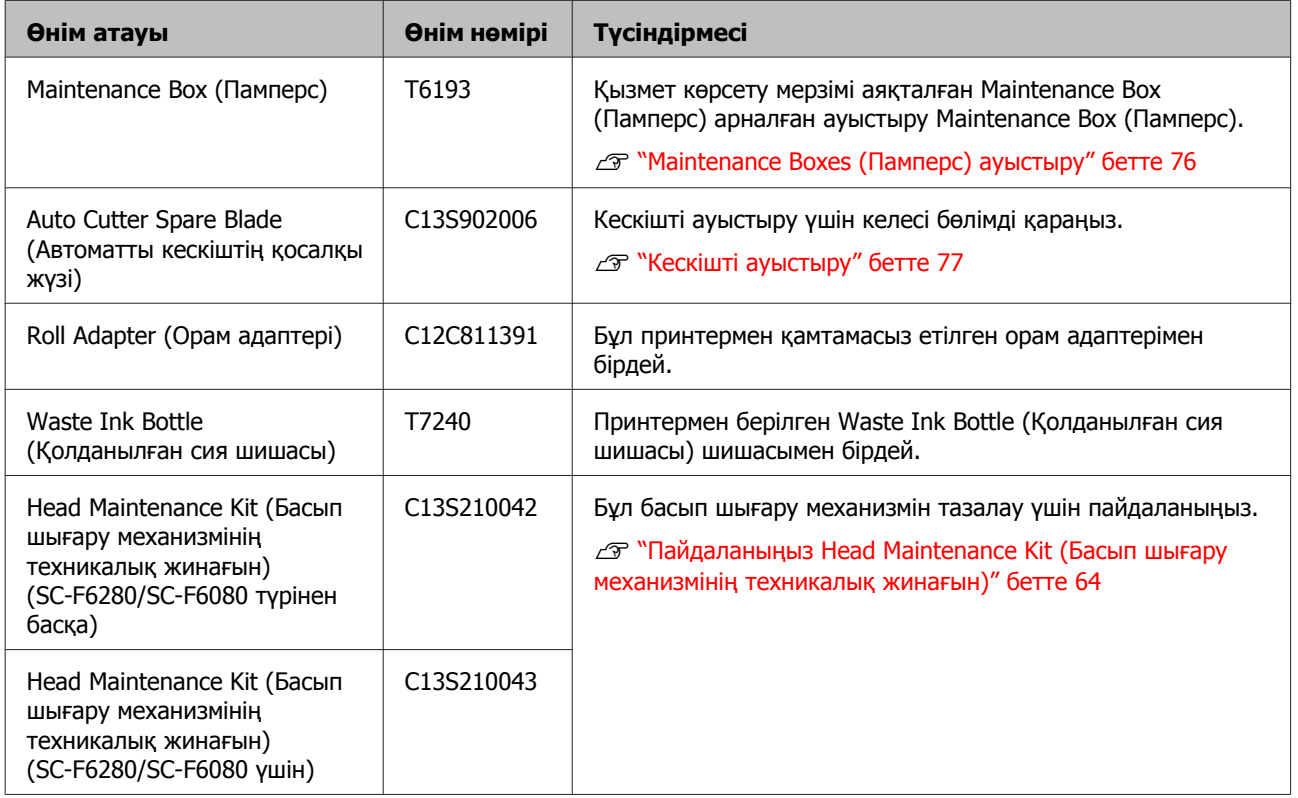

# **Қолданылатын қағаз**

Принтер келесі қағаз сипаттамаларына қолдау көрсетеді. Қағаздың түрі мен сапасы баспа сапасына қатты әсер етуі мүмкін. Қажеттіліктеріңіз үшін дұрыс қағаз түрін қолданғаныңызды тексеріңіз. Қағазды қолданған кезде есепке алынуы қажет кез келген сақтық шараларына немесе ескертулеріне қатысты толық деректерді алу үшін өндірушімен байланысыңыз немесе қағазбен бірге берілген нұсқаулықты қараңыз. Қағаздың көп мөлшерін сатып алмай тұрып алғашқы баспа сапасын сынаңыз.

c **Маңызды:**

Майысқан, сызат түскен, жыртылған немесе кір қағазды пайдаланбаңыз.

## **Қағаз орамы**

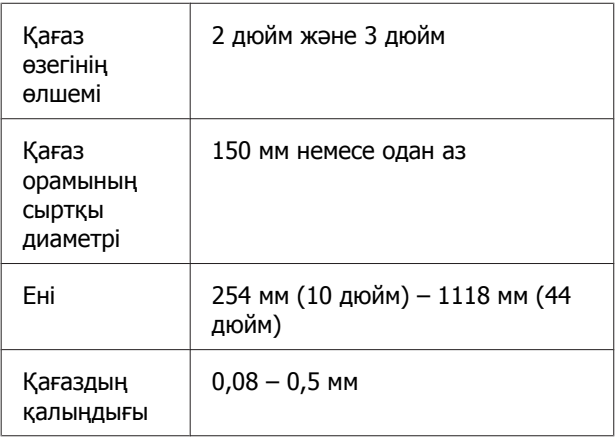

# **Жылжыту және тасымалдау**

Бұл бөлім принтерді жылжыту немесе тасымалдау жолын сипаттайды.

## **Жылжыту жолы**

Бұл бөлім тегіс беткейлер арасындағы бірдей едендегі принтерді жылжыту жолын сипаттайды. Әртүрлі деңгейлердегі немесе әртүрлі едендегі беткейлер арасында принтерді жылжыту жолын келесі бөлімнен қараңыз.

### Д "[Тасымалдау](#page-94-0) жолы" бетте 95

## !**Абай болыңыз:**

Принтерді жылжытқан кезде, оны 10 градустан көбірек алға, артқа, сол жаққа не оң жаққа еңкейтпеңіз. Бұл принтердің аударылып кетуін туғызуы мүмкін.

#### **Қозғалтуға дайындау**

Принтерді жылжыту алдында келесі дайындықтарды алдын ала жасаңыз.

- ❏ Принтерді өшіріңіз және бүкіл кабельдерді алыңыз.
- ❏ Waste Ink Bottle (Қолданылған сия шишасы) шишасымен жабдықталған үлгілер үшін Waste Ink Bottle (Қолданылған сия шишасы) шишасын алыңыз.
- ❏ Кез келген қағазды алыңыз.
- ❏ Орнатылған болса, кез келген қосымша құрамдастарды алыңыз.
- ❏ Тірек құлыптарын босатыңыз.

#### **Қозғалтқаннан кейін принтерді реттеу**

Принтерді жылжытқаннан кейін, принтерді қолдануға дайындау үшін келесі параметрлерді реттеңіз.

#### **Қосымша**

<span id="page-94-0"></span>❏ Орынның орнату үшін және принтерді теңшеу үшін сәйкес екендігін тексеріңіз.

U Орнату нұсқаулығы (Жинақша)

❏ Қуат ашасын розеткаға тығып, принтерді қосыңыз.

U Орнату нұсқаулығы (Жинақша)

❏ Саңылауды тексеруді орындаңыз және онда саңылау бітеулері жоқтығын тексеріңіз.

U "Бітелген [саңылауларды](#page-78-0) тексеру" [бетте](#page-78-0) 79

❏ Head Alignment орындап, баспа сапасын тексеріңіз.

Д "Басып [шығарудың](#page-80-0) дұрыс емес [туралануларын](#page-80-0) барынша азайту (Head [Alignment\)"](#page-80-0) бетте 81

## **Тасымалдау жолы**

Принтерді тасымалдау қажет болса, жергілікті дилермен немесе Epson қолдау орталығымен байланысыңыз.

# **Жүйе талаптары**

RIP бағдарламалық құралы нұсқаулығын қараңыз.

#### **Қосымша**

# **Техникалық сипаттамалар кестесі**

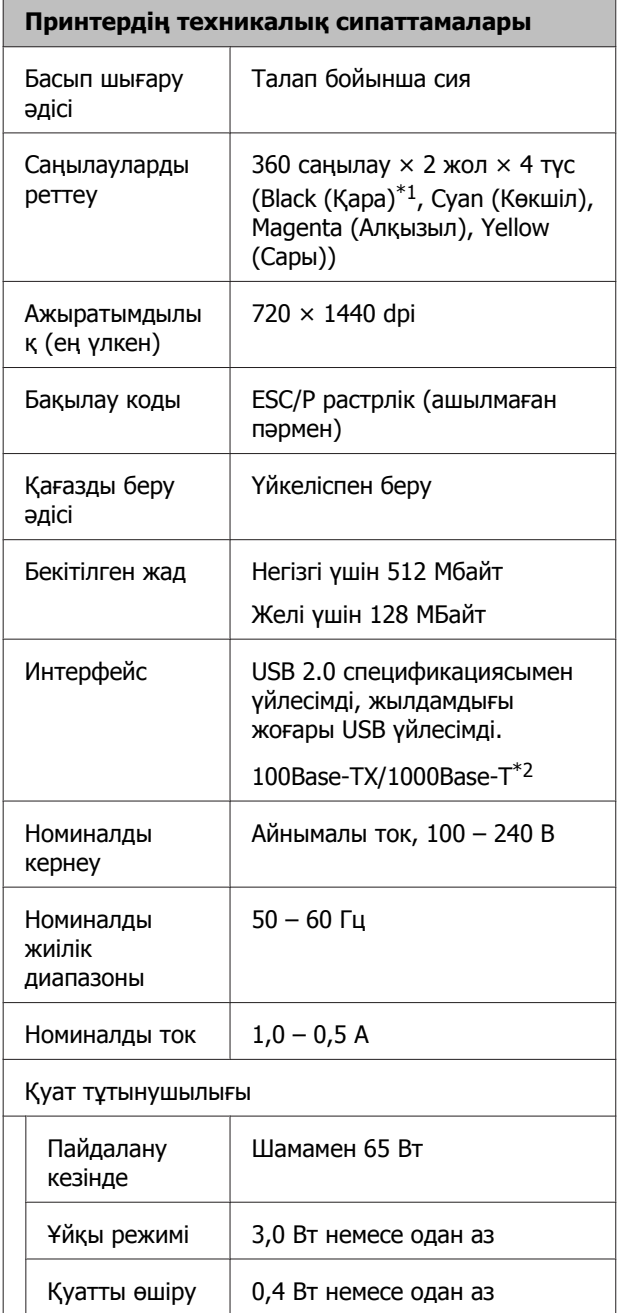

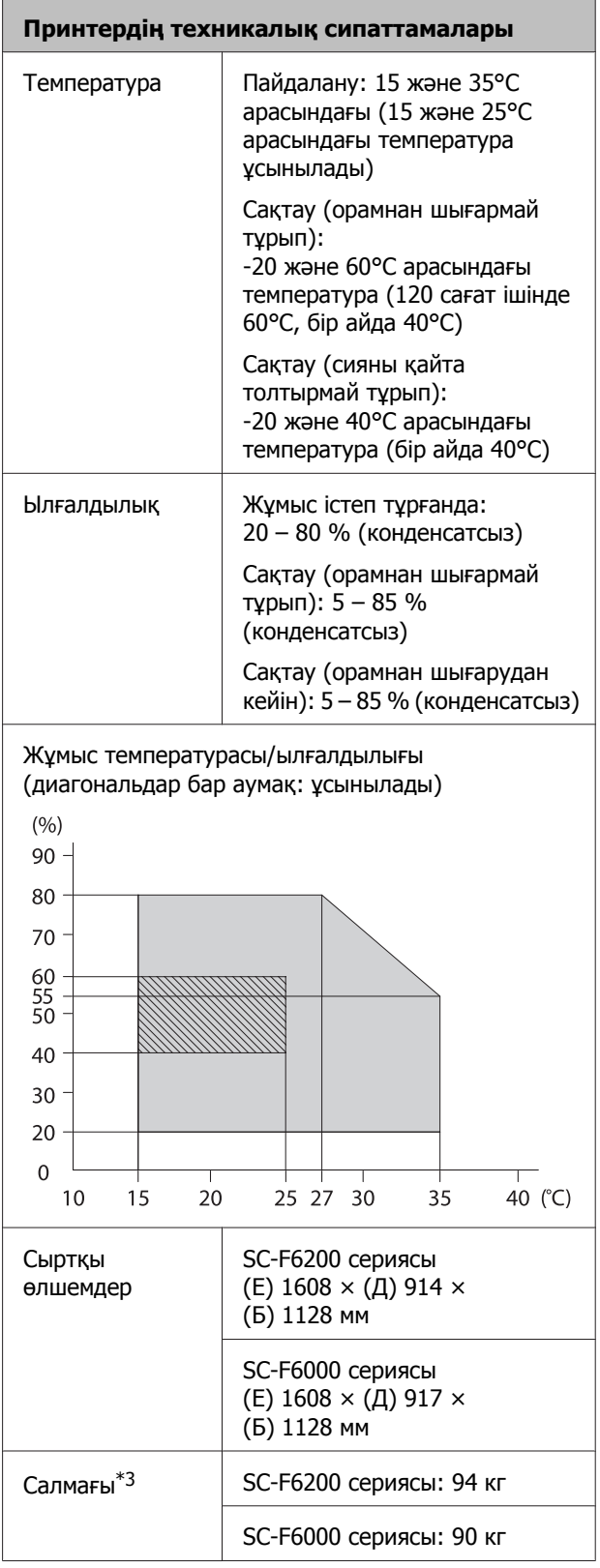

\*1 High Density Black (Тығыздыгы жоғары қара) немесе Black (Қара).

\*2 Қорғалған бұралған жұп кабелін (5 немесе жоғарырақ санат) пайдаланыңыз.

\*3 Сияны шығарыңыз.

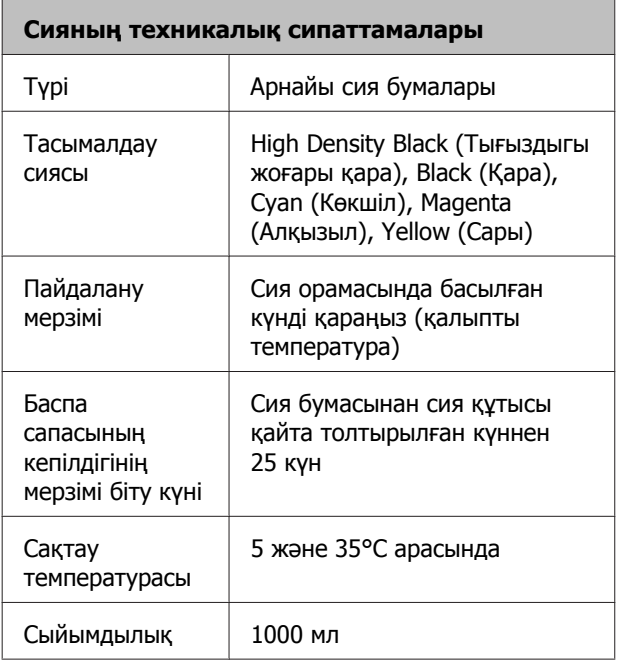

### **Ескертпе:**

Тұрақты басып шығару түсін қамтамасыз ету үшін, 15 және 25°C арасындағы тұрақты бөлме температурасын сақтаңыз.

## **Стандарттар мен бекітулер**

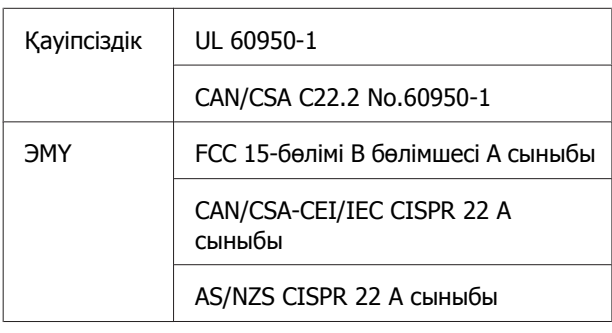

#### Назар аударыңыз!

Бұл бұйым А санатындағы құралдарға жатады. Оны тұрмыста пайдалану кезінде ол тудыратын индустриалды кедергілер басқа техникалық құралдардың қызметін бұзуы мүмкін. Ондай жағдайда тұтынушы өзі тиісті шаралар қолдануы керек.

## **Ақпарат тұтынушы**

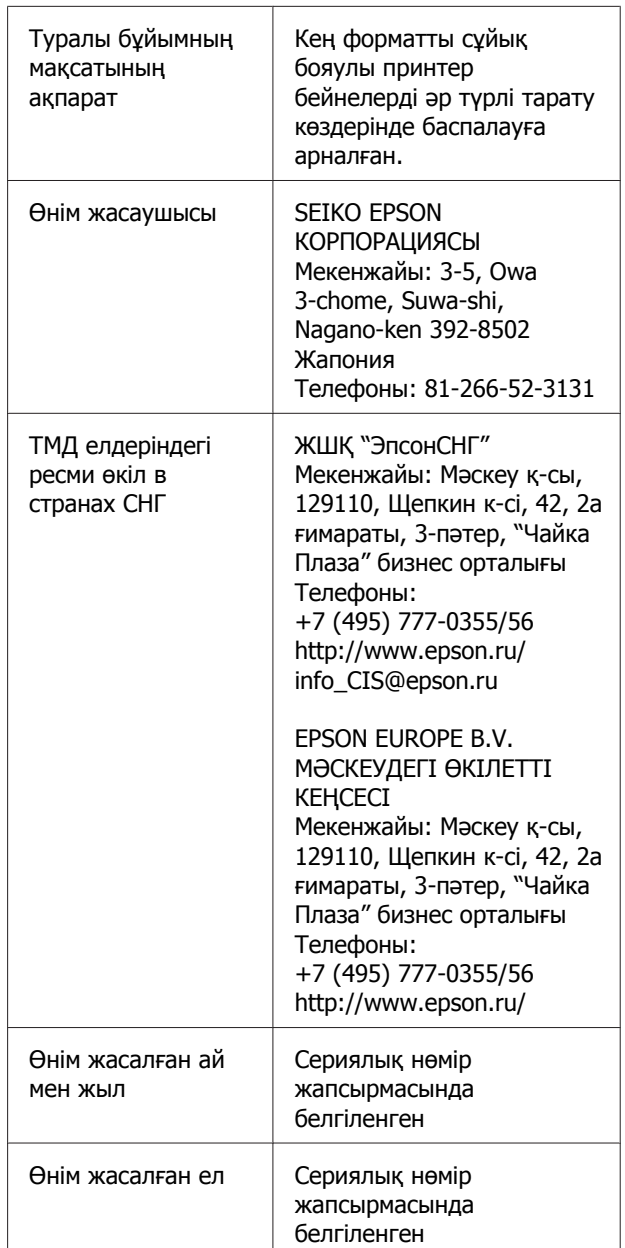

Кеден одағының "Төмен вольтті жабдықтардың қауіпсіздігі туралы" Техникалық регламентінің (КО ТР 004/2011); Кеден одағының "Техникалық құрылғылардың электромагниттік үйлесімділігі туралы" Техникалық регламентінің (КО ТР 020/2011) талаптарына сәйкес келеді.

#### **Қосымша**

Epson компаниясының техникалық қолдау көрсету қызметінің веб сайты өнімнің құжатындағы ақауды жоюға қатысты мәлімет арқылы шешуге болмайтын ақауларға қатысы бар анықтама береді. Веб браузер бар болса және интернетке шыға алсаңыз, сайтқа келесідей кіріңіз: http://www.epson.kz/

# EAC

# **Анықтама алу көздері**

# **Техникалық қолдау қызметінің веб сайты**

Epson компаниясының техникалық қолдау көрсету қызметінің веб сайты өнімнің құжатындағы ақауды жоюға қатысты мәлімет арқылы шешуге болмайтын ақауларға қатысы бар анықтама береді. Веб браузер бар болса және интернетке шыға алсаңыз, келесі сайтқа кіріңіз:

## <http://support.epson.net/>

Соңғы драйверлер, ЖҚС, нұсқаулықтар немесе өзге де жүктеп алуға болатын нәрселер қажет болса, келесі сайтқа кіріңіз:

#### <http://www.epson.com>

Содан кейін, жергілікті Epson веб-сайтының қолдау көрсету бөлімін таңдаңыз.

# **Epson қолдау көрсету қызметіне хабарласу**

## **Epson компаниясына хабарласудан бұрын**

Epson өнімі дұрыс жұмыс жасамаса және өнім құжаттамасындағы ақауды жоюға қатысты мәлімет арқылы ақауды шеше алмасаңыз, көмек алу үшін Epson қолдау көрсету қызметтеріне хабарласыңыз. Төменде сіздің аумағыңызға арналған Epson қолдау көрсету қызметі көрсетілмеген болса, өнімді сатып алған дилерге хабарласыңыз.

Келесі мәліметті берсеңіз, Epson қолдау көрсету қызметі сізге анағұрлым тез көмектесе алады:

- ❏ Өнімнің сериялық нөмірі (Сериялық нөмір жапсырмасы әдетте өнімнің артқы жағында болады.)
- ❏ Өнім моделі
- ❏ Өнімдегі бағдарлама нұсқасы (Өнім бағдарламасында **About**, **Version Info** немесе ұқсас түймені басыңыз.)
- ❏ Компьютердің бренді және моделі
- ❏ Компьютердің операциялық жүйесінің атауы мен нұсқасы
- ❏ Әдетте өніммен бірге қолданатын бағдарлама қолданбаларының атаулары мен нұсқалары

## **Солтүстік Америкадағы пайдаланушыларға арналған анықтама**

Epson төменде тізілген техникалық қолдау қызметтерін қамтамасыз етеді.

## **Интернет арқылы қолдау**

Epson қолдау веб-сайтына

<http://epson.com/support> мекенжайында кіріңіз және жалпы мәселелердің шешімдерін табу үшін өніміңізді таңдаңыз. Драйверлерді және құжаттаманы жүктеуге, ЖҚС және ақаулықтарды жою туралы кеңесті алуға немесе Epson компаниясына сұрақтарды электрондық поштамен жіберуге болады.

## **Қолдау орталығының өкілімен сөйлесу**

Мына нөмірді теріңіз: (562) 276-1300 (АҚШ) немесе (905) 709-9475 (Канада), 6:00 – 18:00, Тынық мұхит уақыты, дүйсенбі-жұма. Қолдау күндері мен сағатттары ескертусіз өзгертілуі мүмкін. Алыс немесе ұзақ қашықтықтан зарядтау қолданылуы мүмкін.

Epson компаниясына қолдау алу үшін қоңырау шалмай тұрып келесі ақпаратты дайындап қойыңыз:

- ❏ Өнім атауы
- ❏ Өнімнің сериялық нөмірі
- ❏ Сатып алудың дәлелі (мысалы, дүкен чегі) және сатып алу күні
- ❏ Компьютердің конфигурациясы
- ❏ Мәселенің сипаттамасы

#### **Ескертпе:**

Жүйедегі кез келген басқа бағдарламаны пайдалану туралы анықтама алу үшін, техникалық қолдау ақпаратын алу үшін сол бағдарламаның құжаттамасын қараңыз.

## **Шығын материалдарын және қосалқы құралдарды сатып алу**

Түпнұсқалық Epson сия картридждерін, таспалы картридждерді, қағазды және қосалқы құралдарды Epson өкілетті сатушысынан сатып алуға болады. Ең жақын сатушыны табу үшін 800-GO-EPSON (800-463-7766) нөміріне қоңырау шалыңыз. Я болмаса <http://www.epsonstore.com>(АҚШ сату бөлімі) немесе <http://www.epson.ca> (Канададағы сату бөлімі) мекенжайында сатып алуға болады.

## **Еуропадағы тұтынушыларға арналған анықтама**

Epson қолдау орталығына хабарласу туралы ақпаратты **Бүкіл Еуропадағы кепілдік құжатынан** тексеріңіз.

## **Австралиядағы тұтынушыларға арналған анықтама**

Epson Австралия фирмасы сізді жоғарғы деңгейдегі тұтынушыларға көрсетілетін қызметпен қамтамасыз етеді. Өнім құжаттамасына қоса, біз ақпарат алуға болатын мына көздерді ұсынамыз:

## **Дилеріңіз**

Дилер жиі ақаулықтарды анықтауға және шешуге көмектесетінін ұмытпаңыз. Проблемалар болған кезде алдымен сатушылармен телефон арқылы кеңесіңіз; олар проблемаларды жылдам және оңай шешеді және келесі орындалатын қадам туралы кеңес береді.

## **Интернеттегі URL мекенжайы <http://www.epson.com.au>**

Epson Австралия веб-беттеріне кіріңіз. Кейде Интернеттен тікелей ақпарат іздеу қажет болғандықтан, модем алғаныңыз жөн! Бұл сайттан драйверлерді жүктеуге, Epson байланыс мәліметтерін, өнім туралы жаңа ақпарат алу және техникалық қолдау алу (электрондық пошта арқылы) мүмкіндігін береді.

## **Epson анықтама үстелі**

Epson анықтама үстелі клиенттеріміздің кеңес алуына мүмкіндік беру үшін берілген. Анықтама үстеліндегі операторлар Epson өнімін орнату, теңшеу және пайдалану кезінде көмектеседі. Біздің сату алдында кеңес беретін анықтама үстелі қызметкерлері Epson өнімдері туралы жаңа кітап бере алады және ең жақын сатушының немесе қызмет көрсету агентінің қай жерде орналасқанын айтады. Көптеген сұрақтарға осы жерде жауаптар берілген.

Анықтама үстелінің нөмірлері:

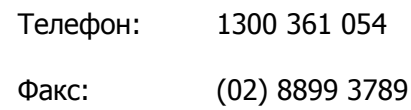

Қоңырау шалған кезде барлық қатысты ақпаратты қол астында дайындап отырыңыз. Қол астында неғұрлым көп ақпарат болса, біз мәселені соғұрлым тез шешетін боламыз. Бұл ақпаратқа Epson өнімінің құжаттамасы, компьютер түрі, операциялық жүйе, қолданба бағдарламалар және қажет теп саналатын кез келген ақпарат жатады.

## **Сингапурдағы тұтынушыларға арналған анықтама**

Мәліметтерді көздері, қолдау және қызметтер Сингапурдағы Epson компаниясынан қол жетімді:

## **Веб [\(http://www.epson.com.sg\)](http://www.epson.com.sg)**

Өнімнің техникалық сипаттамаларына қатысты ақпарат, жүктеуге болатын драйверлер, жиі қойылатын сұрақтар (FAQ), сату туралы сұраулар және электрондық пошта арқылы техникалық қолдау қол жетімді.

## **Epson анықтама үстелі (Телефон: (65) 65863111)**

Анықтама үстелі телефон арқылы келесі сұрақтар бойынша көмек бере алады:

- ❏ Сату мәселесіне қатысты сұрақтар және өнім туралы ақпарат
- ❏ Өнімді пайдалануға қатысты сұрақтар немесе мәселелер
- ❏ Жөндеу қызметі және кепілдікке қатысты сұрақтар

## **Тайландтағы тұтынушыларға арналған анықтама**

Ақпарат, қолдау және қызметтер алуға қатысты контактілер:

## **Веб [\(http://www.epson.co.th](http://www.epson.co.th))**

Қол жетімді өнімнің техникалық сипаттары, жүктеуге болатын драйверлер, ЖҚС және электрондық пошта туралы ақпарат.

## **Epson тікелей хабарласу желісі (Телефон: (66) 2685-9899)**

Тікелей хабарласу ұжымы телефон арқылы келесі сұрақтар бойынша көмек бере алады:

- ❏ Сату мәселесіне қатысты сұрақтар және өнім туралы ақпарат
- ❏ Өнімді пайдалануға қатысты сұрақтар немесе мәселелер

❏ Жөндеу қызметі және кепілдікке қатысты сұрақтар

## **Вьетнамдағы тұтынушыларға арналған анықтама**

Ақпарат, қолдау және қызметтер алуға қатысты контактілер:

Epson тікелей хабарласу желісі (телефон):

84-8-823-9239

Қызмет көрсету орталығы:

80 Truong Dinh Street, District 1, Hochiminh City Vietnam

## **Индонезиядағы тұтынушыларға арналған анықтама**

Ақпарат, қолдау және қызметтер алуға қатысты контактілер:

## **Веб (<http://www.epson.co.id>)**

- ❏ Өнімнің техникалық сипаттары, жүктеуге болатын драйверлер туралы ақпарат
- ❏ Жиі қойылатын сұрақтар (ЖҚС), Сатылымдар туралы сұраулар, электрондық поштамен жіберілетін сұрақтар

## **Epson тікелей хабарласу желісі**

- ❏ Сату мәселесіне қатысты сұрақтар және өнім туралы ақпарат
- ❏ Техникалық қолдау

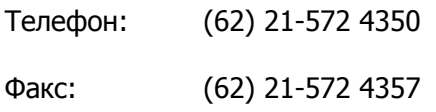

## **Epson қызмет көрсету орталығы**

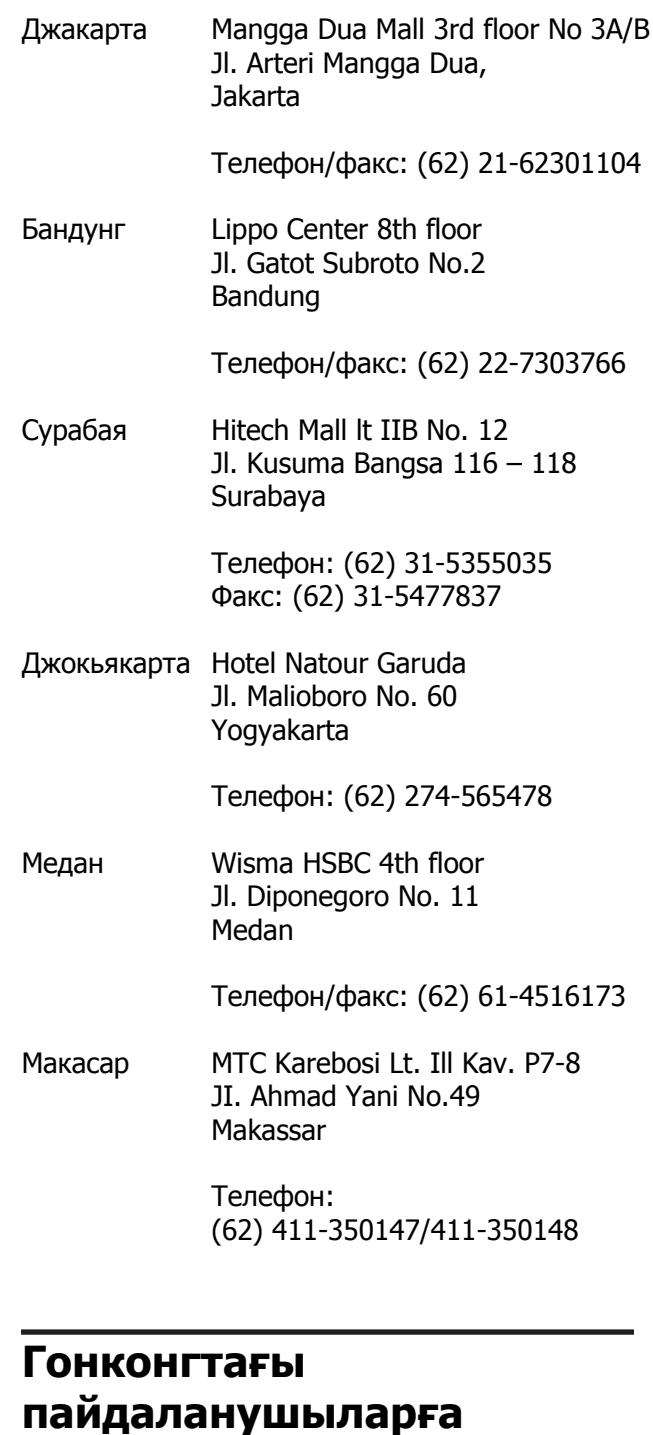

Техникалық қолдау қызметін және өзге де сатылымнан кейінгі қызметтерді алу үшін пайдаланушыларды Epson Hong Kong Limited компаниясымен хабарласуға шақырамыз.

**арналған анықтама**

## **Интернеттегі басты бет**

Epson Hong Kong бөлімшесі пайдаланушыларға келесі ақпаратты ұсыну үшін интернетте қытай және ағылшын тіліндегі жергілікті басты бетін жасады:

- ❏ Өнім туралы ақпарат
- ❏ Жиі қойылатын сұрақтарға (FAQs) берілген жауаптар
- ❏ Epson өнімі драйверлерінің ең соңғы нұсқалары

Пайдаланушылар басты веб-бет арқылы кіре алады:

#### <http://www.epson.com.hk>

## **Техникалық қолдау көрсетуге қатысты жедел желі**

Техника мамандармен келесі телефон және факс нөмірлері арқылы да хабарласуға болады:

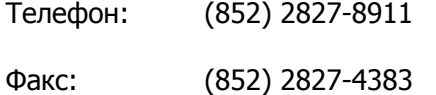

## **Малайзиядағы пайдаланушыларға арналған анықтама**

Ақпарат, қолдау және қызметтер алуға қатысты контактілер:

## **Веб**

## **([http://www.epson.com.my\)](http://www.epson.com.my)**

- ❏ Өнімнің техникалық сипаттары, жүктеуге болатын драйверлер туралы ақпарат
- ❏ Жиі қойылатын сұрақтар (ЖҚС), Сатылымдар туралы сұраулар, электрондық поштамен жіберілетін сұрақтар

## **Epson Trading (M) Sdn. Bhd.**

Бас кеңсе.

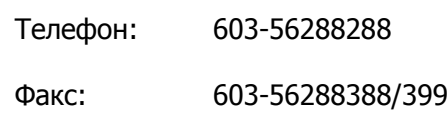

## **Epson анықтама үстелі**

❏ Сату мәселесіне қатысты сұрақтар және өнім туралы ақпарат (ақпараттық желі)

Телефон: 603-56288222

❏ Жөндеу қызметтері мен кепілдікке қатысты сұрақтар, өнімді пайдалану және техникалық қолдау (техникалық желі)

Телефон: 603-56288333

## **Үндістандағы пайдаланушыларға арналған анықтама**

Ақпарат, қолдау және қызметтер алуға қатысты контактілер:

## **Веб [\(http://www.epson.co.in\)](http://www.epson.co.in)**

Өнімнің техникалық сипаттарына қатысты мәліметті, жүктеуге болатын драйверлерді және өнімдерге қатысты сұрауларды табуға болады.

## **Epson компаниясының Үндістандағы бас кеңсесі — Бангалор**

Телефон: 080-30515000

Факс: 30515005

**103**

## **Анықтама алу көздері**

## **Epson компаниясының Үндістандағы аймақтық кеңселері:**

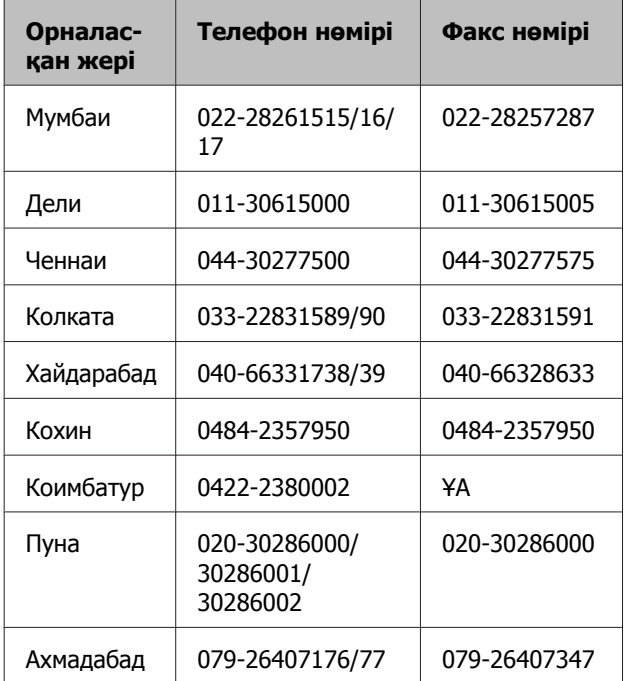

## **Анықтама желісі**

Қызмет түрі бойынша өнім туралы ақпарат алу және картриджге тапсырыс беру үшін — 18004250011 (09.00 – 21.00 дейін) — Бұл тегін хабарласу нөмірі.

Қызмет түрі бойынша (CDMA және ұялы телефонды пайдаланушылар) — 3900 1600 (09.00 – 18.00 дейін) Префиксінде жергілікті СТД код

## **Филиппиндегі пайдаланушыларға арналған анықтама**

Техникалық қолдау қызметін және өзге де сатылымнан кейінгі қызметтерді алу үшін пайдаланушыларды Epson Philippines корпорациясымен төмендегі телефон және факс нөмірлері және электрондық пошта мекенжайы арқылы хабарласуға шақырамыз.

> Транктік радио желі: (63-2) 706 2609

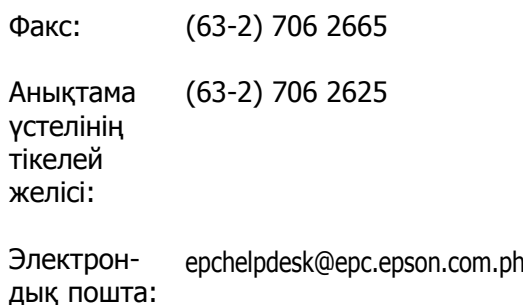

## **Веб**

[\(http://www.epson.com.ph](http://www.epson.com.ph))

Өнімнің техникалық сипаттамаларына қатысты ақпаратты, жүктеуге болатын драйверлерді, жиі қойылатын сұрақтарды (FAQ) және электрондық пошта арқылы жіберілген сұрақтарды алуға болады.

#### **Тегін хабарласу нөмірі №1800-1069-EPSON(37766)**

Тікелей хабарласу ұжымы телефон арқылы келесі сұрақтар бойынша көмек бере алады:

- ❏ Сату мәселесіне қатысты сұрақтар және өнім туралы ақпарат
- ❏ Өнімді пайдалануға қатысты сұрақтар немесе мәселелер
- ❏ Жөндеу қызметі және кепілдікке қатысты сұрақтар

# **Бағдарламаның лицензиялық шарттары**

# **Бастапқы коды ашық бағдарлама лицензиялары**

БАСТАПҚЫ КОДЫ АШЫҚ БАҒДАРЛАМА ЛИЦЕНЗИЯСЫ

1) Бұл принетр әр бастапқы коды ашық бағдарламаның лицензиялық шарттарына сай 6-бөлімде тізілген бастапқы коды ашық бағдарламаларды қамтиды.

2) Біз GPL бағдарламаларының, LGPL бағдарламаларының, Apache лицензиялы бағдарламасының және ncftp лицензиялы бағдарламасының (барлығы 6-бөлімде анықталған) бастапқы кодын осы принтердің үлгісін шығару тоқтатылғаннан кейін бес (5) жыл өткенше қамтамасыз етеміз. Егер жоғарыда аталған бастапқы кодты алғыңыз келсе, пайдаланушы нұсқаулығындағы "Epson қолдау орталығына хабарласу" бөлімін қараңыз және сіздің аймақтағы тұтынушыларды қолдау орталығына хабарласыңыз. Әр бастапқы коды ашық бағдарламаның лицензиялық шарттарын орындау керек.

3) Бастапқы коды ашық бағдарламалар ЕШБІР КЕПІЛДІКСІЗ, тіпті САТУ МҮМКІНДІГІНЕ ЖӘНЕ НАҚТЫ МАҚСАТҚА СӘЙКЕСТІГІНЕ қатысты тұспалданатын кепілдіксіз қамтамасыз етіледі. Қосымша мәліметтер алу үшін принтердің бағдарламалар дискісіндегі \Manual\DATA\oss.pdf файлында сипатталған әр бастапқы коды ашық бағдарламаның лицензиялық келісімдерін қараңыз.

4) OpenSSL құралдар жиыны

Бұл принтер OpenSSL жобасы OpenSSL құралдар жиынында (<http://www.openssl.org/>) пайдалану үшін жасаған бағдарламаны қамтиды.

Бұл өнім Эрик Янг жазған криптографиялық бағдарламаны (eay@cryptsoft.com) қамтиды.

5) Әр бастапқы коды ашық бағдарламаның лицензиялық шарттары принтердің бағдарламалар дискісіндегі \Manual\DATA\oss.pdf файлында сипатталған.

6) Осы принтер қамтитын бастапқы коды ашық бағдарламалардың тізімі келесідей.

GNU GPL

Бұл принтер GNU жалпы лицензиясының 2 немесе одан кейінгі нұсқасы ("GPL бағдарламалары") қолданылатын бастапқы коды ашық бағдарламаларды қамтиды.

GPL бағдарламаларының тізімі: linux-2.6.35-arm1-epson12 busybox-1.17.4 udhcp 0.9.8cvs20050124-5 ethtool-2.6.35 e2fsprogs-1.41.14 scrub-2.4 smartmontools-5.40

GNU шектеулері азырақ GPL

Бұл принтер GNU шектеулері азырақ лицензиясының 2 немесе одан кейінгі нұсқасы ("Шектеулері азырақ GPL бағдарламалары") қолданылатын бастапқы коды ашық бағдарламаларды қамтиды.

LGPL бағдарламаларының тізімі: uclibc-0.9.32 libusb-1.0.8 zeroconf 0.6.1-1 iksemel-rev25 e2fsprogs-1.41.14

Apache лицензиясы

Бұл принтер Apache лицензиясының 2.0 нұсқасы ("Apache лицензиялы бағдарлама") қолданылатын "Bonjour" бастапқы коды ашық бағдарламасын қамтиды.

#### Bonjour лицензиясы

Бұл принтер "Bonjour" бағдарламасының авторлық құқығының иесі қамтамасыз еткен шарттар мен талаптар қолданылатын "Bonjour" бастапқы коды ашық бағдарламасын қамтиды.

#### Net-SNMP лицензиясы

Бұл принтер "Net-SNMP" бағдарламасының авторлық құқығының иесі қамтамасыз еткен шарттар мен талаптар қолданылатын "Net-SNMP" бастапқы коды ашық бағдарламасын қамтиды.

#### OpenSSL лицензиясы/Original SSLeay лицензиясы

Бұл принтер OpenSSL лицензиясының және Original SSLeay лицензиясының шарттары қолданылатын "OpenSSL toolkit" бастапқы коды ашық бағдарламасын қамтиды.

#### BSD лицензиясы (Беркелей бағдарламаны тарату лицензиясы)

Бұл принтер Беркелей бағдарламаны тарату лицензиясы ("BSD бағдарламасы") қолданылатын "busybox-1.17.4" бастапқы коды ашық бағдарламасын қамтиды.

#### Sun RPC лицензиясы

Бұл принтер Sun RPC лицензиясы ("Sun RPC бағдарламасы") қолданылатын "busybox-1.17.4" бастапқы коды ашық бағдарламасын қамтиды.

#### ncftp лицензиясы

Бұл принтер "ncftp" бағдарламасының авторлық құқығының иесі қамтамасыз еткен шарттар мен талаптар қолданылатын "ncftp-3.2.4" бастапқы коды ашық бағдарламасын қамтиды.

#### sdparm лицензиясы

Бұл принтер "sdparm" бағдарламасының авторлық құқығының иесі қамтамасыз еткен шарттар мен талаптар қолданылатын "sdparm-1.06" бастапқы коды ашық бағдарламасын қамтиды.

e2fsprogs лицензиясы

Бұл принтер "e2fsprogs" бағдарламасының авторлық құқығының иесі қамтамасыз еткен шарттар мен талаптар қолданылатын "e2fsprogs-1.41.14" бастапқы коды ашық бағдарламасын қамтиды.

## **Bonjour**

This printer product includes the open source software programs which apply the Apple Public Source License Version1.2 or its latest version ("Bonjour Programs").

We provide the source code of the Bonjour Programs pursuant to the Apple Public Source License Version1.2 or its latest version until five (5) years after the discontinuation of same model of this printer product. If you desire to receive the source code of the Bonjour Programs, please see the "Contacting Customer Support" in Appendix or Printing Guide of this User's Guide, and contact the customer support of your region.

You can redistribute Bonjour Programs and/or modify it under the terms of the Apple Public Source License Version1.2 or its latest version.

These Bonjour Programs are WITHOUT ANY WARRANTY; without even the implied warranty of MERCHANTABILITY AND FITNESS FOR A PARTICULAR PURPOSE.

The Apple Public Source License Version1.2 is as follows. You also can see the Apple Public Source License Version1.2 at http://www.opensource.apple.com/apsl/. APPLE PUBLIC SOURCE LICENSE Version 2.0 - August 6, 2003

1. General; Definitions. This License applies to any program or other work which Apple Computer, Inc. ("Apple") makes publicly available and which contains a notice placed by Apple identifying such program or work as "Original Code" and stating that it is subject to the terms of this Apple Public Source License version 2.0 ("License"). As used in this License:

1.1 "Applicable Patent Rights" mean: (a) in the case where Apple is the grantor of rights, (i) claims of patents that are now or hereafter acquired, owned by or assigned to Apple and (ii) that cover subject matter contained in the Original Code, but only to the extent necessary to use, reproduce and/or distribute the Original Code without infringement; and (b) in the case where You are the grantor of rights, (i) claims of patents that are now or hereafter acquired, owned by or assigned to You and (ii) that cover subject matter in Your Modifications, taken alone or in combination with Original Code.

1.2 "Contributor" means any person or entity that creates or contributes to the creation of Modifications.

1.3 "Covered Code" means the Original Code, Modifications, the combination of Original Code and any Modifications, and/or any respective portions thereof.

1.4 "Externally Deploy" means: (a) to sublicense, distribute or otherwise make Covered Code available, directly or indirectly, to anyone other than You; and/or (b) to use Covered Code, alone or as part of a Larger Work, in any way to provide a service, including but not limited to delivery of content, through electronic communication with a client other than You.

1.5 "Larger Work" means a work which combines Covered Code or portions thereof with code not governed by the terms of this License.

1.6 "Modifications" mean any addition to, deletion from, and/or change to, the substance and/or structure of the Original Code, any previous Modifications, the combination of Original Code and any previous Modifications, and/or any respective portions thereof. When code is released as a series of files, a Modification is: (a) any addition to or deletion from the contents of a file containing Covered Code; and/or (b) any new file or other representation of computer program statements that contains any part of Covered Code.

1.7 "Original Code" means (a) the Source Code of a program or other work as originally made available by Apple under this License, including the Source Code of any updates or upgrades to such programs or works made available by Apple under this License, and that has been expressly identified by Apple as such in the header file(s) of such work; and (b) the object code compiled from such Source Code and originally made available by Apple under this License

1.8 "Source Code" means the human readable form of a program or other work that is suitable for making modifications to it, including all modules it contains, plus any associated interface definition files, scripts used to control compilation and installation of an executable (object code).

1.9 "You" or "Your" means an individual or a legal entity exercising rights under this License. For legal entities, "You" or "Your" includes any entity which controls, is controlled by, or is under common control with, You, where "control" means (a) the power, direct or indirect, to cause the direction or management of such entity, whether by contract or otherwise, or (b) ownership of fifty percent (50%) or more of the outstanding shares or beneficial ownership of such entity.

2. Permitted Uses; Conditions & Restrictions. Subject to the terms and conditions of this License, Apple hereby grants You, effective on the date You accept this License and download the Original Code, a world-wide, royalty-free, non-exclusive license, to the extent of Apple's Applicable Patent Rights and copyrights covering the Original Code, to do the following:

2.1 Unmodified Code. You may use, reproduce, display, perform, internally distribute within Your organization, and Externally Deploy verbatim, unmodified copies of the Original Code, for commercial or non-commercial purposes, provided that in each instance:

(a) You must retain and reproduce in all copies of Original Code the copyright and other proprietary notices and disclaimers of Apple as they appear in the Original Code, and keep intact all notices in the Original Code that refer to this License; and

(b) You must include a copy of this License with every copy of Source Code of Covered Code and documentation You distribute or Externally Deploy, and You may not offer or impose any terms on such Source Code that alter or restrict this License or the recipients' rights hereunder, except as permitted under Section 6.

2.2 Modified Code. You may modify Covered Code and use, reproduce, display, perform, internally distribute within Your organization, and Externally Deploy Your Modifications and Covered Code, for commercial or non-commercial purposes, provided that in each instance You also meet all of these conditions:

(a) You must satisfy all the conditions of Section 2.1 with respect to the Source Code of the Covered Code;

(b) You must duplicate, to the extent it does not already exist, the notice in Exhibit A in each file of the Source Code of all Your Modifications, and cause the modified files to carry prominent notices stating that You changed the files and the date of any change; and
(c) If You Externally Deploy Your Modifications, You must make Source Code of all Your Externally Deployed Modifications either available to those to whom You have Externally Deployed Your Modifications, or publicly available. Source Code of Your Externally Deployed Modifications must be released under the terms set forth in this License, including the license grants set forth in Section 3 below, for as long as you Externally Deploy the Covered Code or twelve (12) months from the date of initial External Deployment, whichever is longer. You should preferably distribute the Source Code of Your Externally Deployed Modifications electronically (e.g. download from a web site).

2.3 Distribution of Executable Versions. In addition, if You Externally Deploy Covered Code (Original Code and/or Modifications) in object code, executable form only, You must include a prominent notice, in the code itself as well as in related documentation, stating that Source Code of the Covered Code is available under the terms of this License with information on how and where to obtain such Source Code.

2.4 Third Party Rights. You expressly acknowledge and agree that although Apple and each Contributor grants the licenses to their respective portions of the Covered Code set forth herein, no assurances are provided by Apple or any Contributor that the Covered Code does not infringe the patent or other intellectual property rights of any other entity. Apple and each Contributor disclaim any liability to You for claims brought by any other entity based on infringement of intellectual property rights or otherwise. As a condition to exercising the rights and licenses granted hereunder, You hereby assume sole responsibility to secure any other intellectual property rights needed, if any. For example, if a third party patent license is required to allow You to distribute the Covered Code, it is Your responsibility to acquire that license before distributing the Covered Code.

3. Your Grants. In consideration of, and as a condition to, the licenses granted to You under this License, You hereby grant to any person or entity receiving or distributing Covered Code under this License a non-exclusive, royalty-free, perpetual, irrevocable license, under Your Applicable Patent Rights and other intellectual property rights (other than patent) owned or controlled by You, to use, reproduce, display, perform, modify, sublicense, distribute and Externally Deploy Your Modifications of the same scope and extent as Apple's licenses under Sections 2.1 and 2.2 above.

4. Larger Works. You may create a Larger Work by combining Covered Code with other code not governed by the terms of this License and distribute the Larger Work as a single product. In each such instance, You must make sure the requirements of this License are fulfilled for the Covered Code or any portion thereof.

5. Limitations on Patent License. Except as expressly stated in Section 2, no other patent rights, express or implied, are granted by Apple herein. Modifications and/or Larger Works may require additional patent licenses from Apple which Apple may grant in its sole discretion.

6. Additional Terms. You may choose to offer, and to charge a fee for, warranty, support, indemnity or liability obligations and/or other rights consistent with the scope of the license granted herein ("Additional Terms") to one or more recipients of Covered Code. However, You may do so only on Your own behalf and as Your sole responsibility, and not on behalf of Apple or any Contributor. You must obtain the recipient's agreement that any such Additional Terms are offered by You alone, and You hereby agree to indemnify, defend and hold Apple and every Contributor harmless for any liability incurred by or claims asserted against Apple or such Contributor by reason of any such Additional Terms.

7. Versions of the License. Apple may publish revised and/or new versions of this License from time to time. Each version will be given a distinguishing version number. Once Original Code has been published under a particular version of this License, You may continue to use it under the terms of that version. You may also choose to use such Original Code under the terms of any subsequent version of this License published by Apple. No one other than Apple has the right to modify the terms applicable to Covered Code created under this License.

8. NO WARRANTY OR SUPPORT. The Covered Code may contain in whole or in part pre-release, untested, or not fully tested works. The Covered Code may contain errors that could cause failures or loss of data, and may be incomplete or contain inaccuracies. You expressly acknowledge and agree that use of the Covered Code, or any portion thereof, is at Your sole and entire risk. THE COVERED CODE IS PROVIDED "AS IS" AND WITHOUT WARRANTY, UPGRADES OR SUPPORT OF ANY KIND AND APPLE AND APPLE'S LICENSOR(S) (COLLECTIVELY REFERRED TO AS "APPLE" FOR THE PURPOSES OF SECTIONS 8 AND 9) AND ALL CONTRIBUTORS EXPRESSLY DISCLAIM ALL WARRANTIES AND/OR CONDITIONS, EXPRESS OR IMPLIED, INCLUDING, BUT NOT LIMITED TO, THE IMPLIED WARRANTIES AND/OR CONDITIONS OF MERCHANTABILITY, OF SATISFACTORY QUALITY, OF FITNESS FOR A PARTICULAR PURPOSE, OF ACCURACY, OF QUIET ENJOYMENT, AND NONINFRINGEMENT OF THIRD PARTY RIGHTS. APPLE AND EACH CONTRIBUTOR DOES NOT WARRANT AGAINST INTERFERENCE WITH YOUR ENJOYMENT OF THE COVERED CODE, THAT THE FUNCTIONS CONTAINED IN THE COVERED CODE WILL MEET YOUR REQUIREMENTS, THAT THE OPERATION OF THE COVERED CODE WILL BE UNINTERRUPTED OR ERROR-FREE, OR THAT DEFECTS IN THE COVERED CODE WILL BE CORRECTED. NO ORAL OR WRITTEN INFORMATION OR ADVICE GIVEN BY APPLE, AN APPLE AUTHORIZED REPRESENTATIVE OR ANY CONTRIBUTOR SHALL CREATE A WARRANTY. You acknowledge that the Covered Code is not intended for use in the operation of nuclear facilities, aircraft navigation, communication systems, or air traffic control machines in which case the failure of the Covered Code could lead to death, personal injury, or severe physical or environmental damage.

9. LIMITATION OF LIABILITY. TO THE EXTENT NOT PROHIBITED BY LAW, IN NO EVENT SHALL APPLE OR ANY CONTRIBUTOR BE LIABLE FOR ANY INCIDENTAL, SPECIAL, INDIRECT OR CONSEQUENTIAL DAMAGES ARISING OUT OF OR RELATING TO THIS LICENSE OR YOUR USE OR INABILITY TO USE THE COVERED CODE, OR ANY PORTION THEREOF, WHETHER UNDER A THEORY OF CONTRACT, WARRANTY, TORT (INCLUDING NEGLIGENCE), PRODUCTS LIABILITY OR OTHERWISE, EVEN IF APPLE OR SUCH CONTRIBUTOR HAS BEEN ADVISED OF THE POSSIBILITY OF SUCH DAMAGES AND NOTWITHSTANDING THE FAILURE OF ESSENTIAL PURPOSE OF ANY REMEDY. SOME JURISDICTIONS DO NOT ALLOW THE LIMITATION OF LIABILITY OF INCIDENTAL OR CONSEQUENTIAL DAMAGES, SO THIS LIMITATION MAY NOT APPLY TO YOU. In no event shall Apple's total liability to You for all damages (other than as may be required by applicable law) under this License exceed the amount of fifty dollars (\$50.00).

10. Trademarks. This License does not grant any rights to use the trademarks or trade names "Apple", "Apple Computer", "Mac", "Mac OS", "QuickTime", "QuickTime Streaming Server" or any other trademarks, service marks, logos or trade names belonging to Apple (collectively "Apple Marks") or to any trademark, service mark, logo or trade name belonging to any Contributor. You agree not to use any Apple Marks in or as part of the name of products derived from the Original Code or to endorse or promote products derived from the Original Code other than as expressly permitted by and in strict compliance at all times with Apple's third party trademark usage guidelines which are posted at http:// www.apple.com/legal/guidelinesfor3rdparties.html.

11. Ownership. Subject to the licenses granted under this License, each Contributor retains all rights, title and interest in and to any Modifications made by such Contributor. Apple retains all rights, title and interest in and to the Original Code and any Modifications made by or on behalf of Apple ("Apple Modifications"), and such Apple Modifications will not be automatically subject to this License. Apple may, at its sole discretion, choose to license such Apple Modifications under this License, or on different terms from those contained in this License or may choose not to license them at all.

12. Termination.

12.1 Termination. This License and the rights granted hereunder will terminate:

(a) automatically without notice from Apple if You fail to comply with any term(s) of this License and fail to cure such breach within 30 days of becoming aware of such breach;

(b) immediately in the event of the circumstances described in Section 13.5(b); or

(c) automatically without notice from Apple if You, at any time during the term of this License, commence an action for patent infringement against Apple; provided that Apple did not first commence an action for patent infringement against You in that instance.

12.2 Effect of Termination. Upon termination, You agree to immediately stop any further use, reproduction, modification, sublicensing and distribution of the Covered Code. All sublicenses to the Covered Code which have been properly granted prior to termination shall survive any termination of this License. Provisions which, by their nature, should remain in effect beyond the termination of this License shall survive, including but not limited to Sections 3, 5, 8, 9, 10, 11, 12.2 and 13. No party will be liable to any other for compensation, indemnity or damages of any sort solely as a result of terminating this License in accordance with its terms, and termination of this License will be without prejudice to any other right or remedy of any party.

13. Miscellaneous.

13.1 Government End Users. The Covered Code is a "commercial item" as defined in FAR 2.101. Government software and technical data rights in the Covered Code include only those rights customarily provided to the public as defined in this License. This customary commercial license in technical data and software is provided in accordance with FAR 12.211 (Technical Data) and 12.212 (Computer Software) and, for Department of Defense purchases, DFAR 252.227-7015 (Technical Data -- Commercial Items) and 227.7202-3 (Rights in Commercial Computer Software or Computer Software Documentation). Accordingly, all U.S. Government End Users acquire Covered Code with only those rights set forth herein.

13.2 Relationship of Parties. This License will not be construed as creating an agency, partnership, joint venture or any other form of legal association between or among You, Apple or any Contributor, and You will not represent to the contrary, whether expressly, by implication, appearance or otherwise.

13.3 Independent Development. Nothing in this License will impair Apple's right to acquire, license, develop, have others develop for it, market and/or distribute technology or products that perform the same or similar functions as, or otherwise compete with, Modifications, Larger Works, technology or products that You may develop, produce, market or distribute.

13.4 Waiver; Construction. Failure by Apple or any Contributor to enforce any provision of this License will not be deemed a waiver of future enforcement of that or any other provision. Any law or regulation which provides that the language of a contract shall be construed against the drafter will not apply to this License.

13.5 Severability. (a) If for any reason a court of competent jurisdiction finds any provision of this License, or portion thereof, to be unenforceable, that provision of the License will be enforced to the maximum extent permissible so as to effect the economic benefits and intent of the parties, and the remainder of this License will continue in full force and effect. (b) Notwithstanding the foregoing, if applicable law prohibits or restricts You from fully and/or specifically complying with Sections 2 and/or 3 or prevents the enforceability of either of those Sections, this License will immediately terminate and You must immediately discontinue any use of the Covered Code and destroy all copies of it that are in your possession or control.

13.6 Dispute Resolution. Any litigation or other dispute resolution between You and Apple relating to this License shall take place in the Northern District of California, and You and Apple hereby consent to the personal jurisdiction of, and venue in, the state and federal courts within that District with respect to this License. The application of the United Nations Convention on Contracts for the International Sale of Goods is expressly excluded.

13.7 Entire Agreement; Governing Law. This License constitutes the entire agreement between the parties with respect to the subject matter hereof. This License shall be governed by the laws of the United States and the State of California, except that body of California law concerning conflicts of law.

Where You are located in the province of Quebec, Canada, the following clause applies: The parties hereby confirm that they have requested that this License and all related documents be drafted in English.

Les parties ont exigé que le présent contrat et tous les documents connexes soient rédigés en anglais.

## EXHIBIT A.

"Portions Copyright (c) 1999-2003 Apple Computer, Inc. All Rights Reserved.

This file contains Original Code and/or Modifications of Original Code as defined in and that are subject to the Apple Public Source License Version 2.0 (the 'License'). You may not use this file except in compliance with the License. Please obtain a copy of the License at http://www.opensource.apple.com/ apsl/ and read it before using this file.

The Original Code and all software distributed under the License are distributed on an 'AS IS' basis, WITHOUT WARRANTY OF ANY KIND, EITHER EXPRESS OR IMPLIED, AND APPLE HEREBY DISCLAIMS ALL SUCH WARRANTIES, INCLUDING WITHOUT LIMITATION, ANY WARRANTIES OF MERCHANTABILITY, FITNESS FOR A PARTICULAR PURPOSE, QUIET ENJOYMENT OR NON-INFRINGEMENT. Please see the License for the specific language governing rights and limitations under the License."

# **Басқа да бағдарламалық жасақтама лицензиялары**

# **Info-ZIP copyright and license**

This is version 2007-Mar-4 of the Info-ZIP license. The definitive version of this document should be available at ftp://ftp.info-zip.org/pub/infozip/license.html indefinitely and a copy at http:// www.info-zip.org/pub/infozip/license.html.

Copyright © 1990-2007 Info-ZIP. All rights reserved.

For the purposes of this copyright and license, "Info-ZIP" is defined as the following set of individuals:

Mark Adler, John Bush, Karl Davis, Harald Denker, Jean-Michel Dubois, Jean-loup Gailly, Hunter Goatley, Ed Gordon, Ian Gorman, Chris Herborth, Dirk Haase, Greg Hartwig, Robert Heath, Jonathan Hudson, Paul Kienitz, David Kirschbaum, Johnny Lee, Onno van der Linden, Igor Mandrichenko, Steve P. Miller, Sergio Monesi, Keith Owens, George Petrov, Greg Roelofs, Kai Uwe Rommel, Steve Salisbury, Dave Smith, Steven M. Schweda, Christian Spieler, Cosmin Truta, Antoine Verheijen, Paul von Behren, Rich Wales, Mike White.

Permission is granted to anyone to use this software for any purpose, including commercial applications, and to alter it and redistribute it freely, subject to the above disclaimer and the following restrictions:

1. Redistributions of source code (in whole or in part) must retain the above copyright notice, definition, disclaimer, and this list of conditions.

- 2. Redistributions in binary form (compiled executables and libraries) must reproduce the above copyright notice, definition, disclaimer, and this list of conditions in documentation and/or other materials provided with the distribution. The sole exception to this condition is redistribution of a standard UnZipSFX binary (including SFXWiz) as part of a self-extracting archive; that is permitted without inclusion of this license, as long as the normal SFX banner has not been removed from the binary or disabled.
- 3. Altered versions--including, but not limited to, ports to new operating systems, existing ports with new graphical interfaces, versions with modified or added functionality, and dynamic, shared, or static library versions not from Info-ZIP--must be plainly marked as such and must not be misrepresented as being the original source or, if binaries, compiled from the original source. Such altered versions also must not be misrepresented as being Info-ZIP releases--including, but not limited to, labeling of the altered versions with the names "Info-ZIP" (or any variation thereof, including, but not limited to, different capitalizations), "Pocket UnZip", "WiZ" or "MacZip" without the explicit permission of Info-ZIP. Such altered versions are further prohibited from misrepresentative use of the Zip-Bugs or Info-ZIP e-mail addresses or the Info-ZIP URL(s), such as to imply Info-ZIP will provide support for the altered versions.
- 4. Info-ZIP retains the right to use the names "Info-ZIP", "Zip", "UnZip", "UnZipSFX", "WiZ", "Pocket UnZip", "Pocket Zip", and "MacZip" for its own source and binary releases.